# $||||||||||||||||$ **CISCO**

# Partner Self Service (PSS ) ツール ユーザガイド

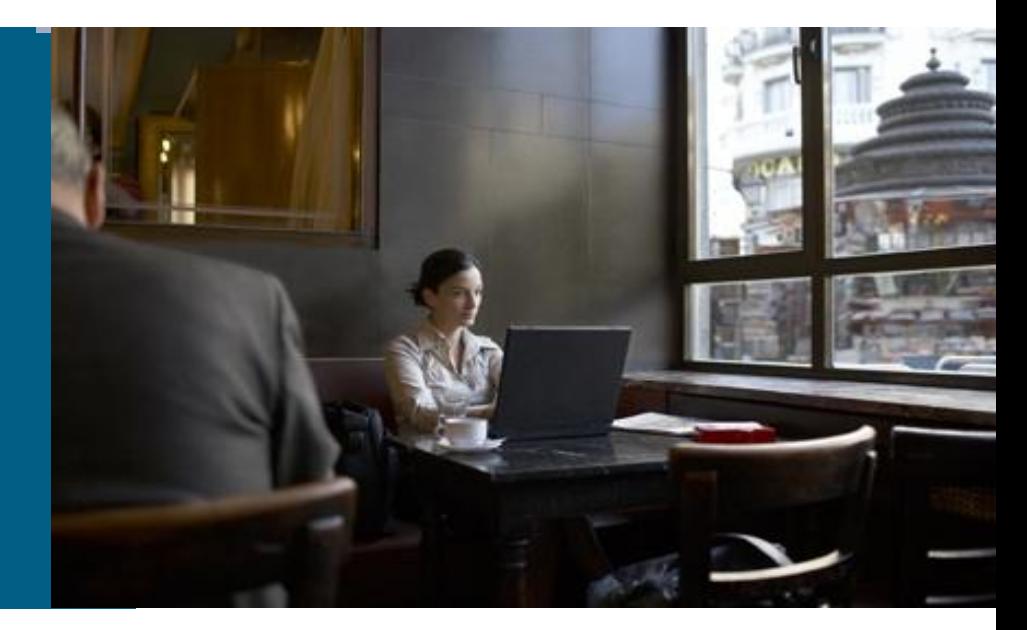

**May, 2011**

# **Partner Self Service (PSS)**ツールとは? PSSツールはシスコのパートナーデータベースに登録されて いる会社情報や社員情報を管理するツールです。

http://www.cisco.com/go/partnerselfservice

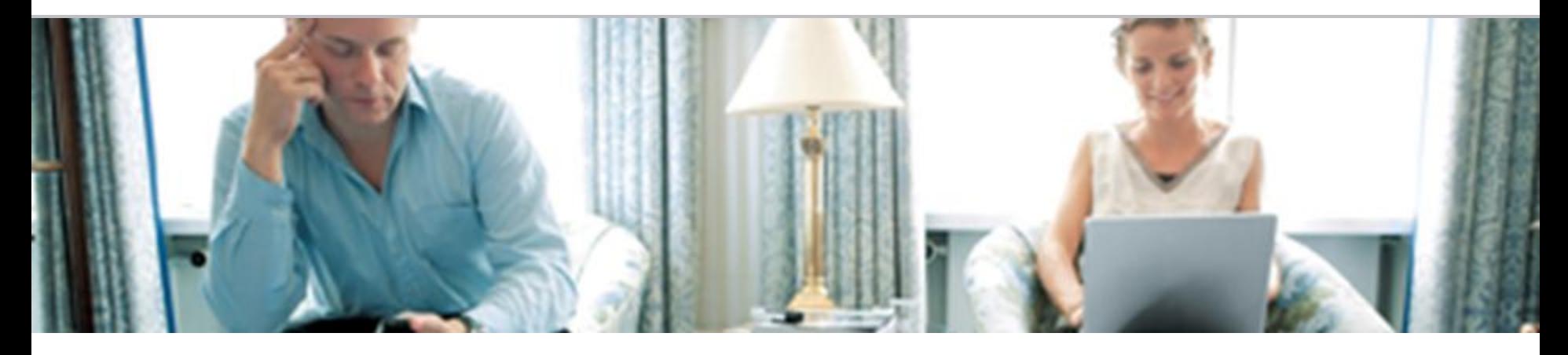

PSSツールへのアクセス権限は以下の3種類に分けられます。

**1.** パートナー管理者 **2.** パートナー社員 **3.** ゲストユーザ

# **PSS**ツールへのアクセス権限

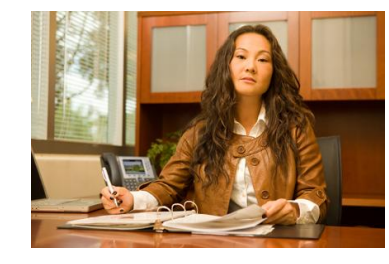

パートナー管理者 PSSツールにおける一番上位のアクセス権限を持ちます。会 社の所在地情報の編集、登録されている社員情報の管理、チ ャネルツールの管理者権限の付与などをおこないます。通常 PSSの管理者はサーティフィケーションなどの申請ツール (CSapp)や顧客満足度調査ツール(PAL)の管理者権限も持つ 場合が多いですが権限はツールごとに設定が可能です。

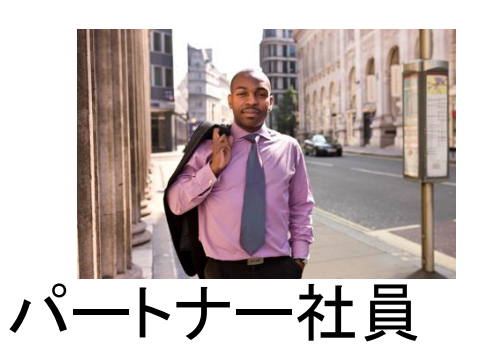

PSSに登録されている社員です。会社情報や社員の 管理者権限は持ちません。Cisco.com User IDはパ ートナーアクセスレベルです。

ゲストユーザ

まだ会社との関連付けがされていない Cisco.com User IDを持ちます。そのた めアクセスレベルはゲストです。

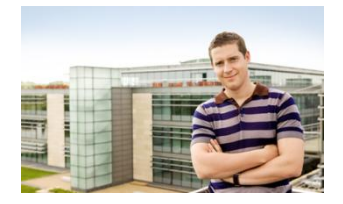

# このユーザガイドでは**…**

# **PSS**の権限(管理者**/**社員**/**ゲストユーザ)別に、ツール上でおこなう 『タスク』をご説明します。

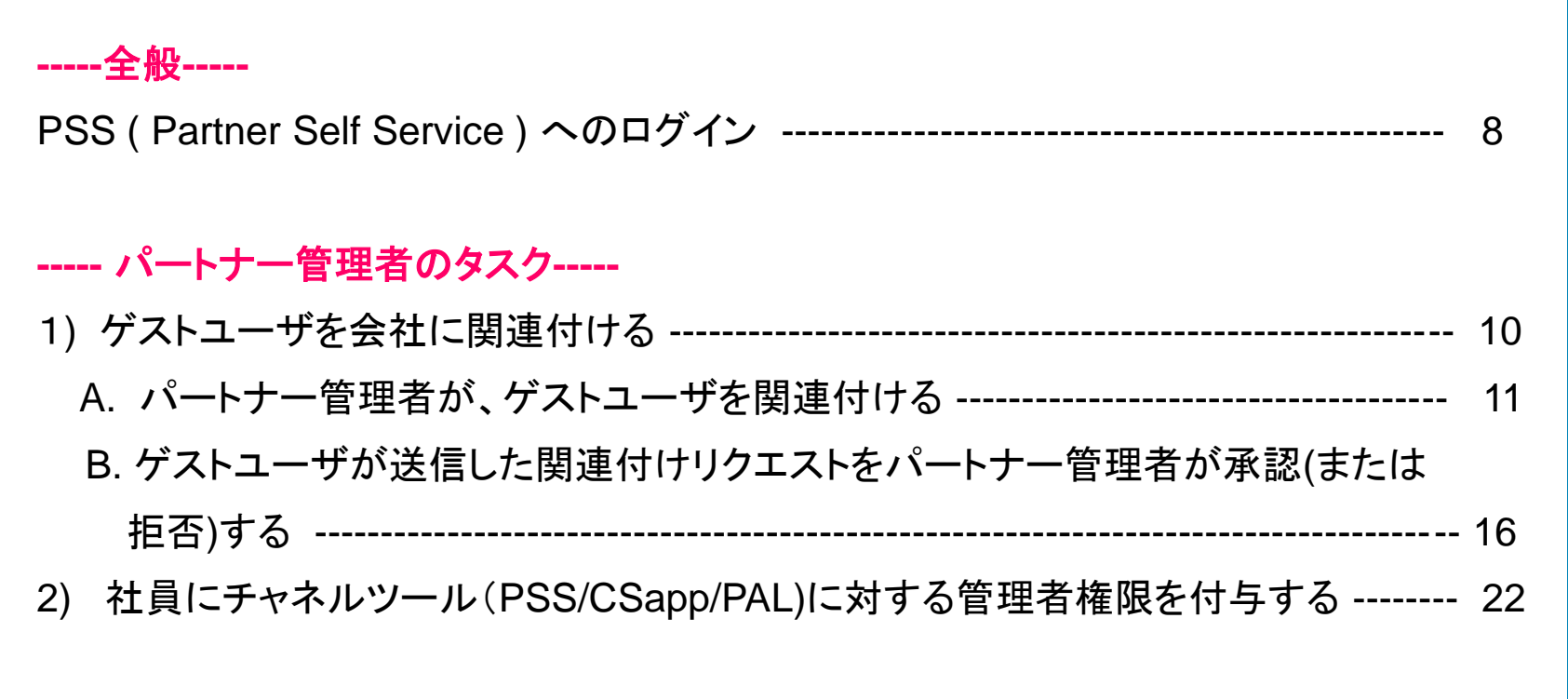

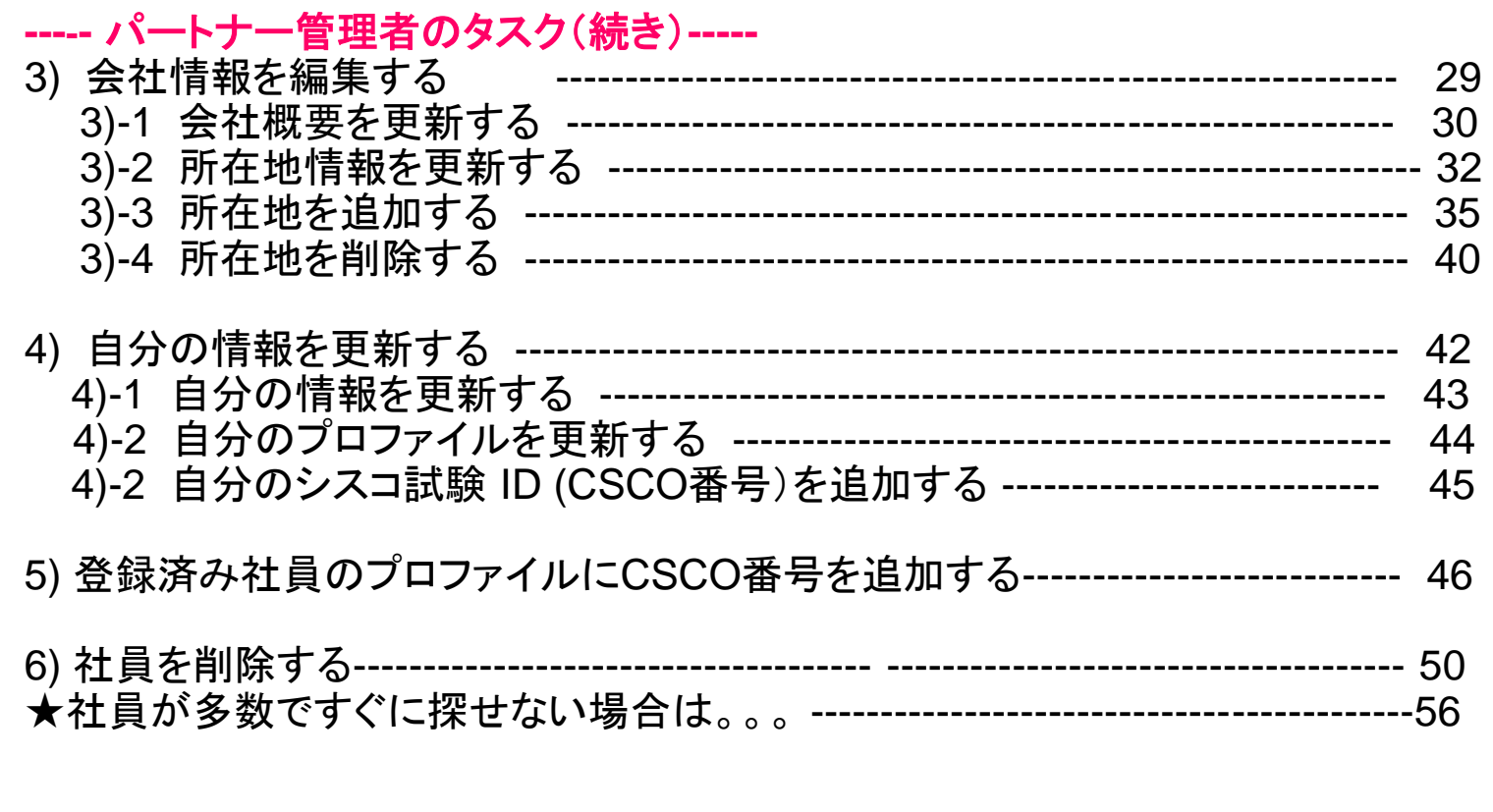

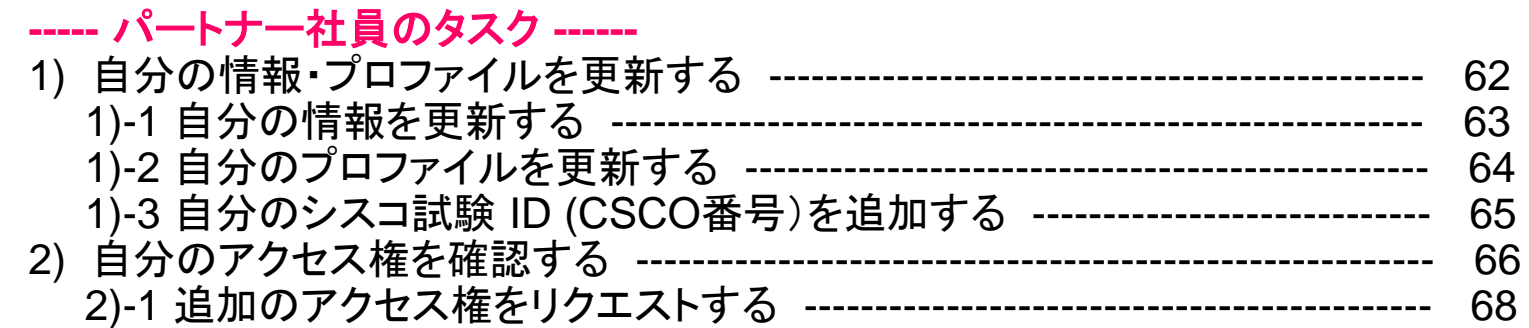

### **-----** ゲストユーザのタスク **-----**

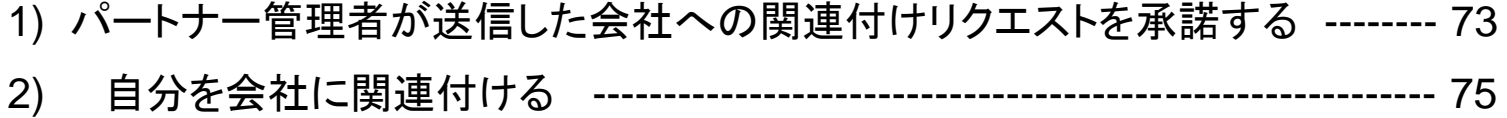

**-----** 問合せ先**-----**

PSSツールユーザガイドに関する問合せ先---------------------------------------------- 83

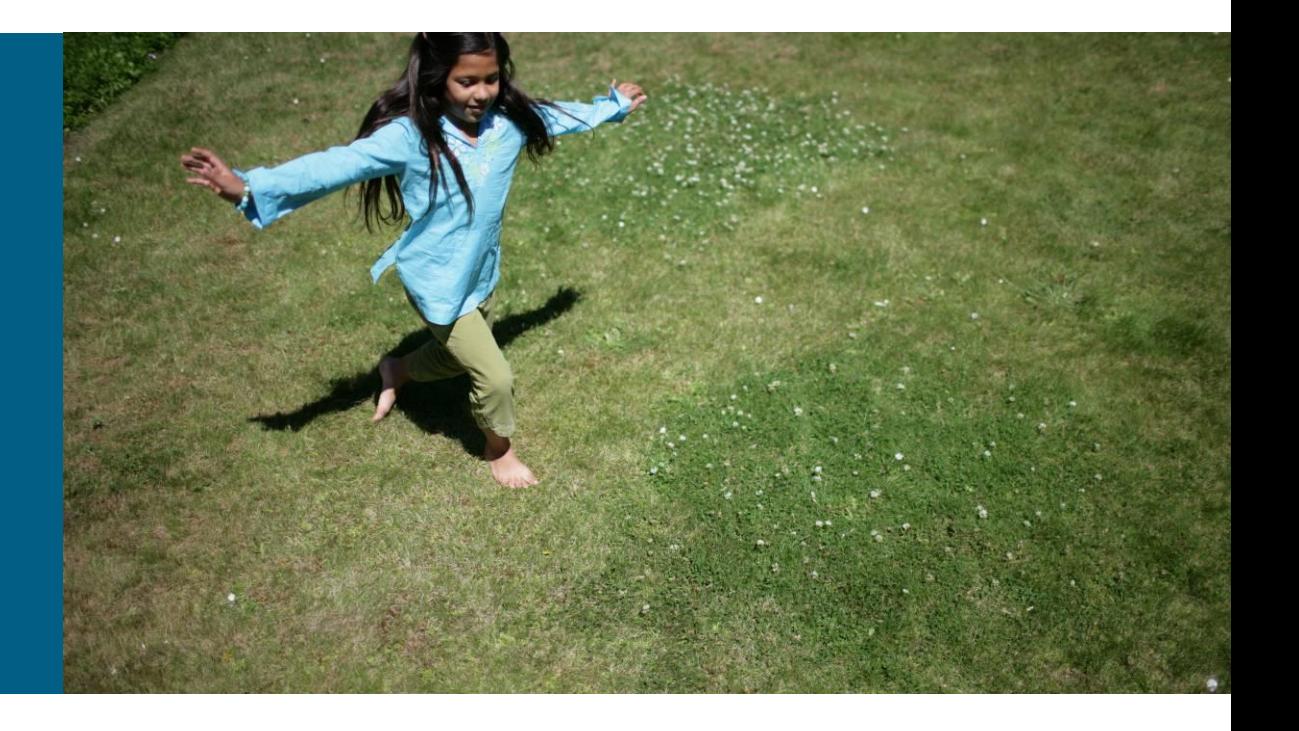

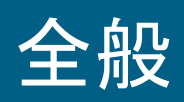

# **PSS( Partner Self Service)** へのログイン

PSSのURLにアクセスし、有効なCisco.com ユーザ IDとパスワードでログインして下さい。

**http://www.cisco.com/go/partnerselfservice** (ログイン画面は英語表示です)

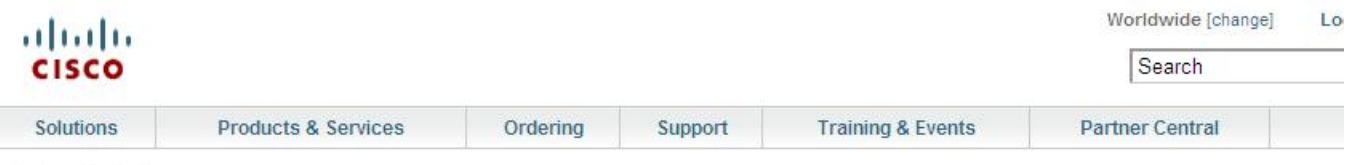

Partner Central

Partner Self Service Log In

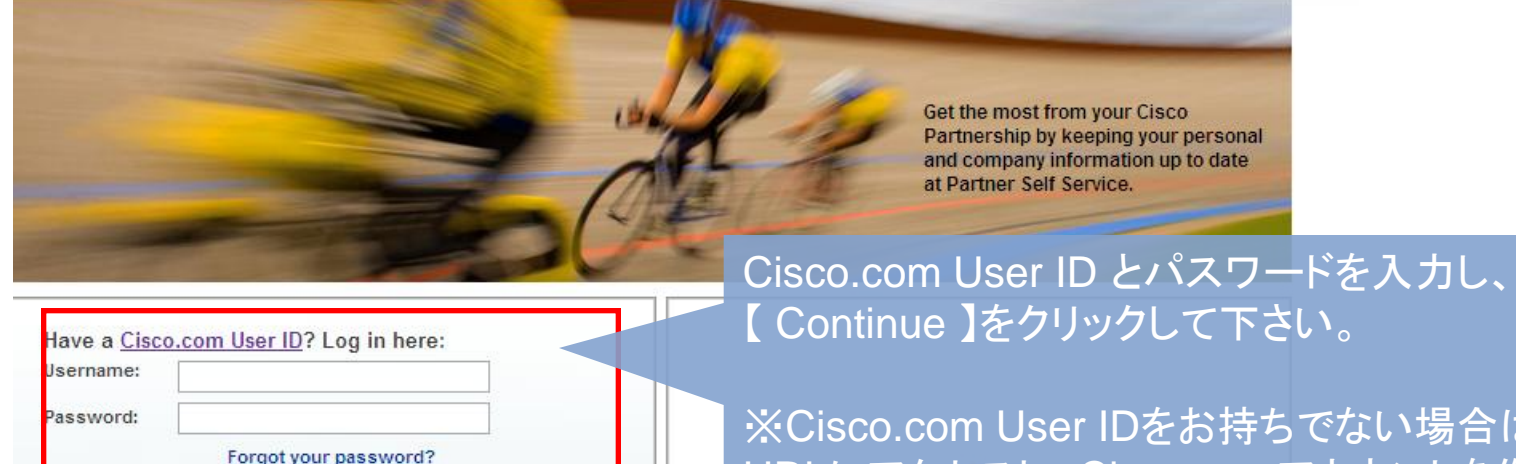

※Cisco.com User IDをお持ちでない場合は、以下の URLにアクセスし、Cisco.comアカウントを作成して下さ い。 http://www.cisco.com/jp/go/userid

Continue

# パートナー管理者の タスク

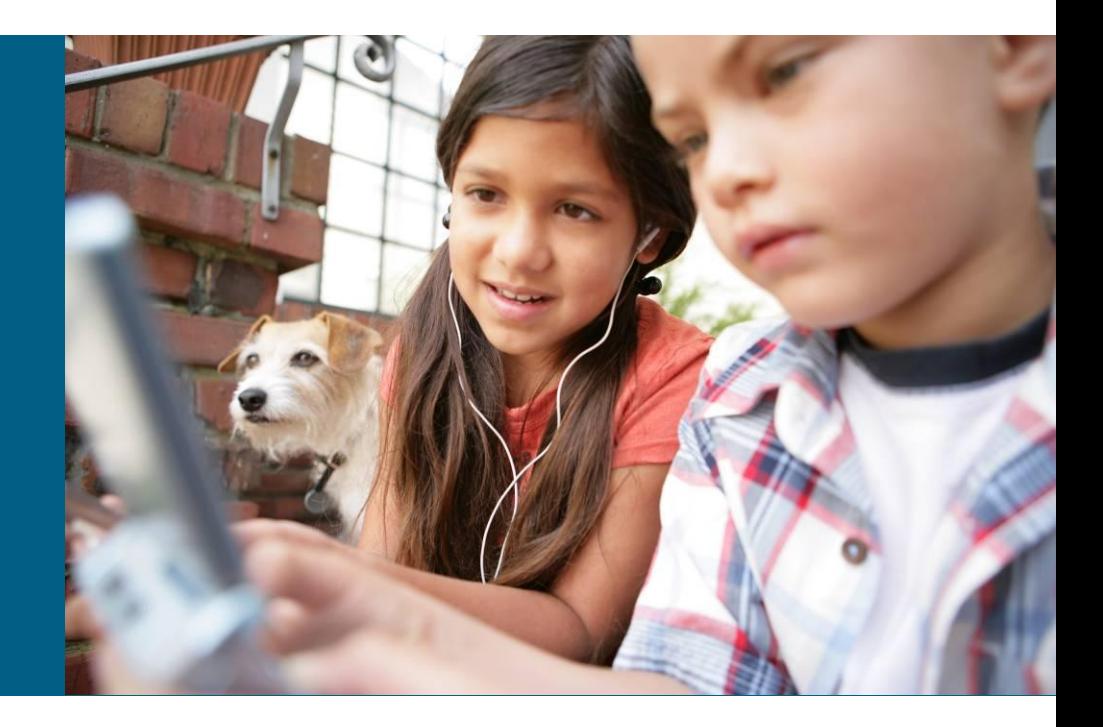

# **1)** ゲストユーザを会社に関連付ける

ゲストユーザーを会社へ関連付けるには、2つの方法があります。

**A.** パートナー管理者が、**PSS**で関連付けをおこないゲストユーザが承認する ※ ゲストユーザが関連付けリクエストを承認する方法については 58ページ(<ゲストユーザのタスク> 1) パートナー管理者が送信した会社への関連付けリクエストを承諾する) を参照ください。

## **B.** ゲストユーザが会社への関連付けをパートナー管理者へリクエストし、 パートナー管理者が承認(または拒否)をおこなう

※ ゲストユーザの関連付けリクエスト方法については60ページ(<ゲストユーザのタスク> 2) 自分を会社に関連付ける)を参照ください。

# **A.**と**B.**それぞれの方法についてご説明します。

## **A.** パートナー管理者が、**PSS**で関連付けをおこないゲストユーザが承認する

準備いただくもの: 1. ゲストユーザのCisco.com User ID 2. ゲストユーザがシスコの資格試験を受けたことがある場合は、シスコの試験ID(CSCO番号) ※CSCO番号は、CSCO+8桁の数字で表された番号です。(例:CSCO12345678)

## PSSにログインし、タスクの選択のプルダウンメニューから、【会社・社員情報の 管理】を選択してください。

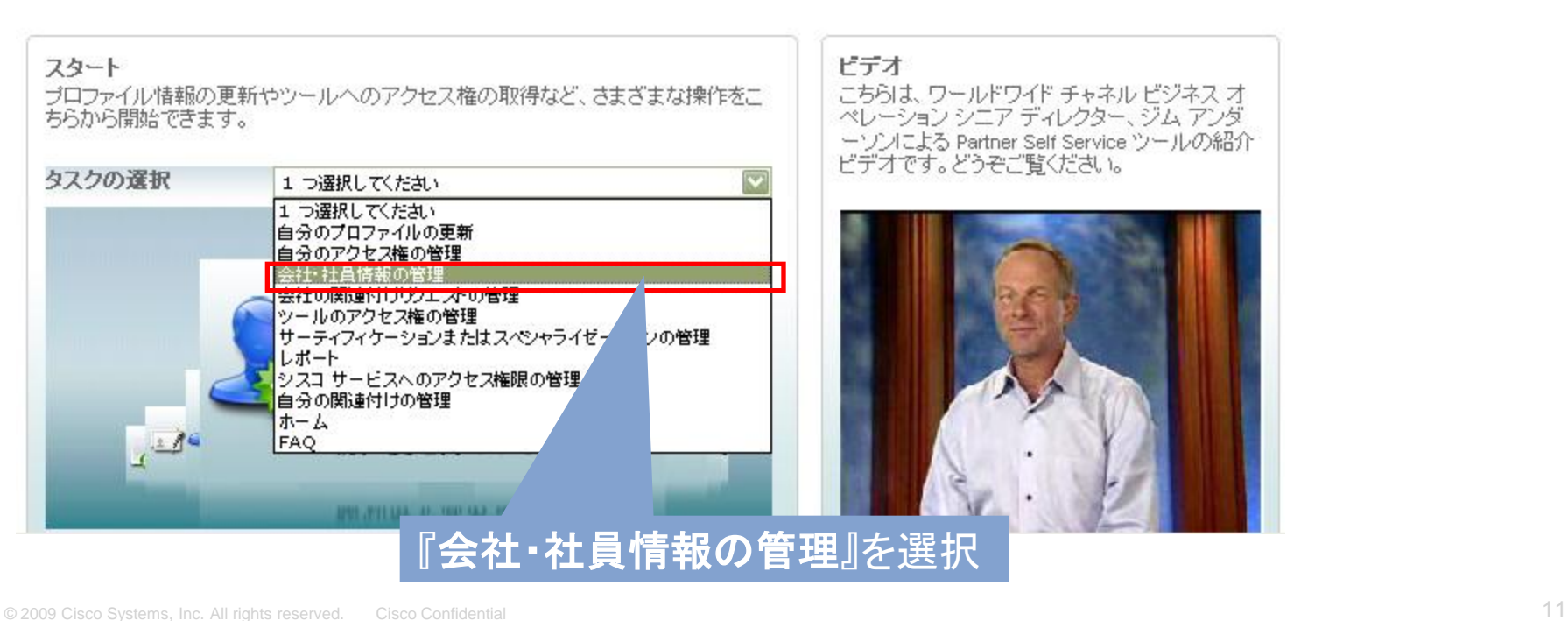

## 会社名の左のラジオボタンをチェックし、上の【社員】タブをクリックしてください。

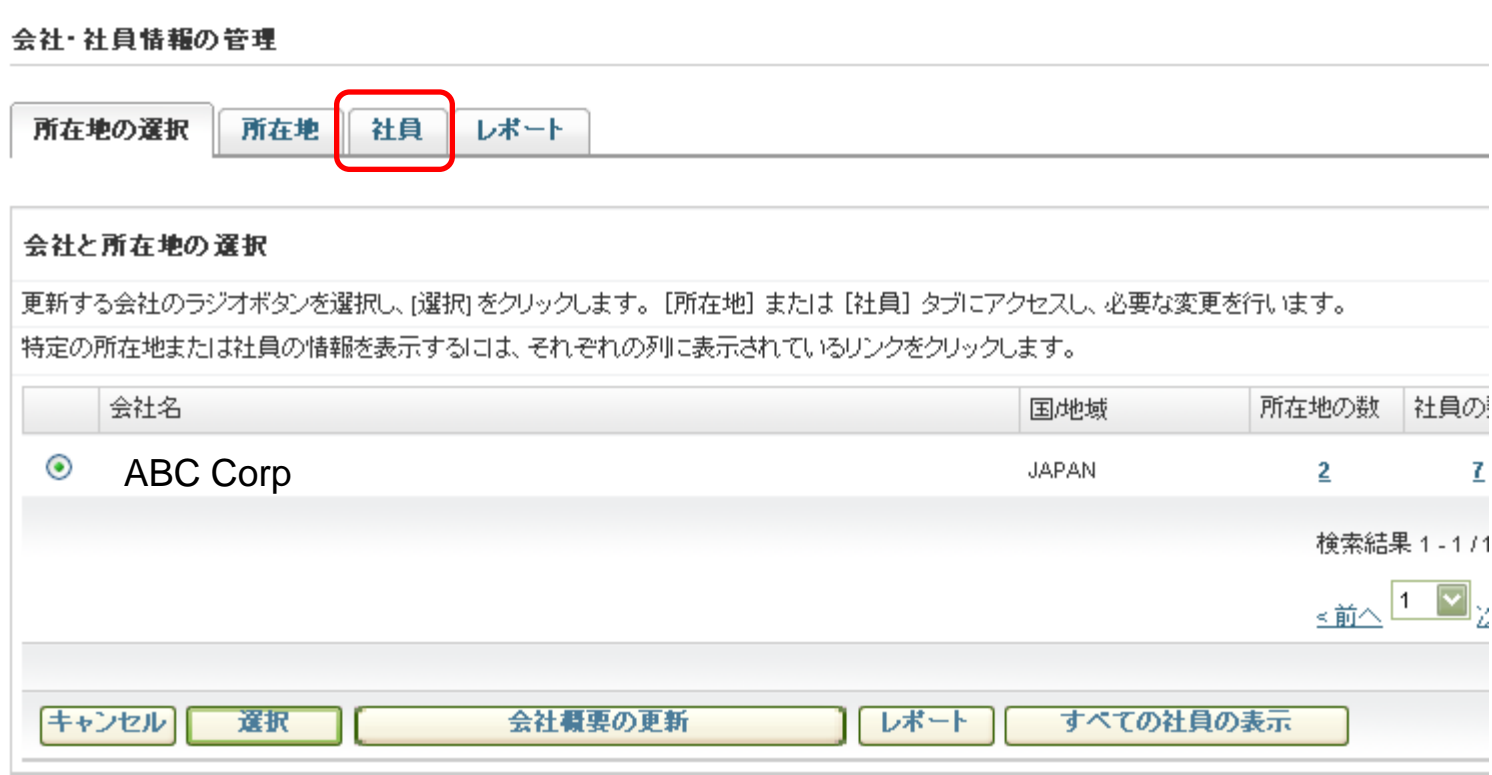

## 所在地の右の【この所在地に社員を追加する】をクリックしてください。

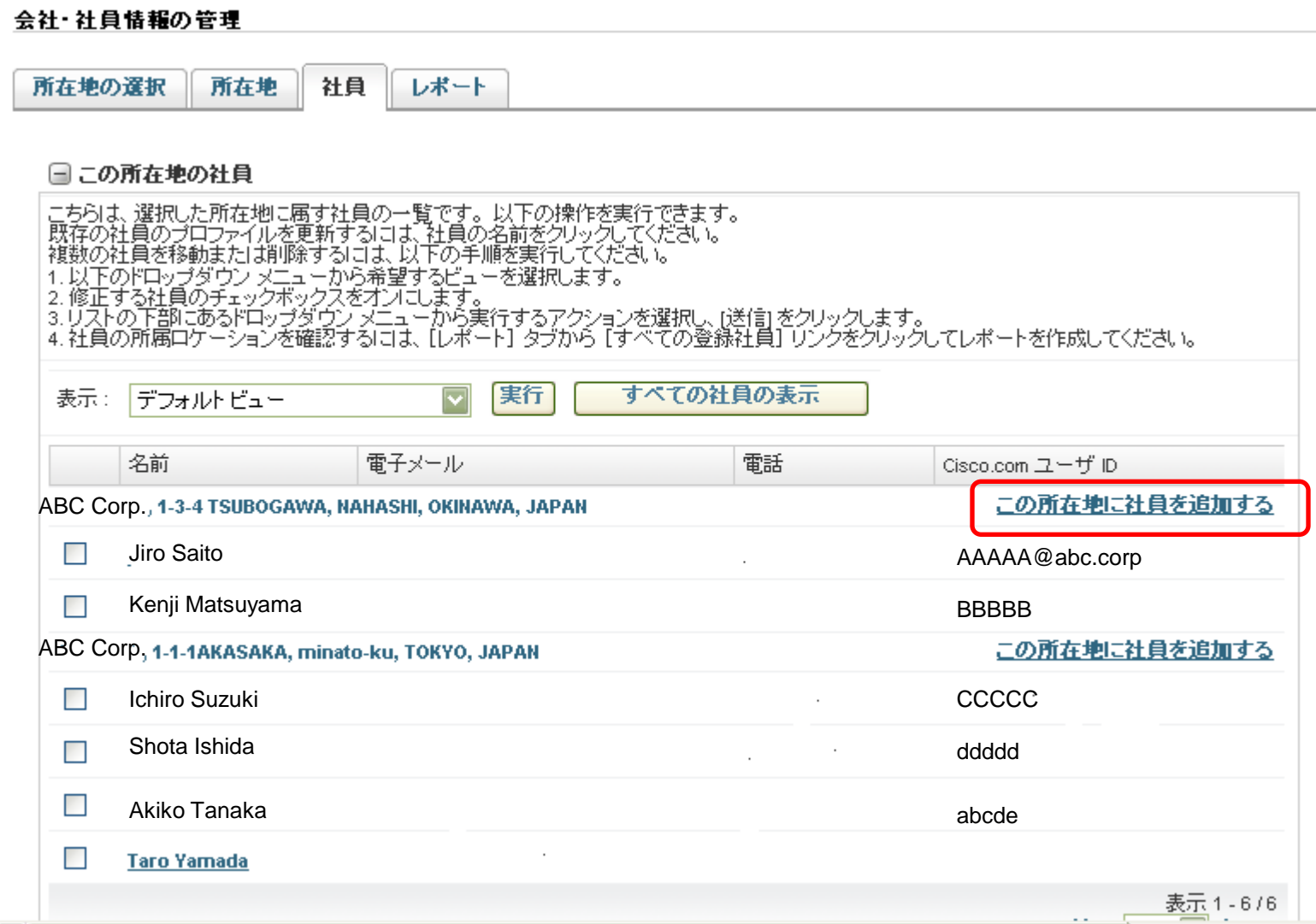

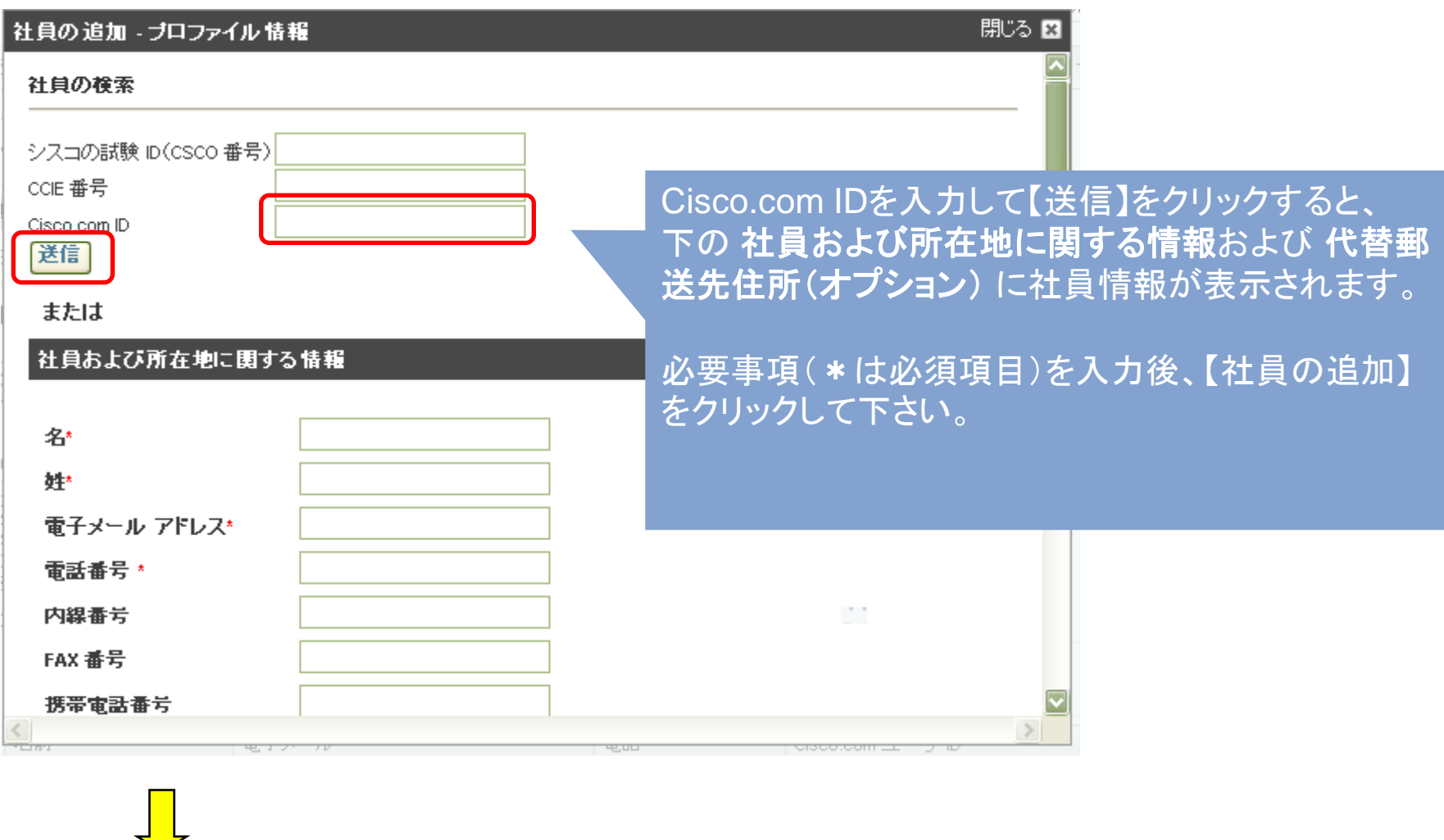

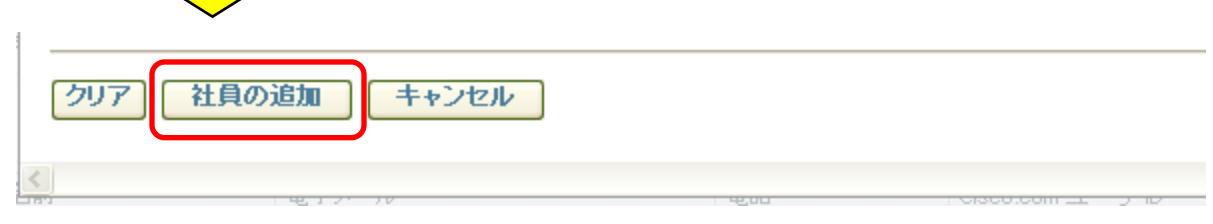

以下のメッセージが表示されたら、会社関連付けリクエストの送信完了です。 閉じるボタンでこのウィンドウを閉じてください。

閉じる 図 ブロファイル 情報 このユーザに電子メールが送信されました。会社関連付け保留リクエストが作成されました。

この段階では、まだゲストユーザの会社への関連付けは完了していません。

ゲストユーザに、このリクエストを【承諾】または【拒否】することを促すeメールが 送信されますので、PSSツールで【承諾】または【拒否】のアクションを とっていただいてください。 ※詳しくは、58ページ <ゲストユーザのタスク>**1)** パートナー管理者 が送信した会社への関連付けリクエストを承認する を参照。

ゲストユーザがリクエストを【承諾】すると、会社への関連付けが完了します。

…..続けてゲストユーザを追加する場合は、【この所在地に社員を追加する】をクリック し、同様に作業をおこなってください。

## **B.** ゲストユーザが会社への関連付けをパートナー管理者へリクエストし、パートナー 管理者が承認(または拒否)する

ゲストユーザがPSSから会社への関連付けをリクエストすると、パートナー管理者に、このリクエスト を【承諾】(または【拒否】)することを促すメール(以下サンプル)がゲストユーザ本人に送信されます。

#### <ゲストユーザーが関連付けをリクエストした後、パートナー管理者が受け取るサンプルメール>

To:パートナー管理者 CC:ゲストユーザ

Hanako Suzuki 様により、Cisco.com のユーザープロファイルの貴社への関連付けがリクエストされました。 これにより、ユーザーには、パートナーレベルのアクセス権が付与され、Partner E-Learning Connection および その他のパートナーツールにアクセスできるようになります。 ABC Corp.担当のシスコパートナー管理者は、そのリクエストを承認または拒否する際にログインする必要があります。 その操作を行うには、Partner Self Service(PSS)ツールで、[関連付けリクエストの管理] http://tools.cisco.com/WWChannels/GETLOG/login.do を選択します。

リクエストを承認する前に、リクエストしたユーザーの勤務先住所を確認し、そのユーザーの Cisco.com の プロファイルが承認者の会社に関連付けられ、パートナーレベルのアクセス権が与えられていことを確認する 必要があります。

リクエストしたユーザー: Hanako Suzuki メール: XXXXXX 住所: 1-1-1AKASAKA, minato-ku, TOKYO, 1070001, JAPAN

ご利用ありがとうございます。 シスコワールドワイドチャネル

## PSSにログインし、タスクの選択のプルダウンメニューから、【会社の関連付けリクエ ストの管理】を選択してください。

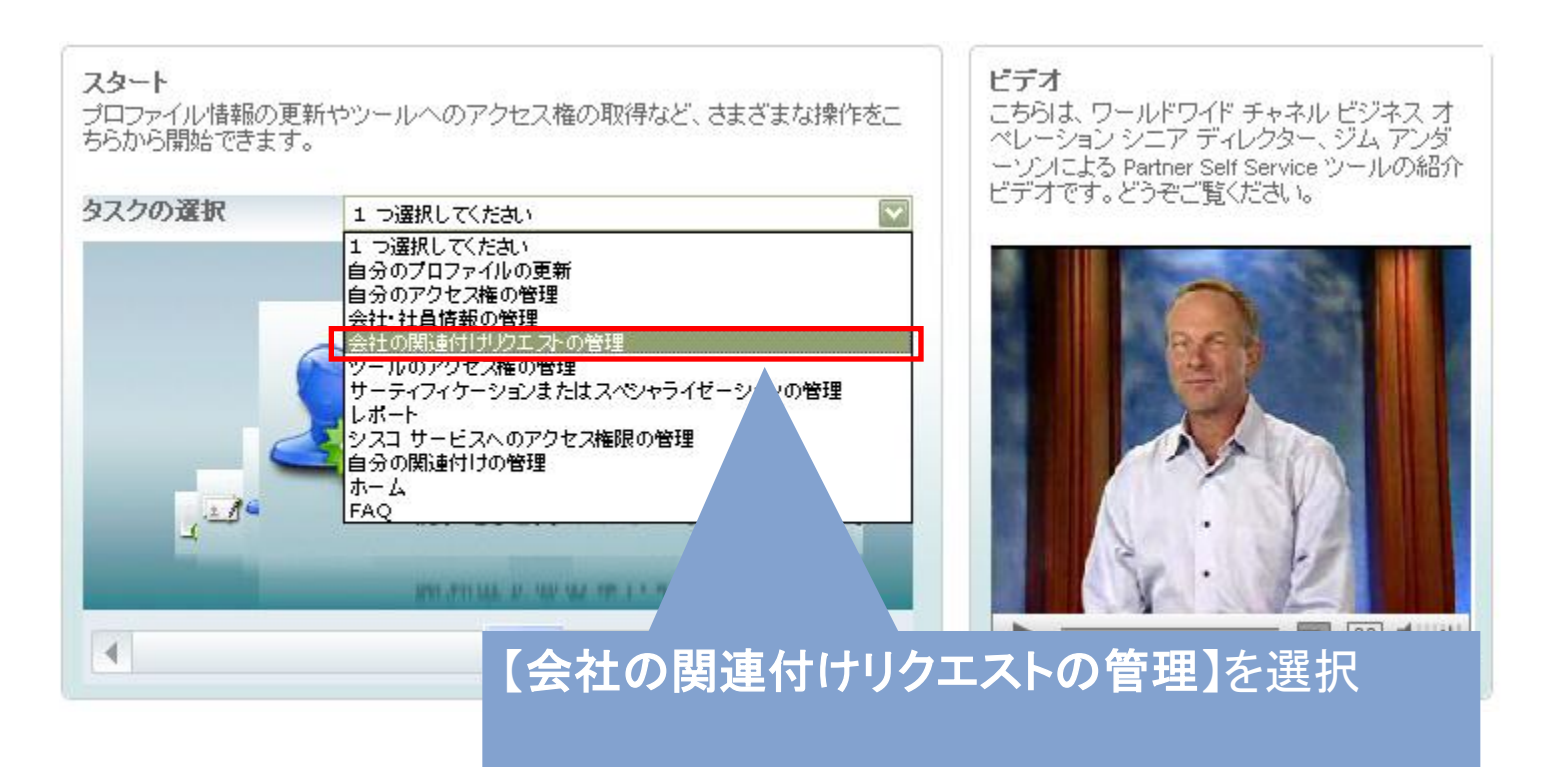

## 会社名の左のラジオボタンをチェックして【選択】をクリックしてください。

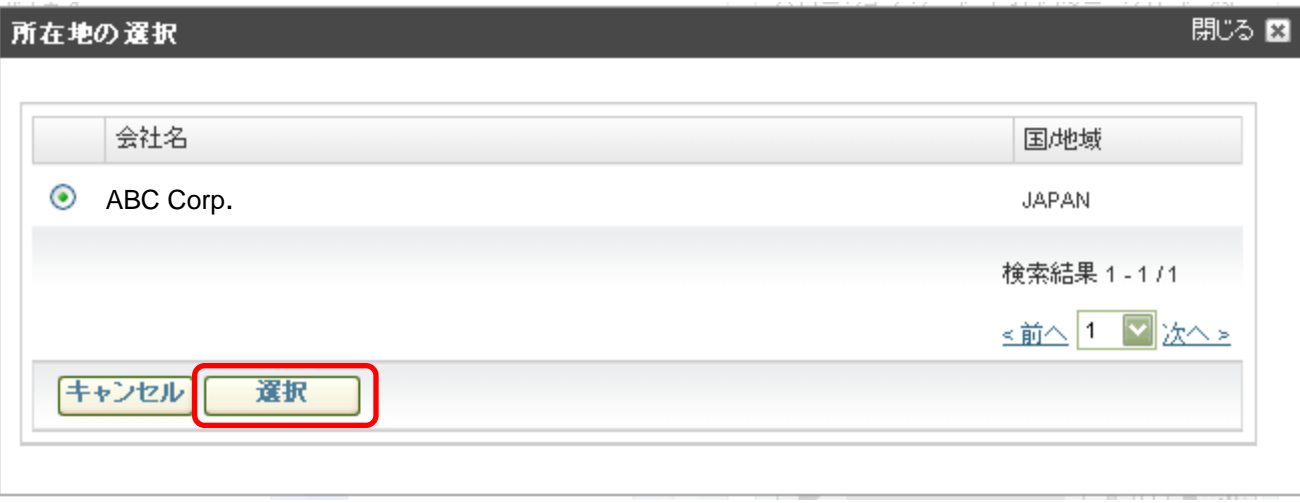

### 保留中のリクエストに表示されたゲストユーザ名の左の□をチェックし、【承認】をクリックして ください。 ※もし却下する場合は、【却下】をクリックしてください。

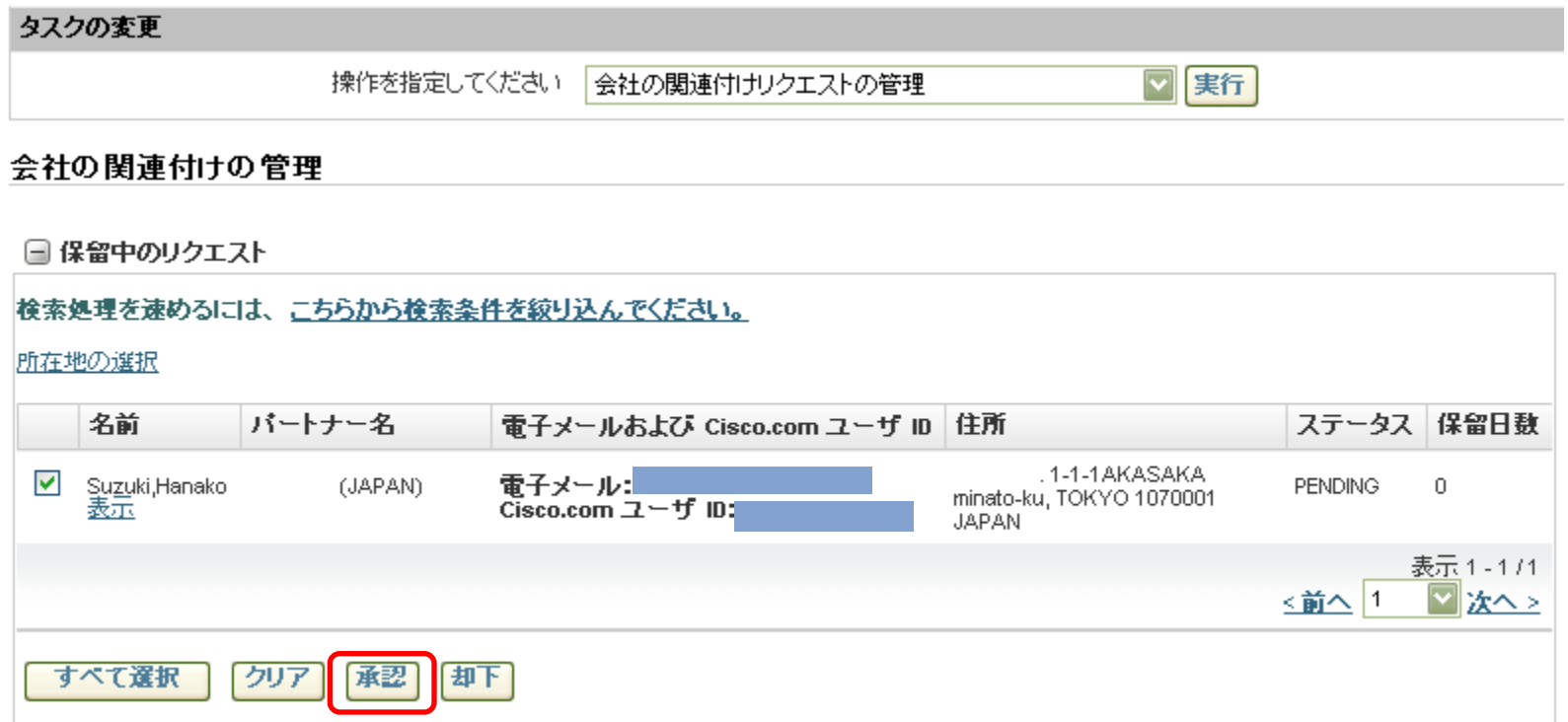

### 以下のリクエスト承認確認画面が表示されたら、【送信】をクリックしてください。 会社関連付けが完了し、ゲストユーザには、その旨を通知するメール(次ページサンプル)が 送信されます。

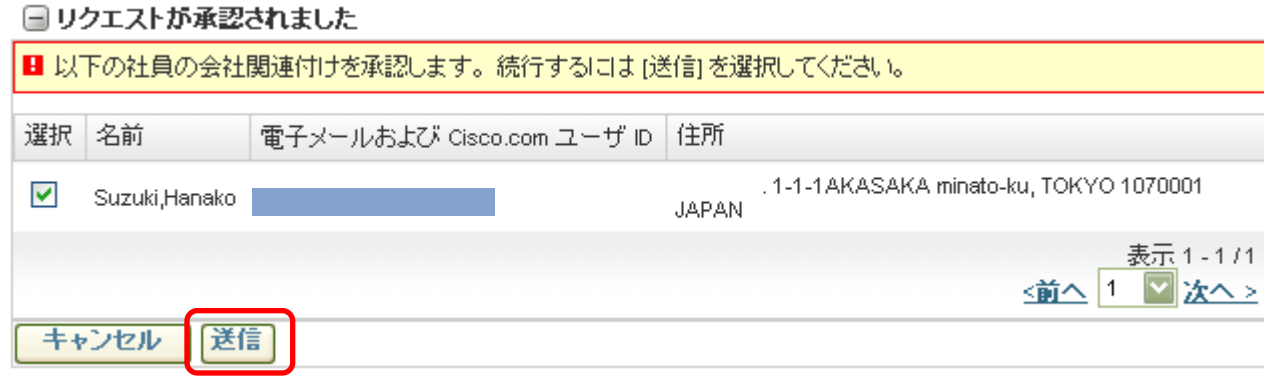

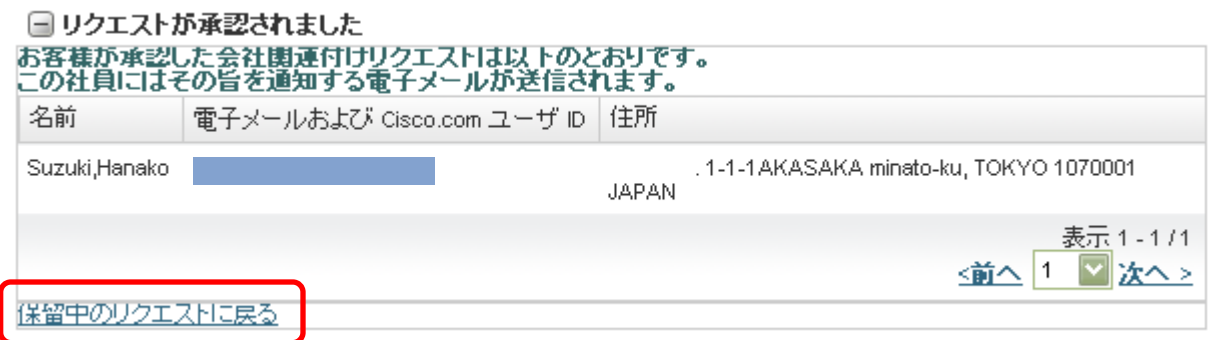

### 続けて【承認】する場合は、【保留中のリクエストに戻る】をクリックして戻り、 同様に承認をおこなってください。

### <パートナー管理者が関連付けを承認した後、ゲストユーザが受け取るサンプルメール>

To:ゲストユーザ

Suzuki Hanako 様

Cisco.com プロファイルを ABC Corp. に関連付けるリクエストは、Taro Yamada (e-mailアドレス) に よって承認されました。

ユーザー ID:XXXXXXX この Cisco.com User ID には、Cisco がパートナーにご提供する Partner E-Learning Connection(PEC) やその他多数のサービスのご利用が可能になることをお知らせするこのメールの受信から 1 時間以内に、 パートナーレベルのアクセス権が付与されます。

ご利用ありがとうございます。 シスコワールドワイドチャネル

# **2)** 社員にチャネルツール(**PSS/CSApp/PAL)** に対する管理者権限を付与する

## PSSにログインし、タスクの選択のプルダウンメニューから、【ツールのアクセス権の 管理】を選択してください。

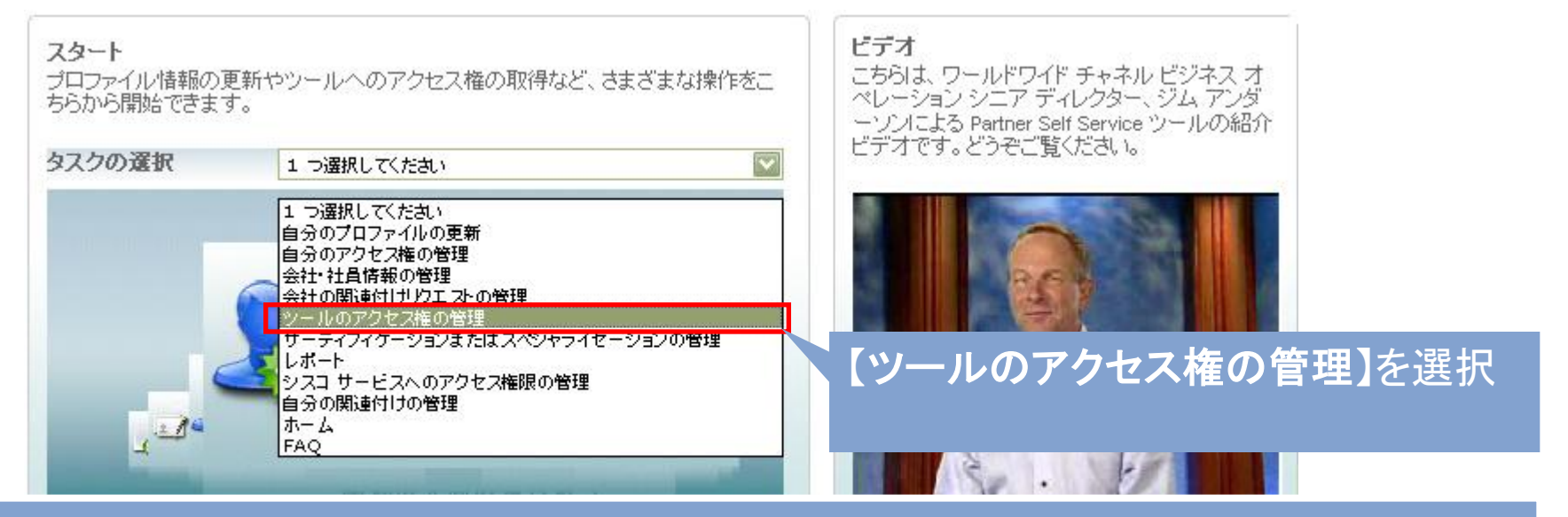

■ **PSS(Partner Self Service)** http://www.cisco.com/go/partnerselfservice Ciscoのパートナーデータベースに登録されている会社情報や社員情報を管理するツールです。

■ **CSApp (Certification and Specialization Application)** http://www.cisco.com/go/apply サーティフィケーションやスペシャライゼーションの申請・管理などをおこなうツールです。

■ **PAL (Partner Access onLine)** http://www.cisco.com/go/pal/ Ciscoの顧客満足度調査のサーベイの送信・管理などをおこなうツールです。

### アクセス権を付与する社員を検索します。

**Cisco.com ID**、 **E**メールアドレス、 姓・名 のいずれかを入力の上、【検索】をクリックしてください。 すべての社員を表示させたい場合は、【すべての社員のアクセス権限の表示】をクリックしてください。

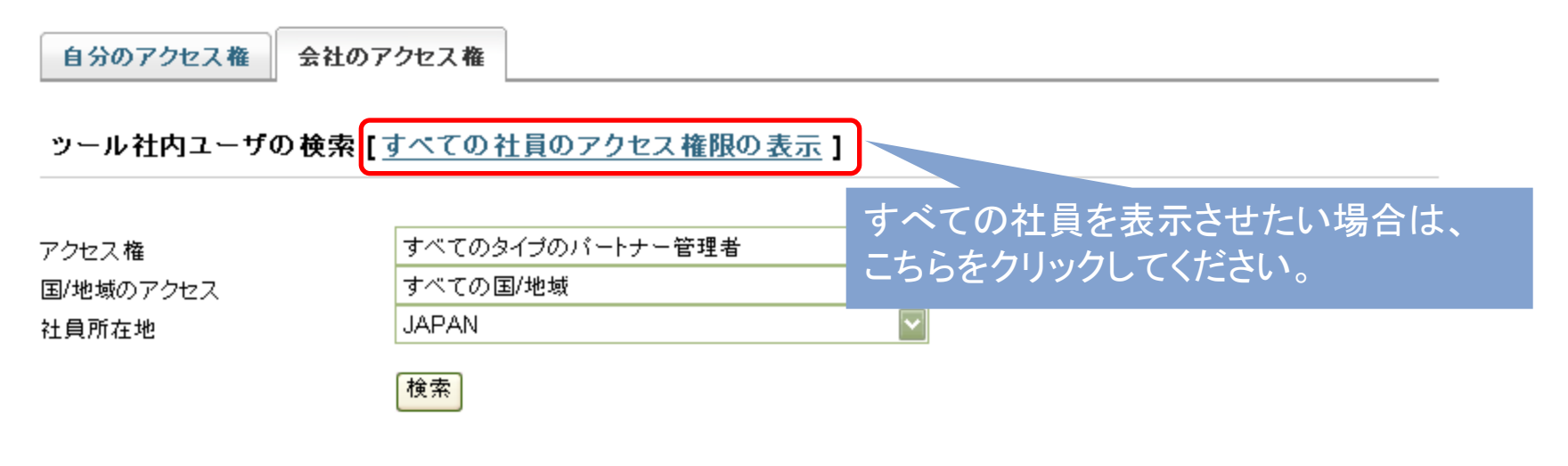

#### 社員の検索

検索は完全一致に基づいて行われます。たとえば、[姓] フィールドに「Jonson」と入力した場合、「Johnson」という結果は検出され ません。正しい情報が入力されているかをもう一度ご確認ください。

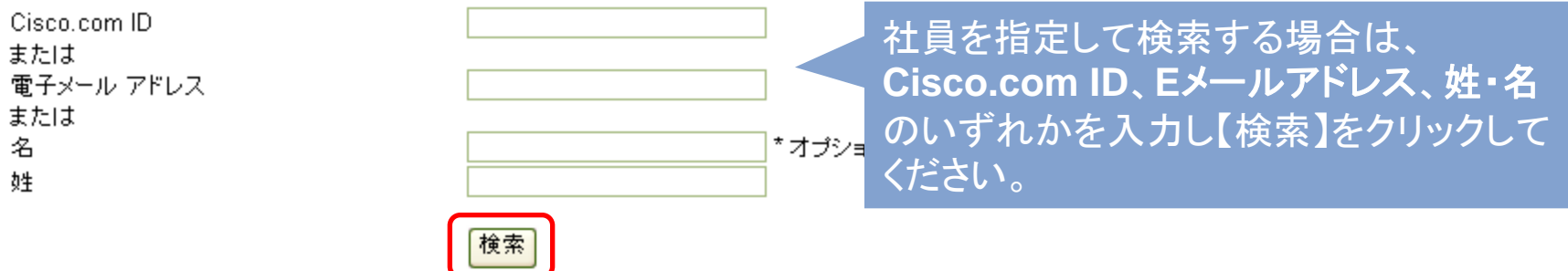

## 社員の左のラジオボタンをチェックし、【編集】をクリックしてください。

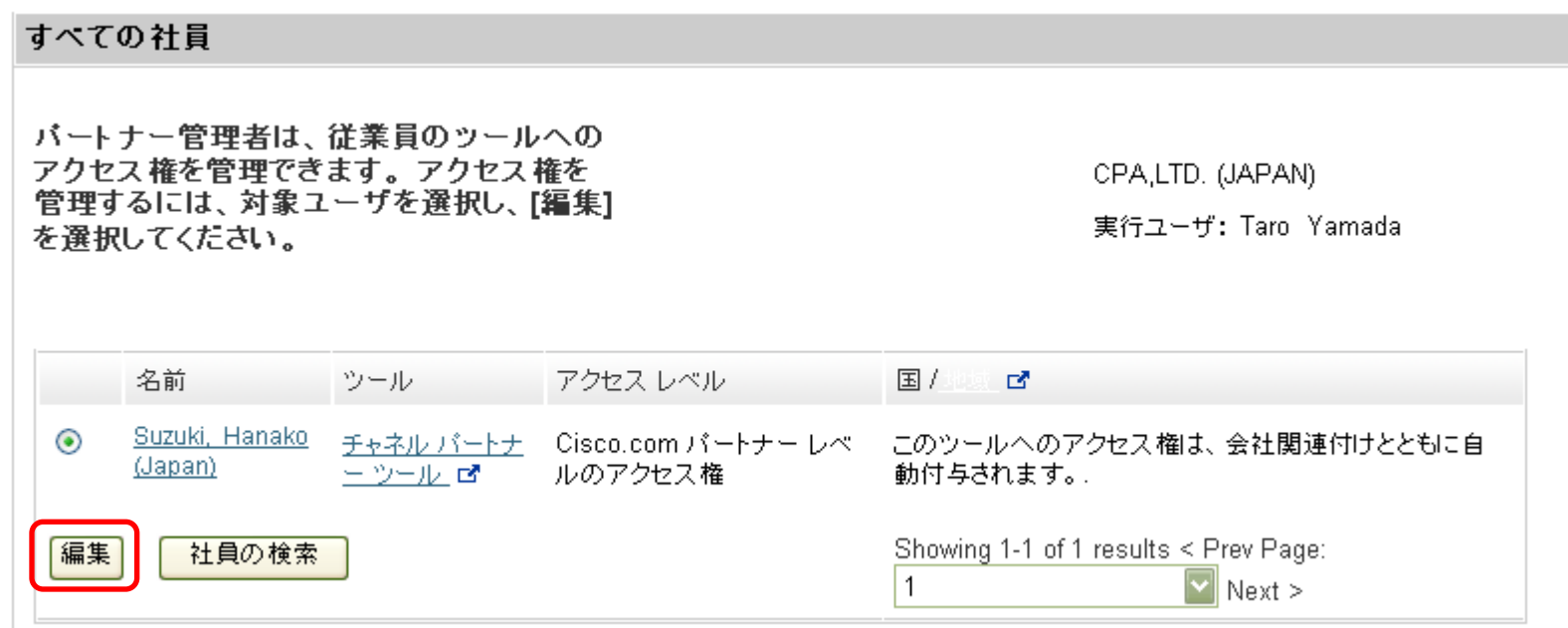

### アクセス権を付与するツールのチェックボックスをオンにし、【次へ】をクリックしてください。 ※もし、アクセス権をはずしたい場合は、該当ツールのチェックボックスをオフにしてください。

#### 編集

#### アクセス権を付与するユーザのチェックボックスをオンにする、または削除するユーザのチェックボックスをオフにし、[次へ]をクリックします

#### アクセス権を編集するユーザ: Hanako Suzuki (JAPAN)

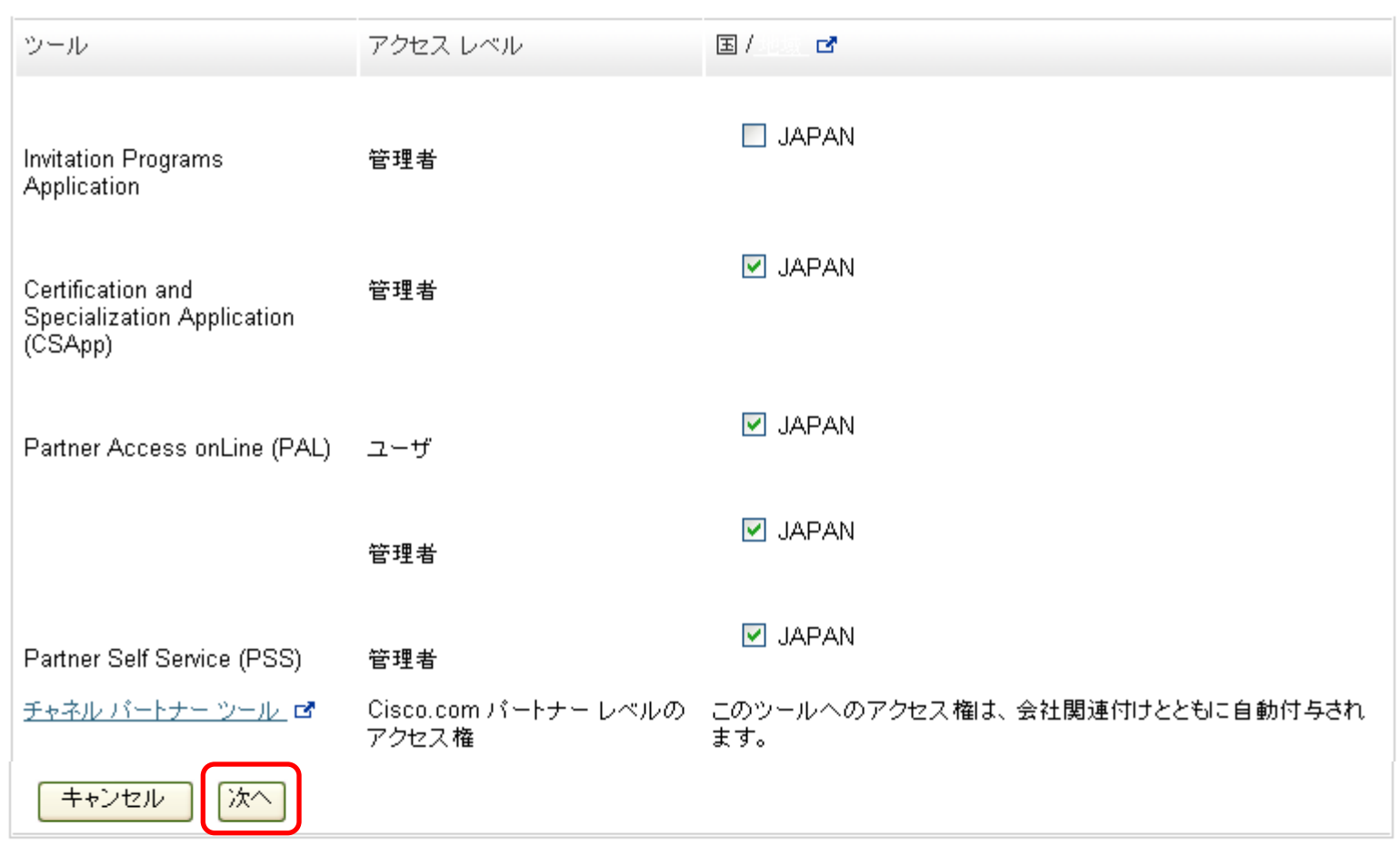

### この更新に関するコメントを英語で入力してくださいのフィールドにコメントを入力し、 【送信】をクリックすると、完了です。 ※コメントは、必ず、英数半角で入力してください。

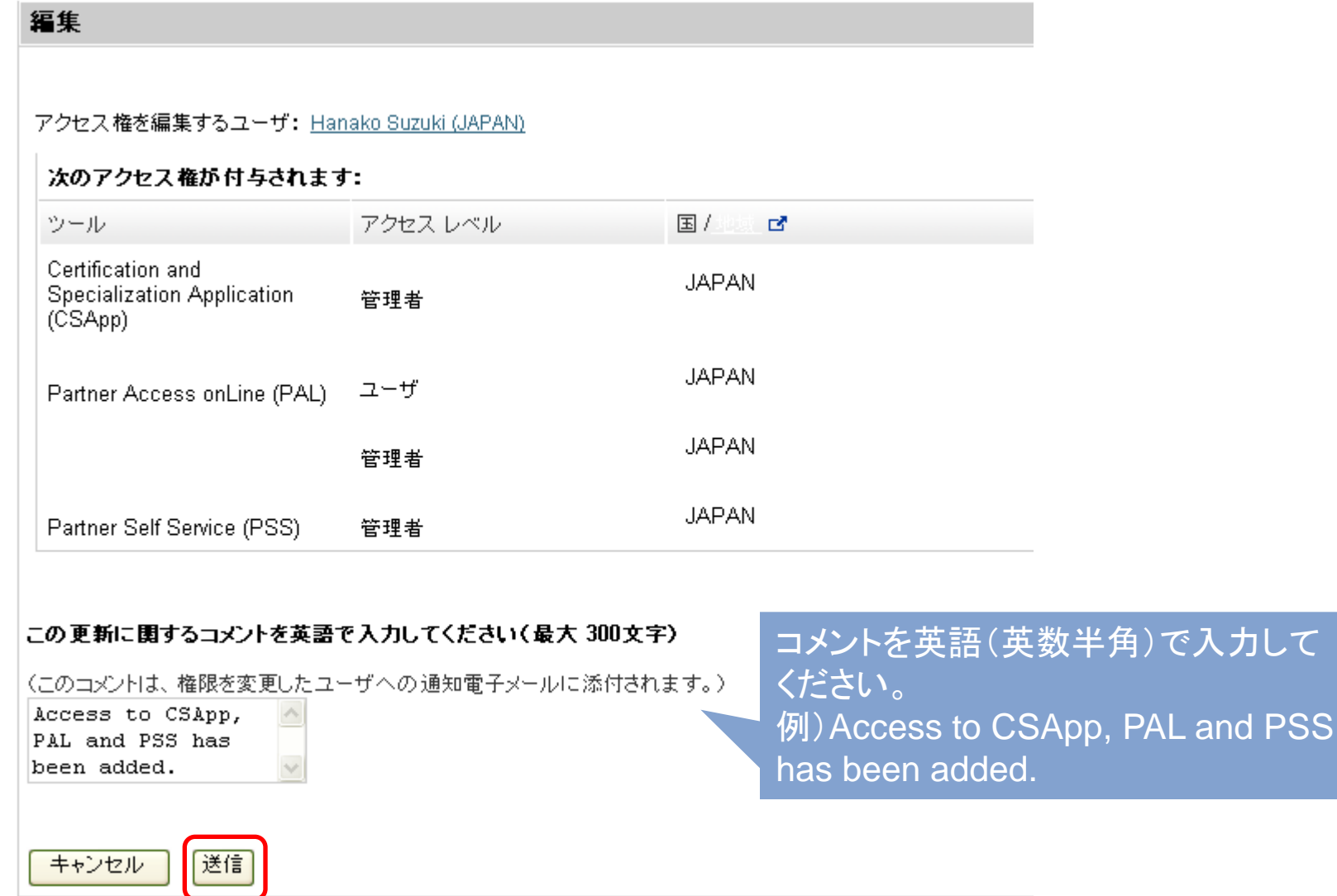

### 【送信】をクリックした後、以下のような画面に変わりますので、【ツールのアクセス権の管理】 のタスクに戻り、アクセス権が付与されているかを確認してください。(次ページを参照) 社員のアクセス権の表示画面で、該当のツールが表示されていれば、完了です。

#### 編集

アクセス権を付与するユーザのチェックボックスをオンにする、または削除するユーザのチェックボックスをオフにし、『次へ』をクリックします

#### アクセス権を編集するユーザ: Hanako Suzuki (JAPAN)

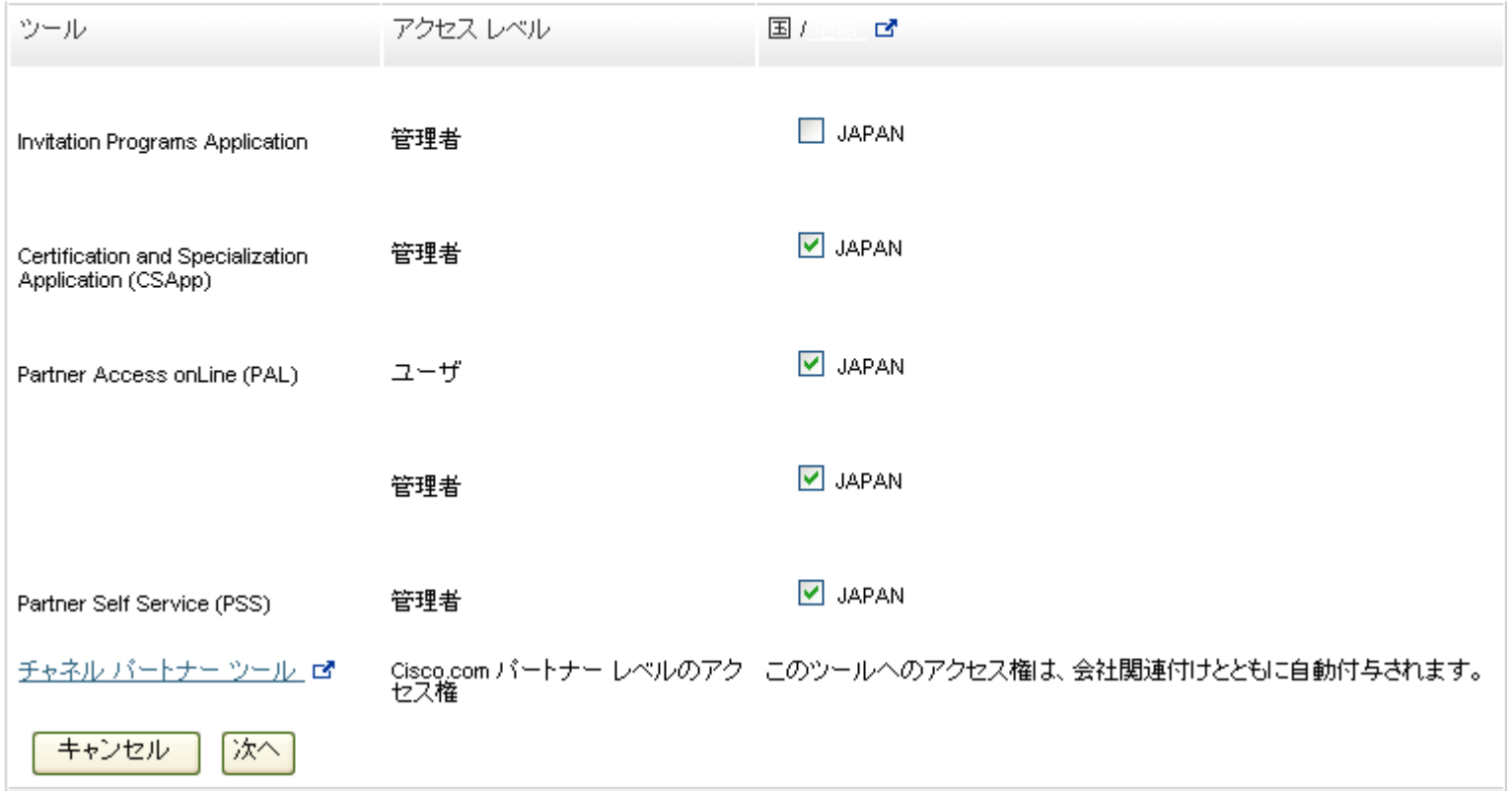

【ツールのアクセス権の管理】のタスクから社員を検索すると、その社員に付与されている アクセス権が確認できます。

以下のように該当のツールが表示されていれば、完了です。

※ 万が一、表示されていないものがあった場合は、再度、アクセス権の付与をおこなってください。

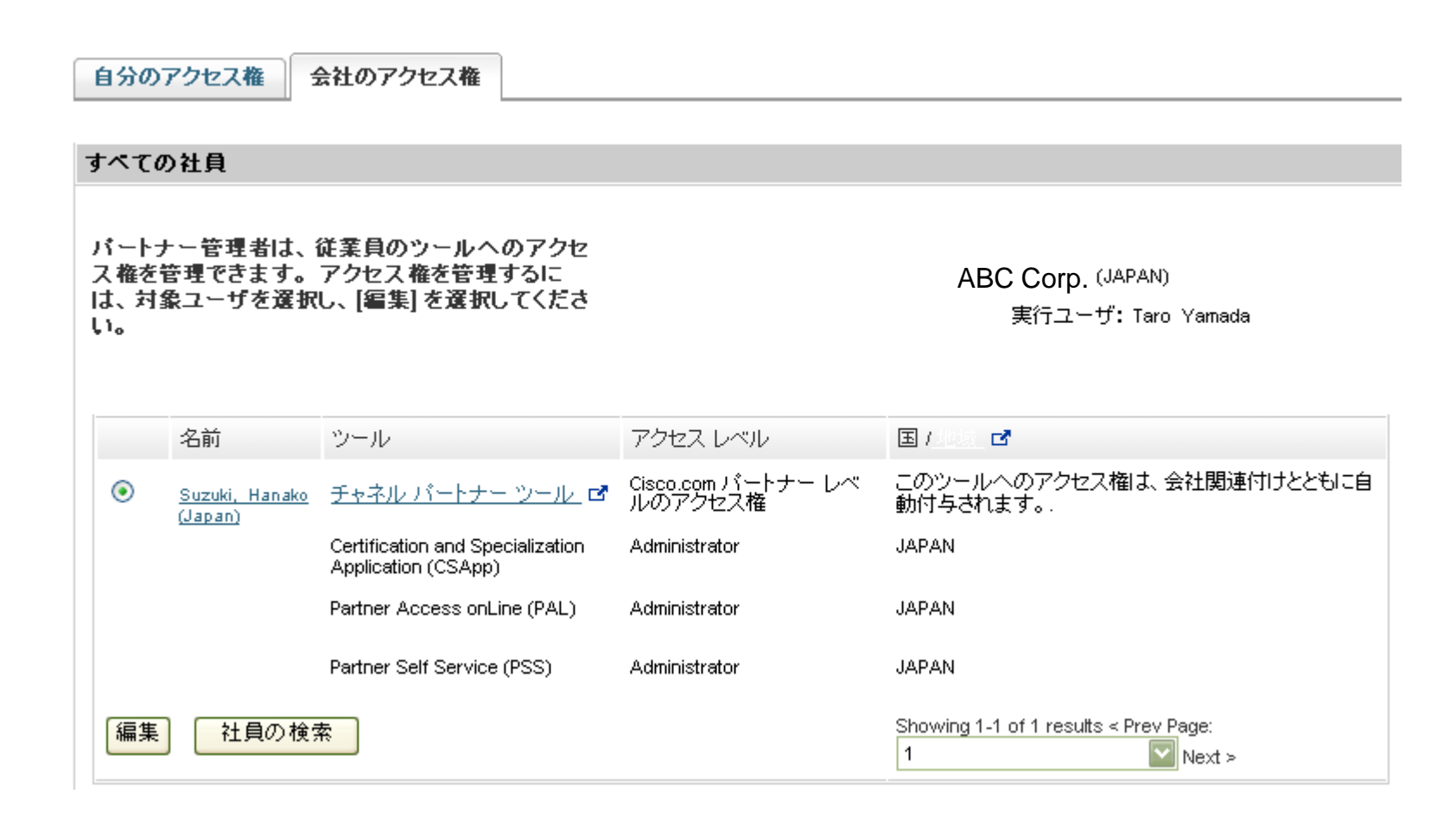

# **3)** 会社情報を編集する

## PSSにログインし、タスクの選択のプルダウンメニューから、【会社・社員情報の 管理】を選択してください。

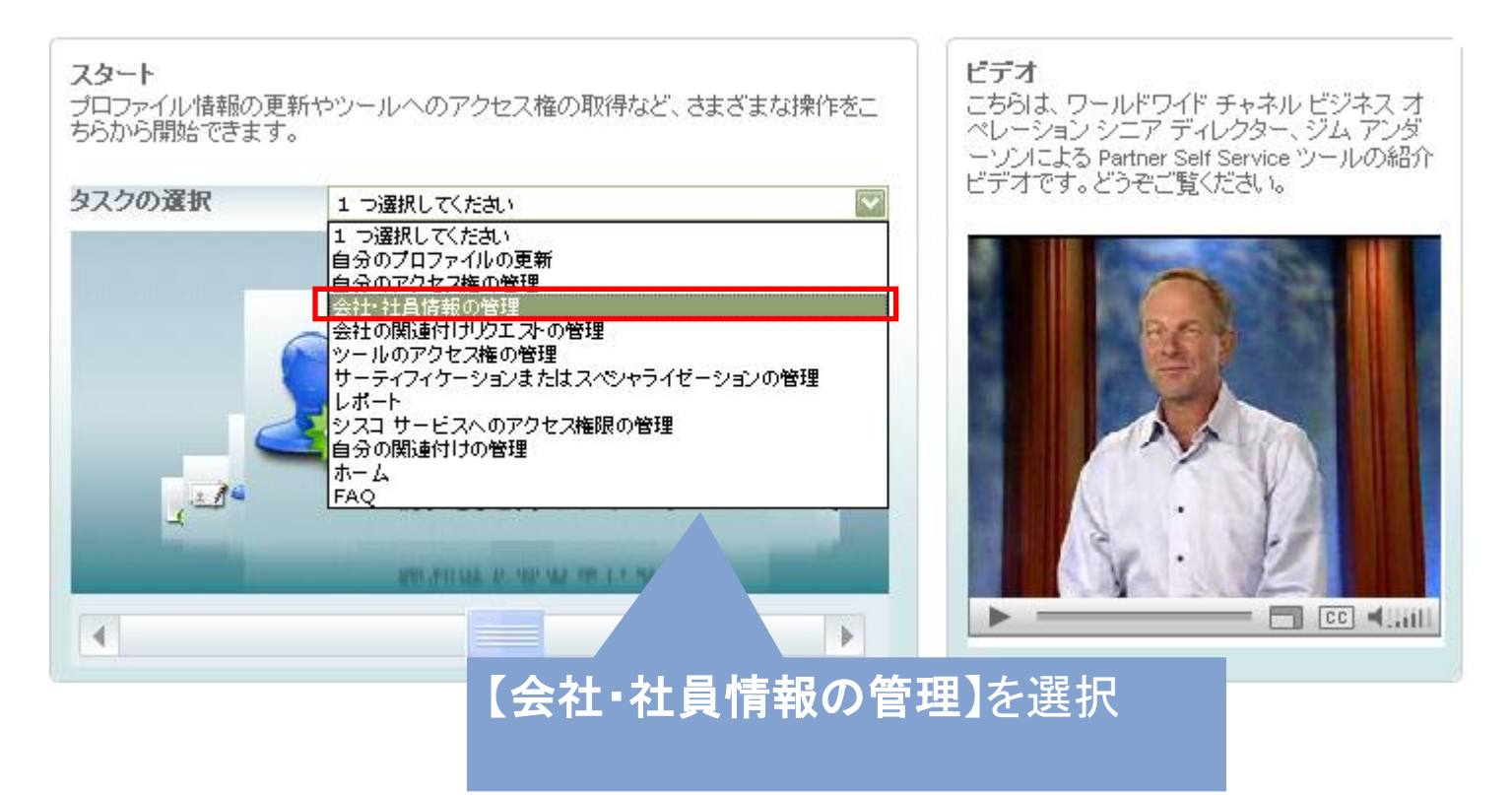

# **3)-1** 会社概要を更新する

## 会社名の左のラジオボタンをクリックし、【会社概要の更新】をクリックしてください。

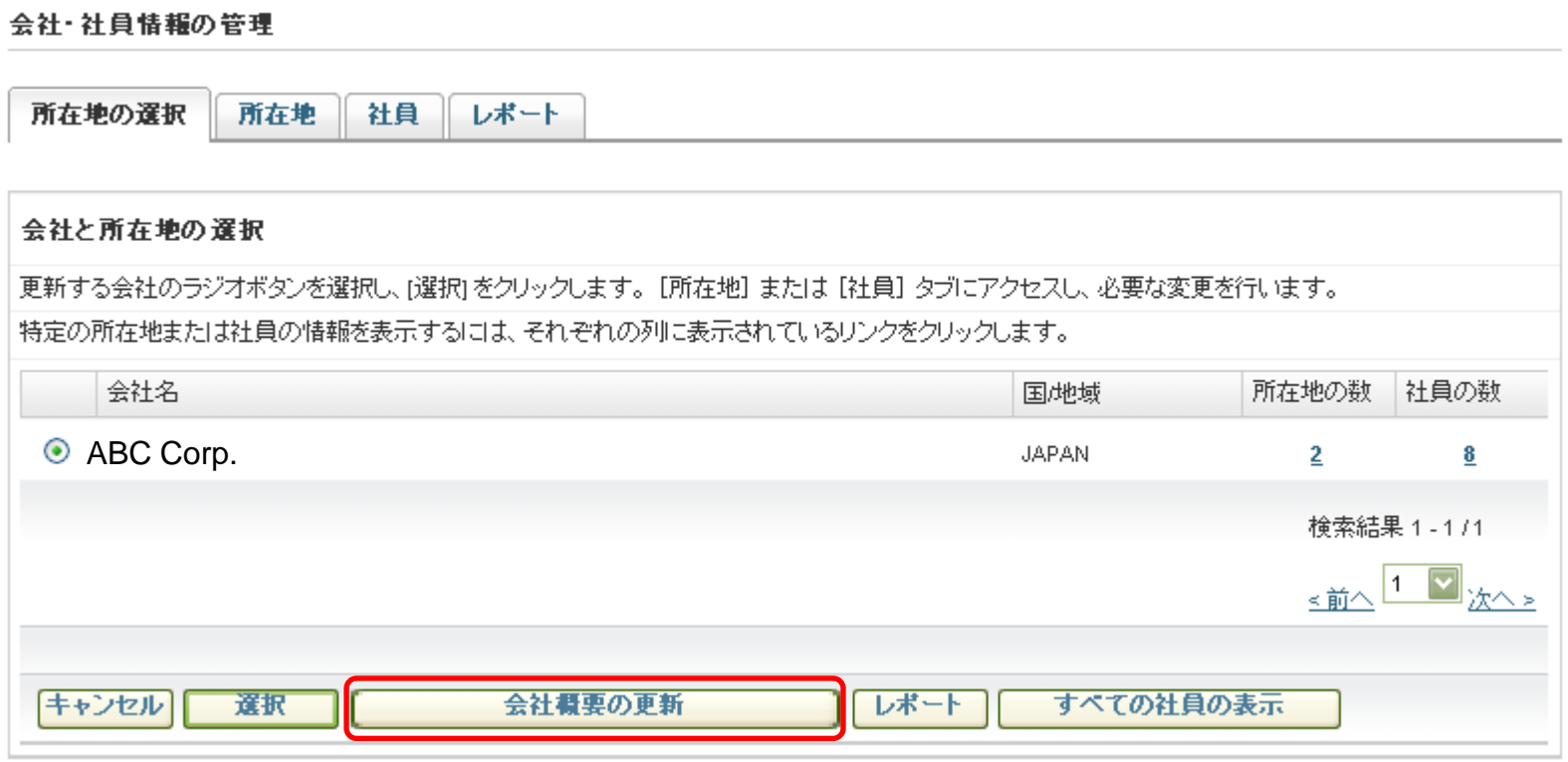

### 更新情報を入力して【送信】をクリックしてください。 ※ サーティフィケーション/スペシャライゼーションのステイタスはその他の情報で確認ください。

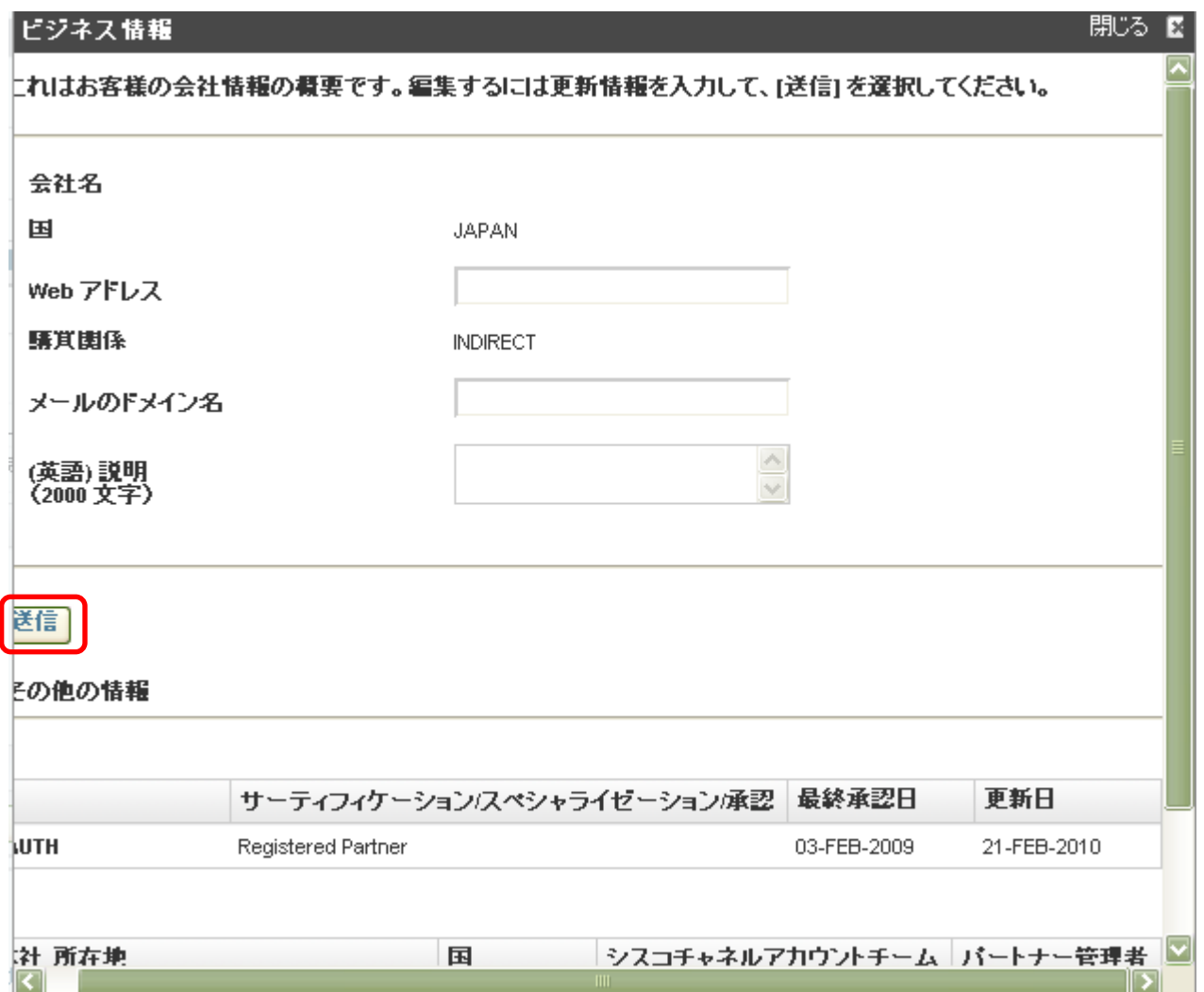

# **3)-2** 所在地情報を更新する

## 会社名の左のラジオボタンをクリックし、【所在地】タブをクリックしてください。

#### 会社・社員情報の管理

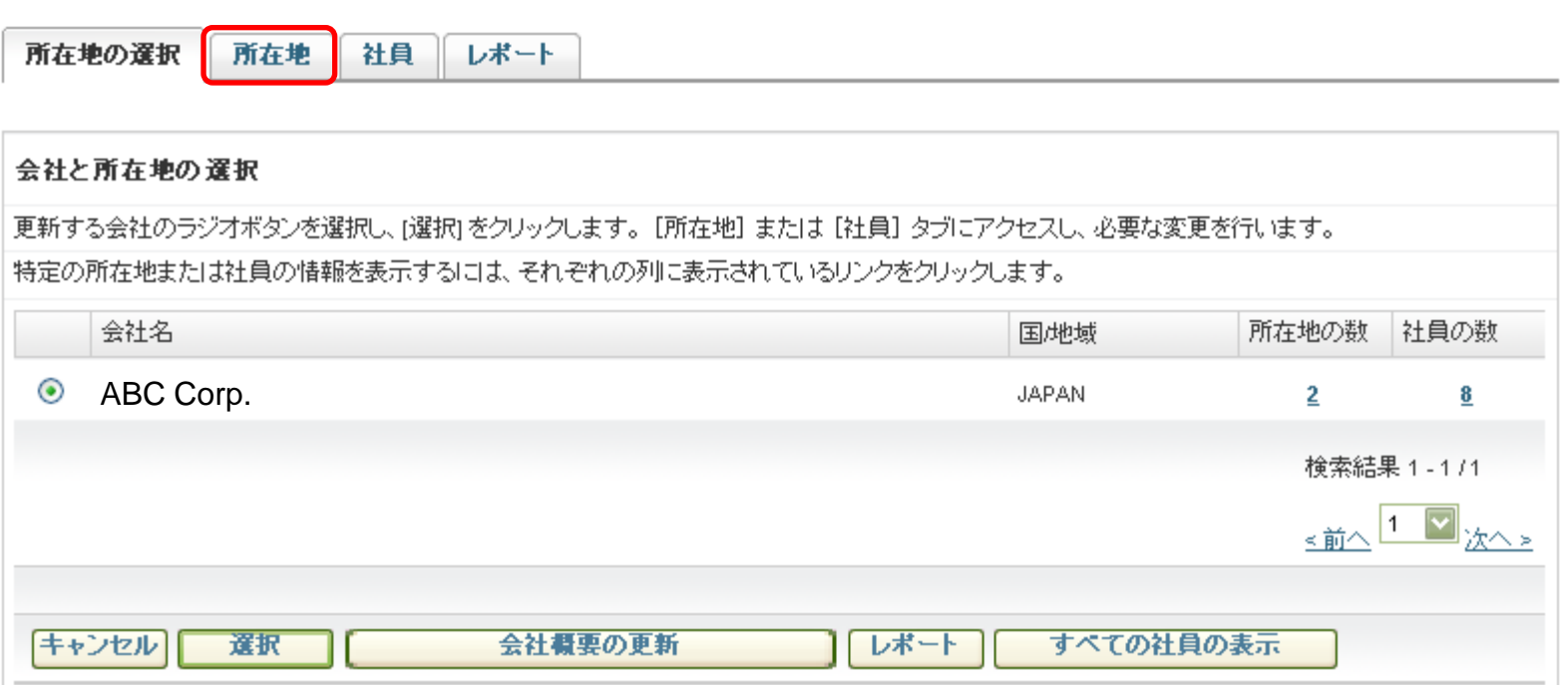

## 編集する所在地名の上にカーソルを置き、クリックしてください。

レポート

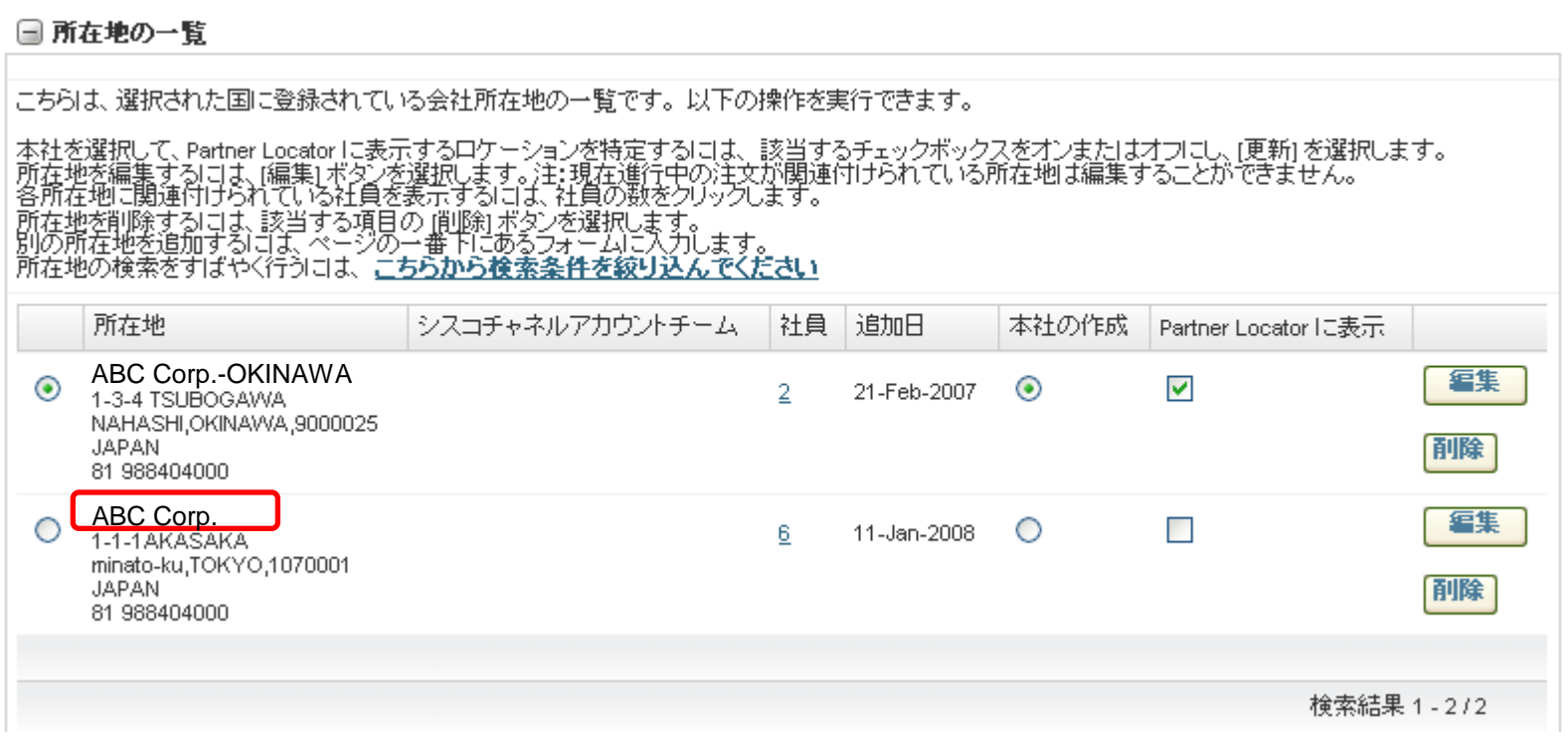

所在地の選択

所在地

社員

所在地情報のポップアップが開きますので、必要な情報を更新し、【続行】をクリックして ください。

本社の場合は、この所在地は本社ですか の項目で、はい を選択してください。 ※情報はすべて英語(英数半角)で入力してください。

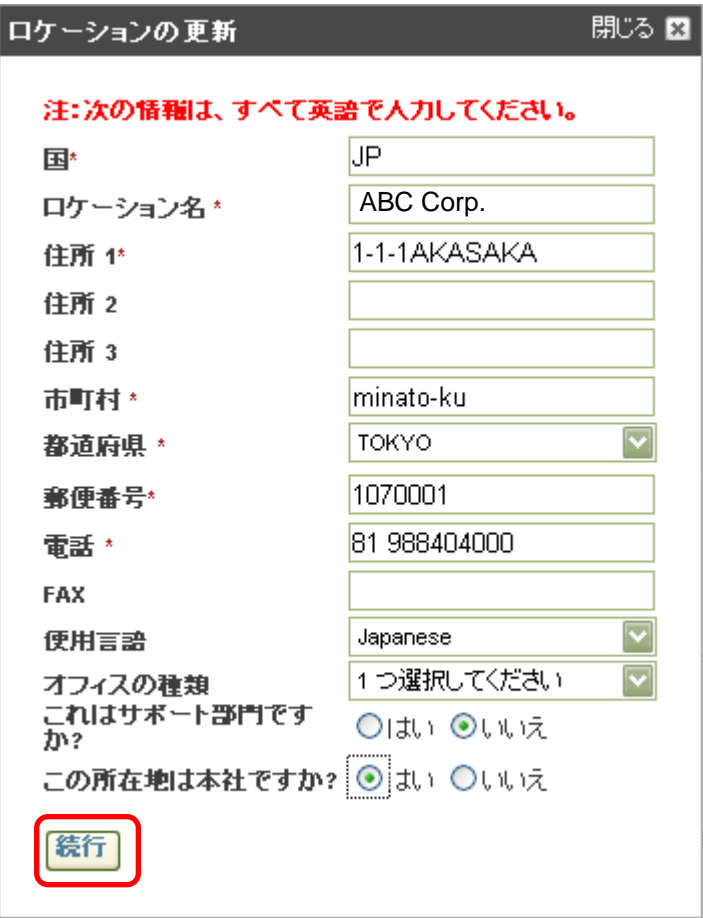

# **3)-3** 所在地を追加する

## 会社名の左のラジオボタンをクリックし、【所在地】タブをクリックしてください。

#### 会社・社員情報の管理

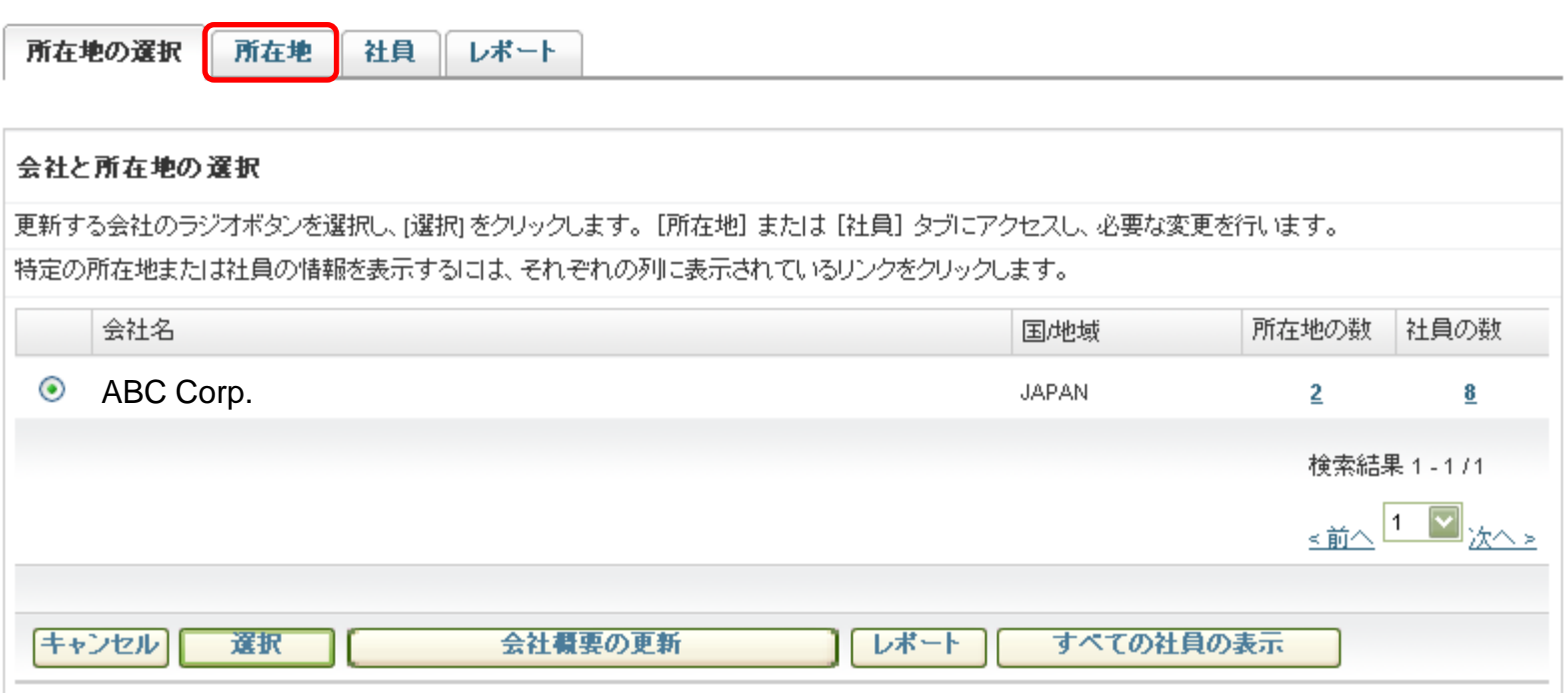

## 別の所在地の追加セクションに必要事項を入力し、【検索】をクリックして所在地を 検索してください。

※情報は、すべて英語(英数半角)で入力してください。

#### □ 別の所在地の追加

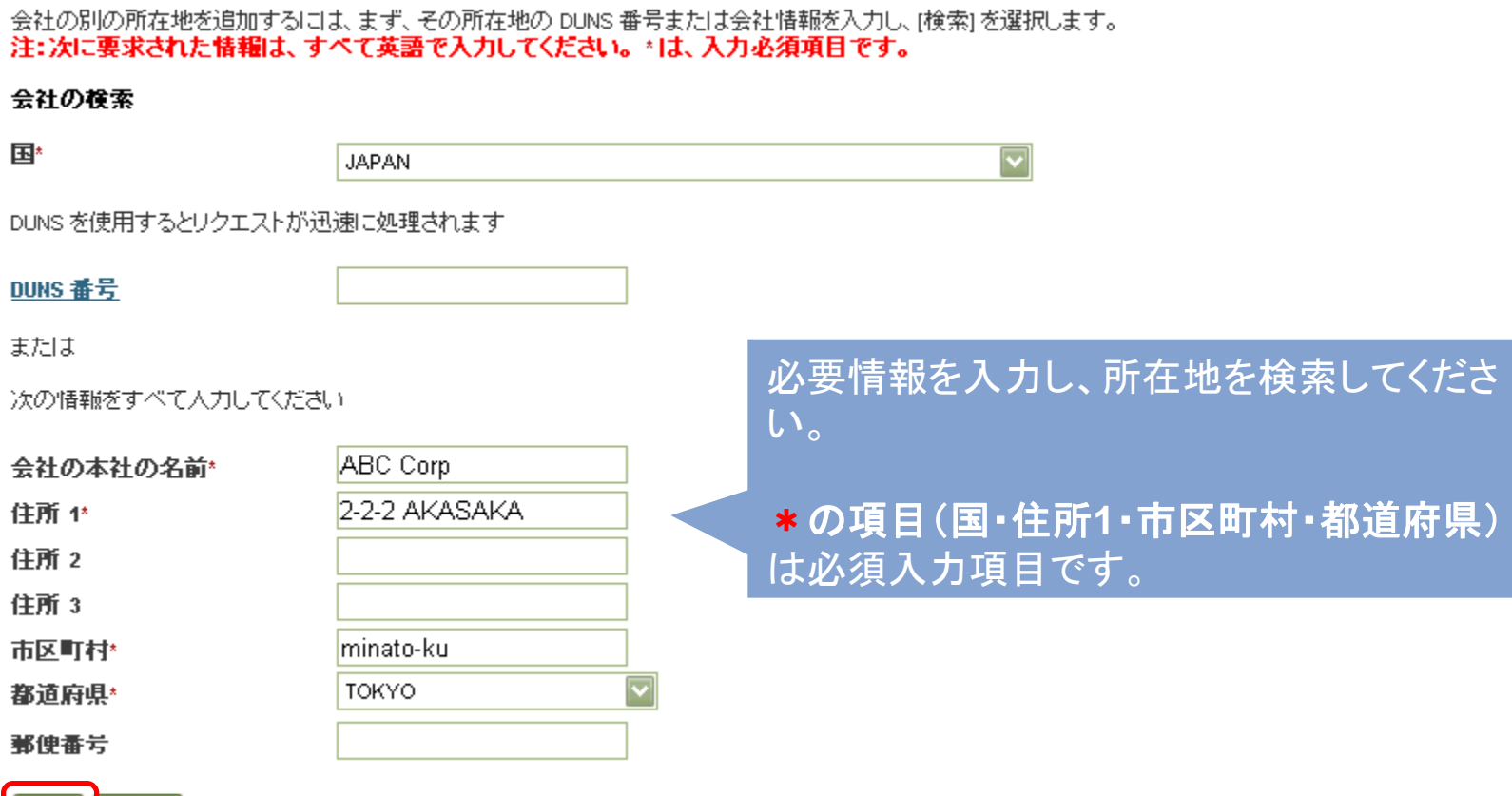

||検索||クリア|
### 必要事項をすべて入力し、【続行】をクリックしてください。 ※情報は、すべて英語(英数半角)で入力してください。

□ 別の所在地の追加

# 必要情報をすべて入力してくださ い・ \*の項目(国・ロケーション名・住 所**1**・市町村・都道府県・郵便番 号・電話) は必須入力項目です。

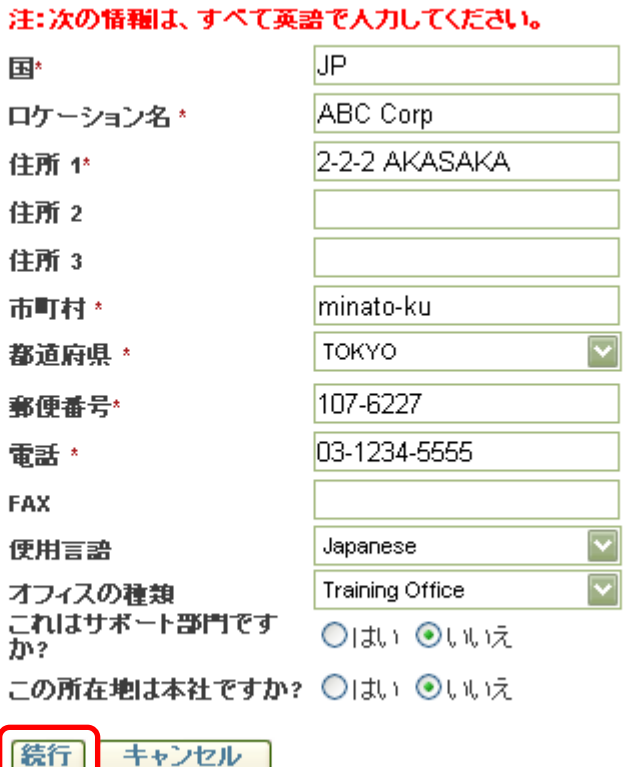

以下のような、確認画面が表示されます。 ◆ 表示された住所が入力したものと同じ場合: 【はい】をクリックしてください。

◆ 表示された住所が入力したものと違う場合:

| いいえ |

**Dilay RC-F-16 av 10 fm** 

- ・ 所在地がすでにCiscoのデータベース上に登録されている場合は、そのCiscoデータ ベース上にある所在地情報が表示されます。そちらが正しい場合は、【はい】を クリックしてください。
- ・ 表示された住所(Ciscoのデータベース上に既に登録されている住所)ではなく、前の 画面で入力した住所を登録したい場合は、【いいえ】をクリックしてください。前の画面 で入力した住所がそのまま使われます。

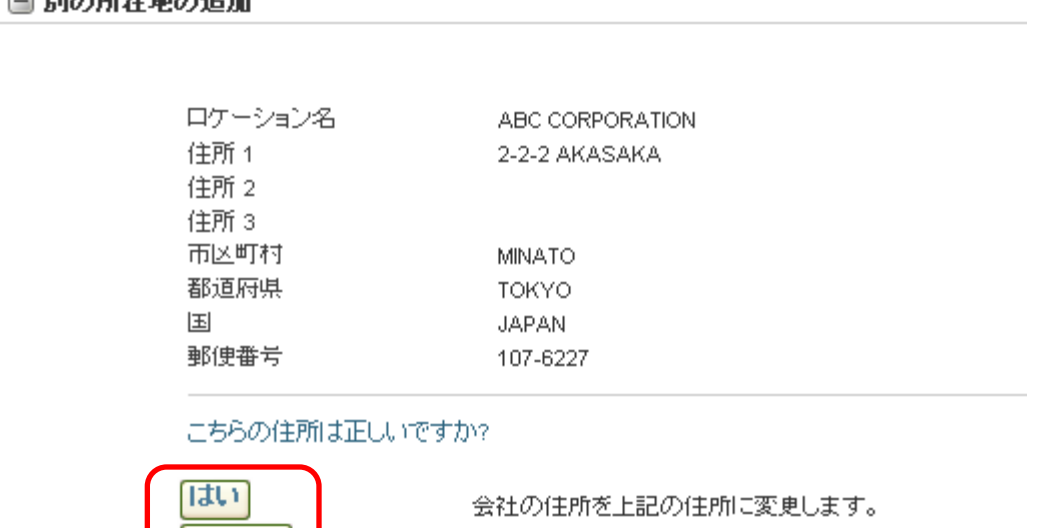

人力した住所をそのまま便用します。

### 続けて所在地を追加する場合は、【別の所在地の追加】をクリックしてください。

□ 別の所在地の追加

その他の所在地が追加されました。 Cisco Partner Locator などのツールでは、更新情報が表示されるまで最大 6 時間かかる場合があります。

別の所在地の追加

実際にPSS上でデータが表示されるまでに、少々時間がかかる場合があります。 その場合は、しばらく経ってから、再度、所在地情報をご確認ください。

# **3)-4** 所在地を削除する

### 削除する所在地の左のラジオボタンをチェックし、【削除】をクリックししてください。

所在地の選択 所在地

社員 レポート

#### □ 所在地の一覧

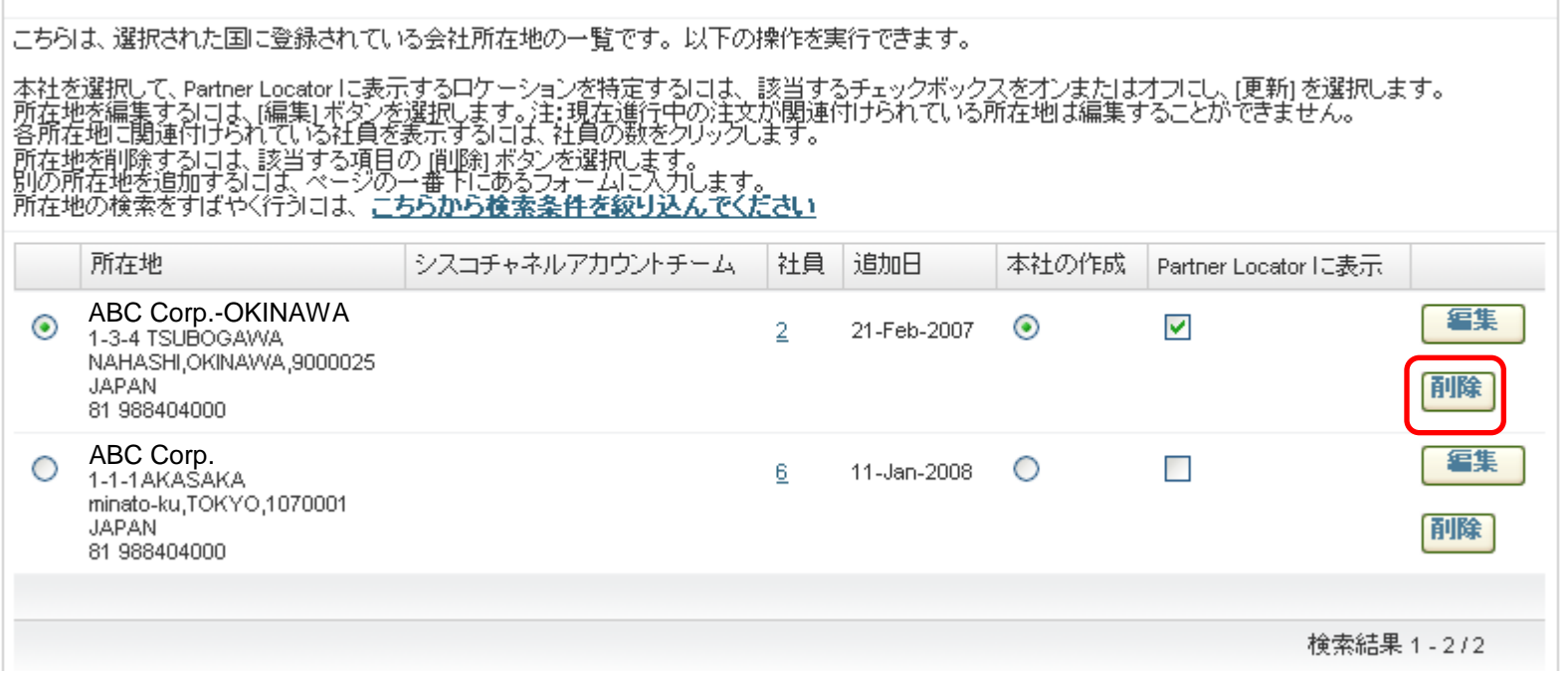

確認画面が表示されますので、続行する場合は、【はい】をクリックしてください。 (キャンセルする場合は【いいえ】をクリックしてください。)

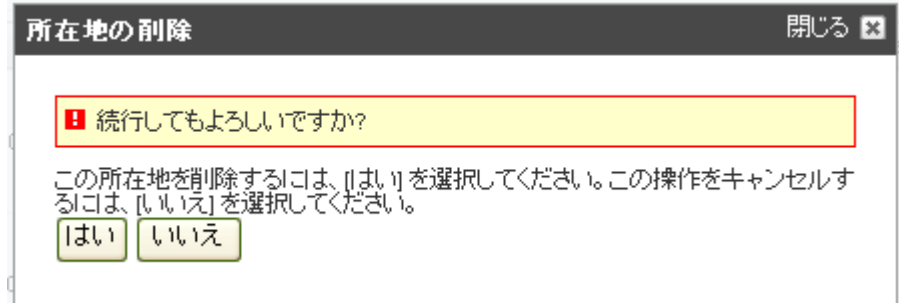

所在地に関連付けられている社員がいる場合は、以下のメッセージが表示されます。 続行する場合は、【はい】をクリックし、所在地のすべての社員を移動または削除した 後で、所在地の削除をおこなってください。 (キャンセルする場合は、【いいえ】をクリックしてください。)

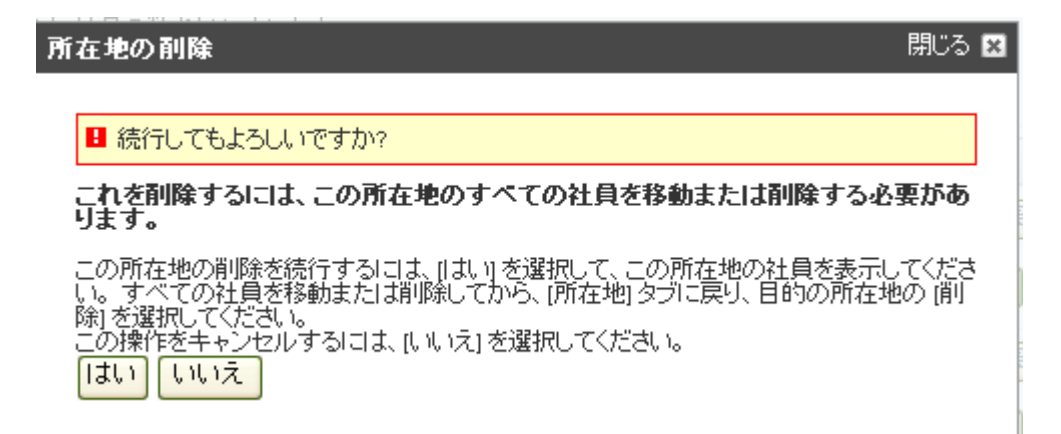

# **4)** 自分の情報を更新する

# PSSにログインし、タスクの選択のプルダウンメニューから、【自分のプロファイルの 更新】を選択してください。

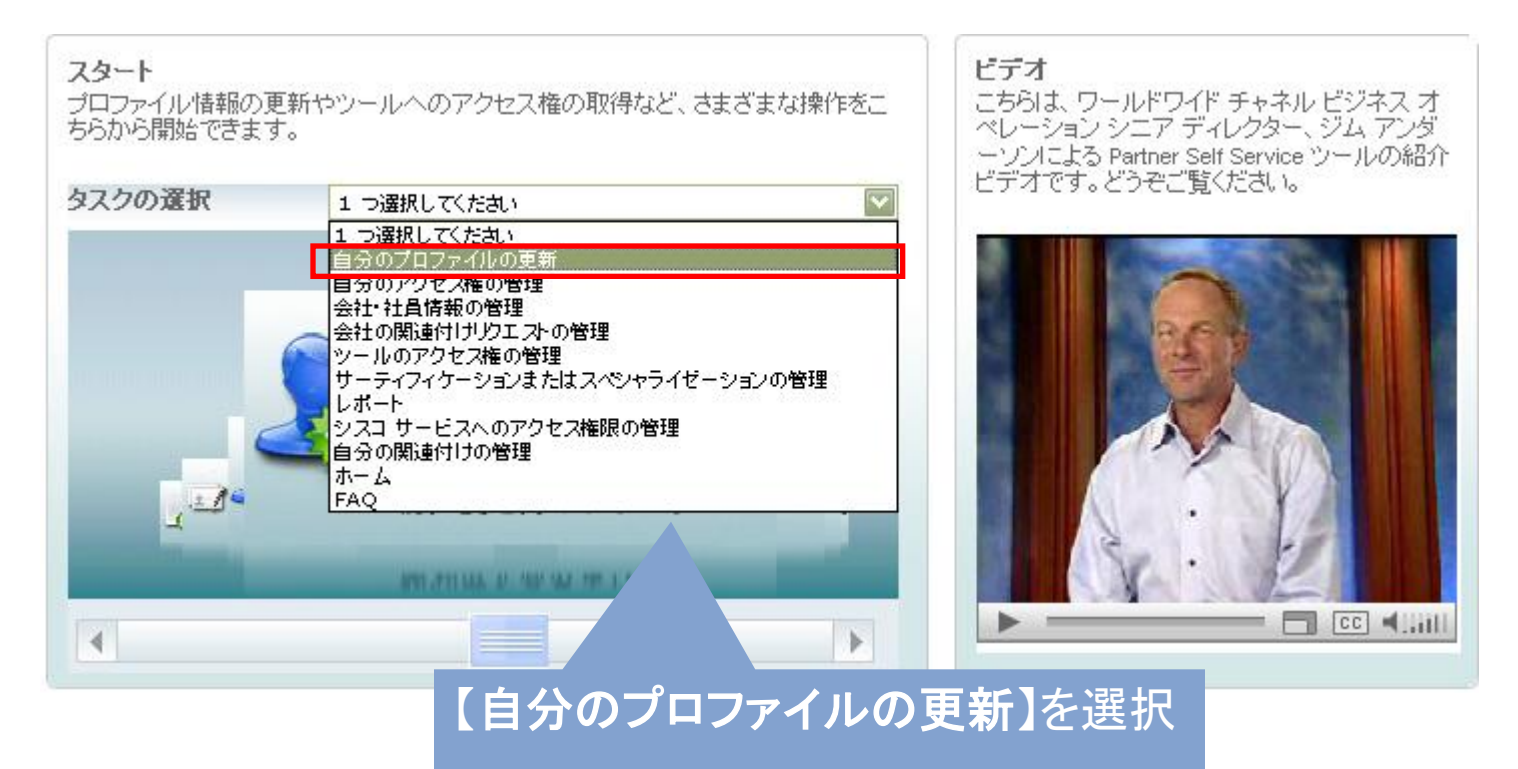

# **4) -1** 自分の情報を更新する 以下の画面で、必要事項を更新してください。

### 自分のプロファイルの更新

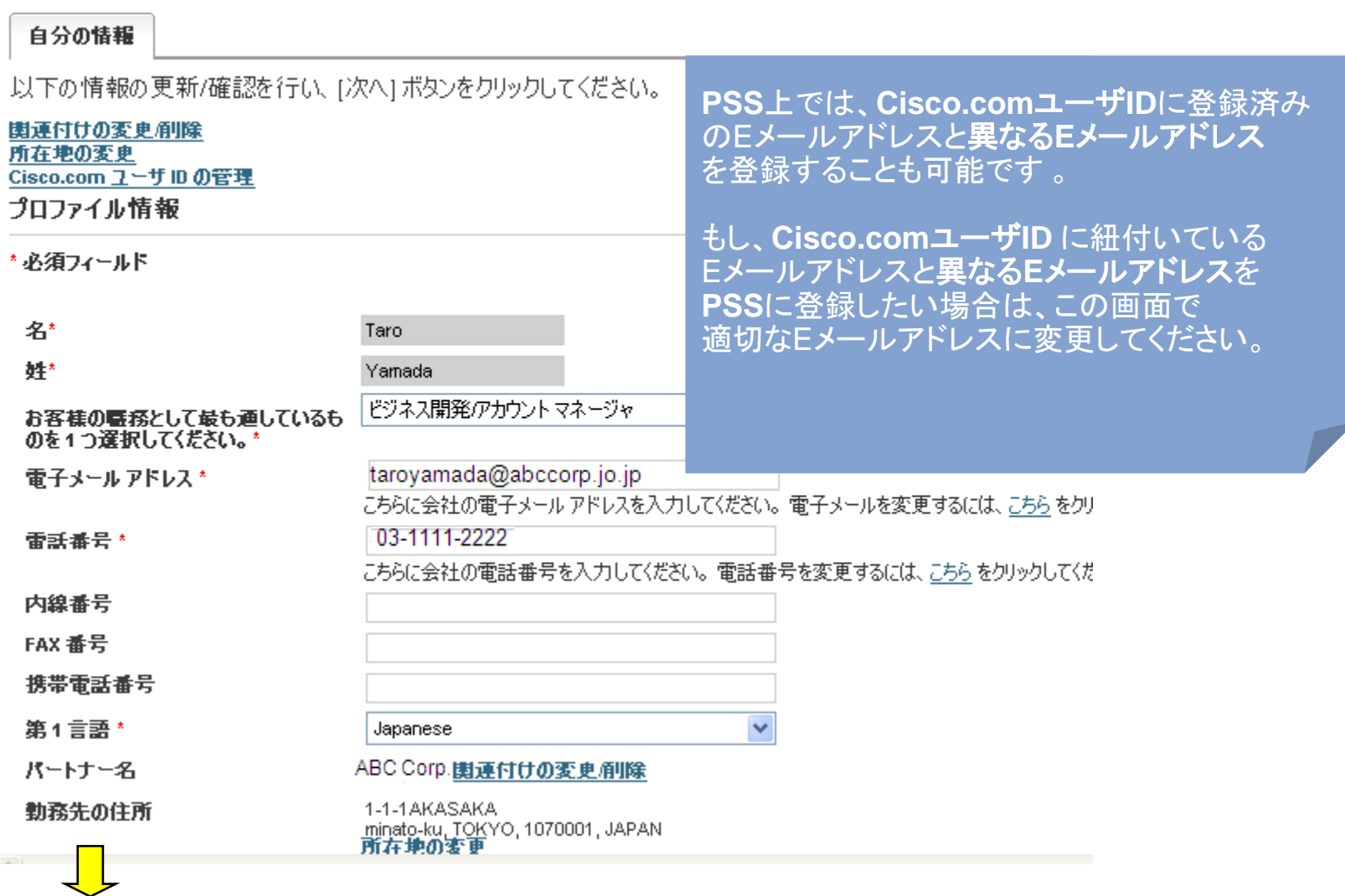

# **4)-1** 自分の情報を更新する(続き) 下にスクロールし、必要な情報を入力してください。 すべて更新したら、画面右下の【送信】をクリックしてください。 自分の情報の更新が完了します。

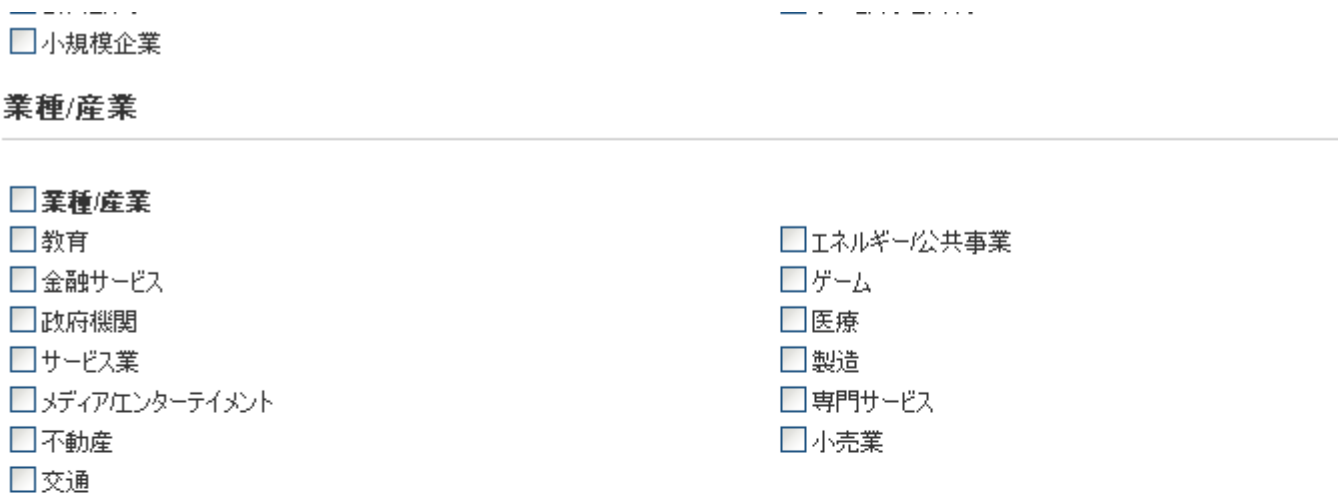

#### シスコの試験情報

シスコの認定試験に合格し、すでに認定をお持ちの方は CSCO 番号を入力してください。また、お客様のプロファイルに記載されている氏名と、認定試験で使用した氏<br>名が同一の必要があります。 試験情報を確認するには <u>こちら</u> をクリックしてください。

シスコの試験 ID(CSCO 番号)

CSCO番号を複数お持ちの場合は、こちらをクリックしてください

送信

# **4)-2** シスコの試験**ID**(**CSCO**番号)を追加する

自分の情報の画面の中ほど、シスコの試験 ID (CSCO番号) のテキストボックスに、 CSCOで始まるシスコの試験ID (CSCO番号)を入力してください。

※ シスコの試験 ID (CSCO番号) は、**CSCO**+8桁の数字 の番号です。 例) **CSCO12345678**

#### シスコの試験情報

シスコの認定試験に合格し、すでに認定をお持ちの方は CSCO 番号を入力してください。また、お客様のプロファイルに記載されている氏名 と、認定試験で使用した氏名が同一の必要があります。試験情報を確認するにはこちらをクリックしてください。

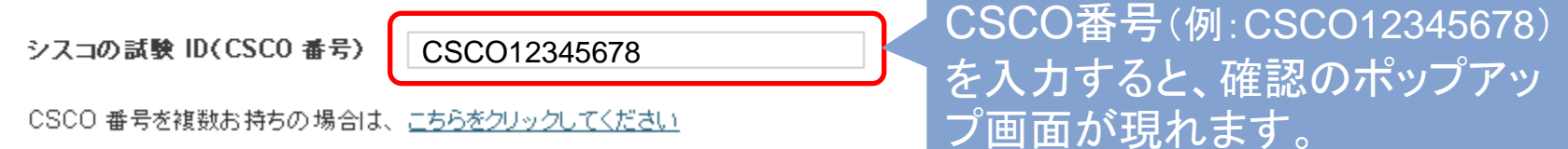

### スクロールし、ページ右下の【送信】をクリックし、更新を完了してください。

# 5) 登録済み社員のプロファイルに**CSCO**番号を追加する

# PSSにログインし、タスクの選択のプルダウンメニューから、【会社**/**社員情報の管理 】を選択してください。

#### ドデオ スタート こちらは、ワールドワイド チャネル ビジネス オペレー プロファイル情報の更新やツールへのアクセス権の取得など、さまざまな操作をこちらから開 ション シニア ディレクター、ジム アンダーソンによる 始できます。 Partner Self Service ツールの紹介ビデオです。どう ぞご覧ください。 タスクの選択 1 つ選択してください  $\checkmark$ 1つ選択してください 自分のプロファイルの更新 自分のアクセス権の管理 会社/社員情報の管理 会社関連付けリクエストの管理 グローバル管理者アクセス権の管理 ツールのアクセス権の管理 O12345678) サーティフィケーション/スペシャライゼーションの管理 レポート りポップアッ シスコ サービスへのアクセス権限の管理 自分の関連付けの管理  $\sqrt{2}$ ホーム FAO. 会社関連付けの変更/削除 重複 Cisco.com ユーザ ID の削除/マージ 試験 ID(CSCO)情報の追加  $\Box$   $\Box$   $\Box$  $\overline{4}$  $\blacktriangleright$ 【会社**/**社員情報の管理】を選択

# 左のラジオボタンにチェックを入れ、【すべての社員の表示】をクリックしてください。

#### 会社/社員情報の管理

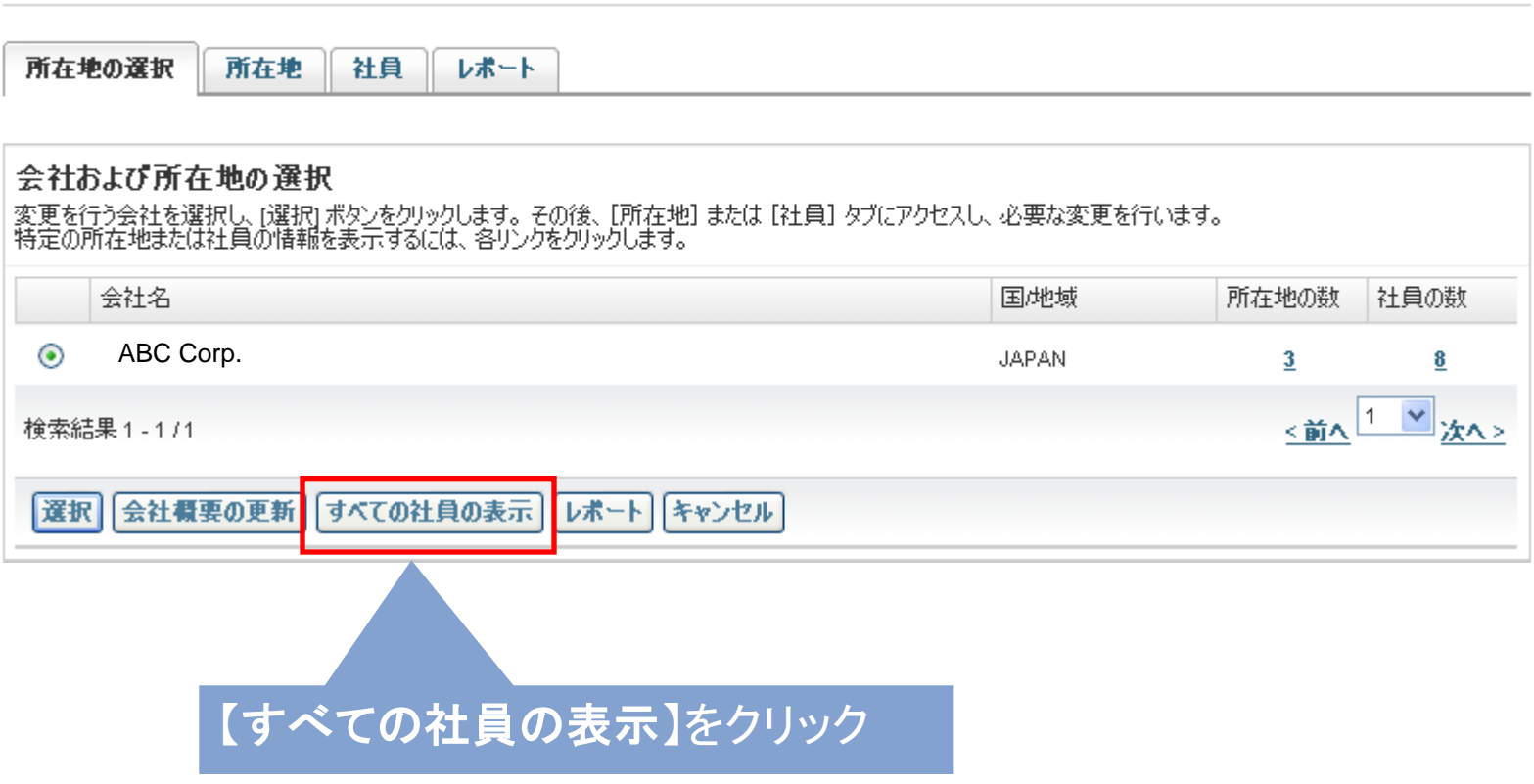

# プロファイルを変更したい名前の上にカーソルを合わせ、クリックしてください。 ホップアップウィンドウが開きます。

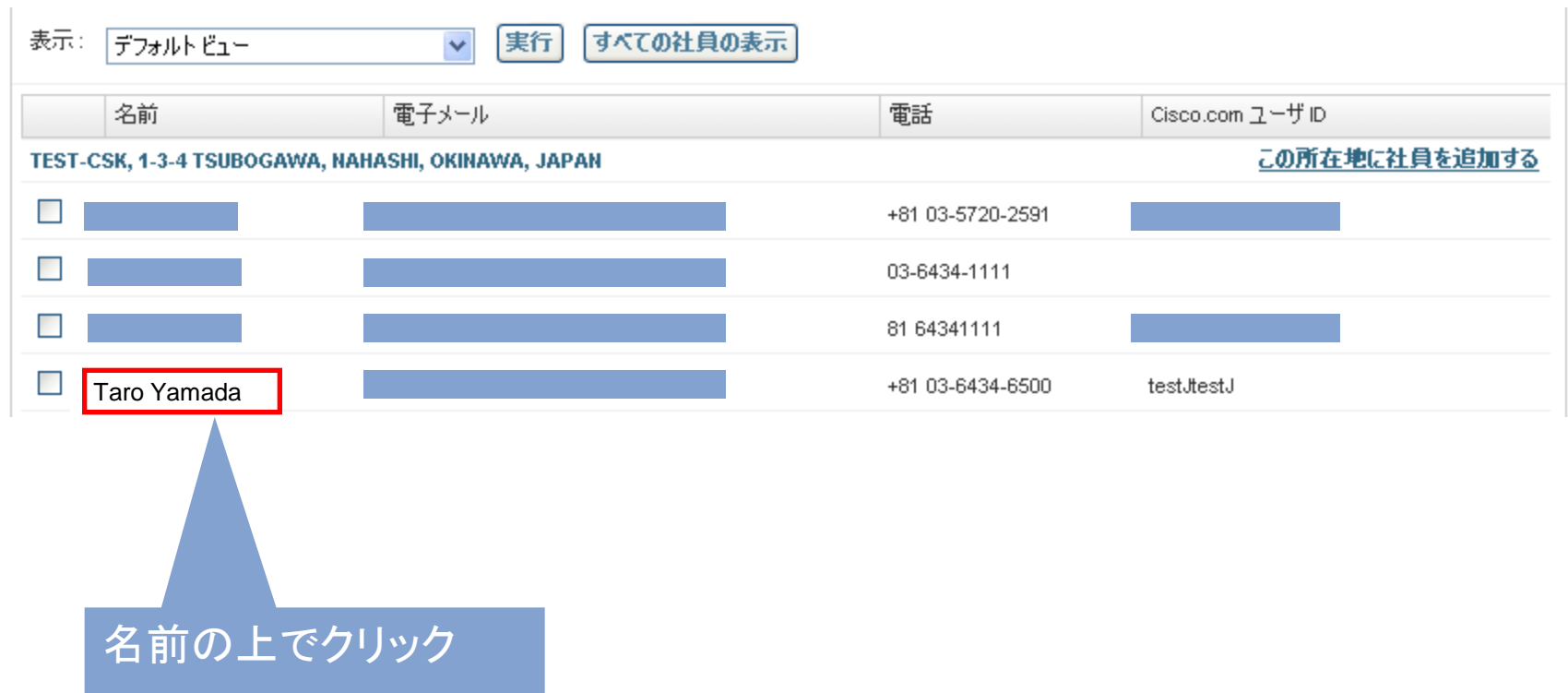

### ホップアップウィンドウの中ほど、シスコの試験 ID (CSCO番号) のテキストボックスに、 CSCOで始まるシスコの試験ID (CSCO番号)を入力してください。

### ※ シスコの試験 ID (CSCO番号) は、**CSCO**+8桁の数字 の番号です。 例) **CSCO12345678**

#### シスコの試験情報

シスコの認定試験に合格し、すでに認定をお持ちの方は CSCO 番号を入力してください。また、お客様のプロファイルに記載されている氏名 と、認定試験で使用した氏名が同一の必要があります。試験情報を確認するにはこちらをクリックしてください。

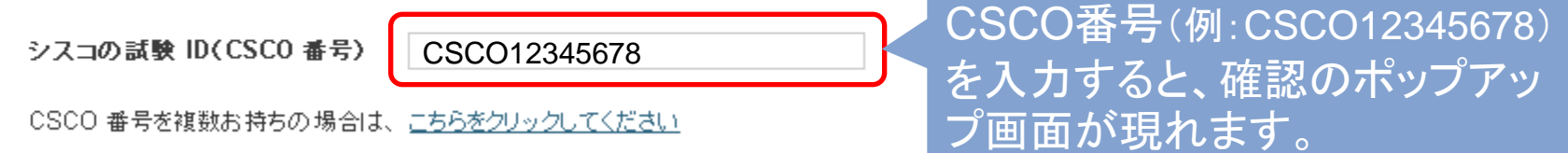

### 下までスクロールし、【送信】をクリックし、更新を完了してください。

# 6) 社員を削除する

# PSSにログインし、タスクの選択のプルダウンメニューから、【会社**/**社員情報の管理 】を選択してください。

#### スタート

プロファイル情報の更新やツールへのアクセス権の取得など、さまざまな操作をこちらから開 始できます。

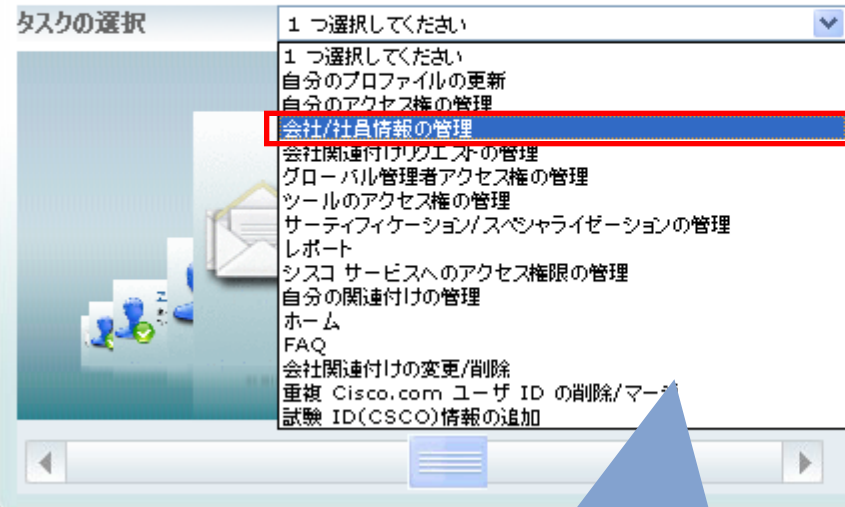

#### ドデオ

こちらは、ワールドワイド チャネル ビジネス オペレー ション シニア ディレクター、ジム アンダーソンによる Partner Self Service ツールの紹介ビデオです。どう ぞご覧ください。

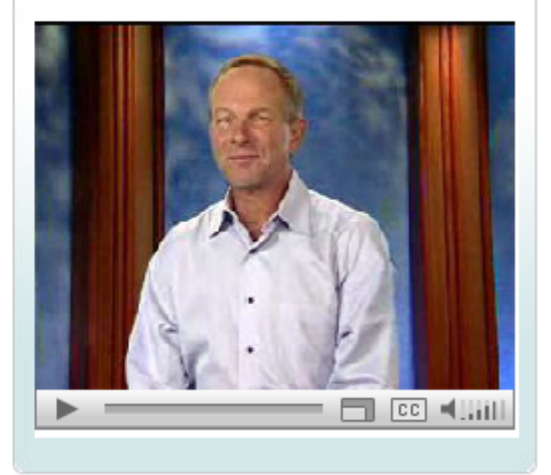

# 【会社**/**社員情報の管理】を選択

# 左のラジオボタンにチェックを入れ、【すべての社員の表示】をクリックしてください。

#### 会社/社員情報の管理

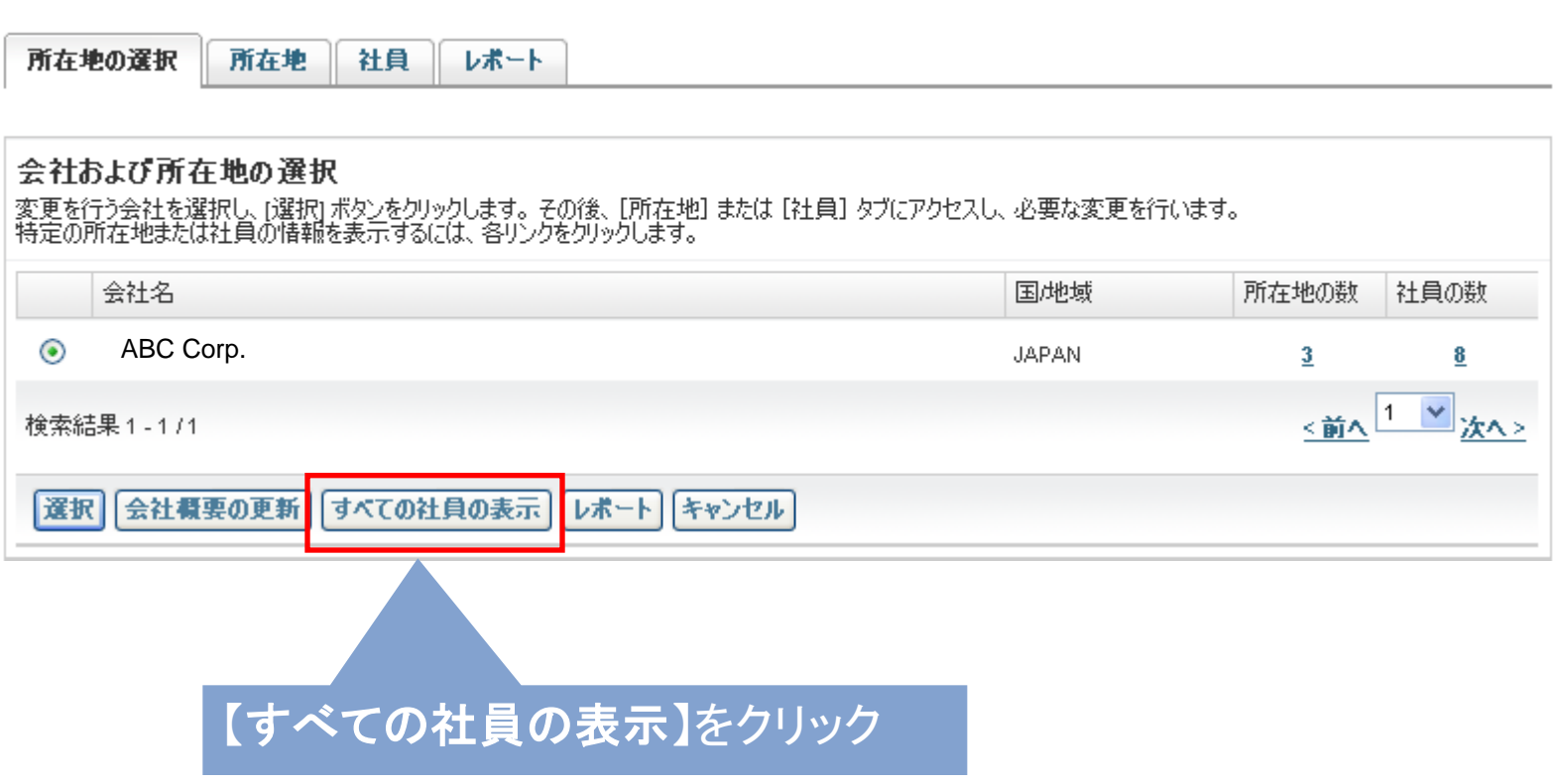

## 該当社員の左の□にチェックを入れ、アクションのプルダウンメニューから 【選択した社員の削除】を選んでください。

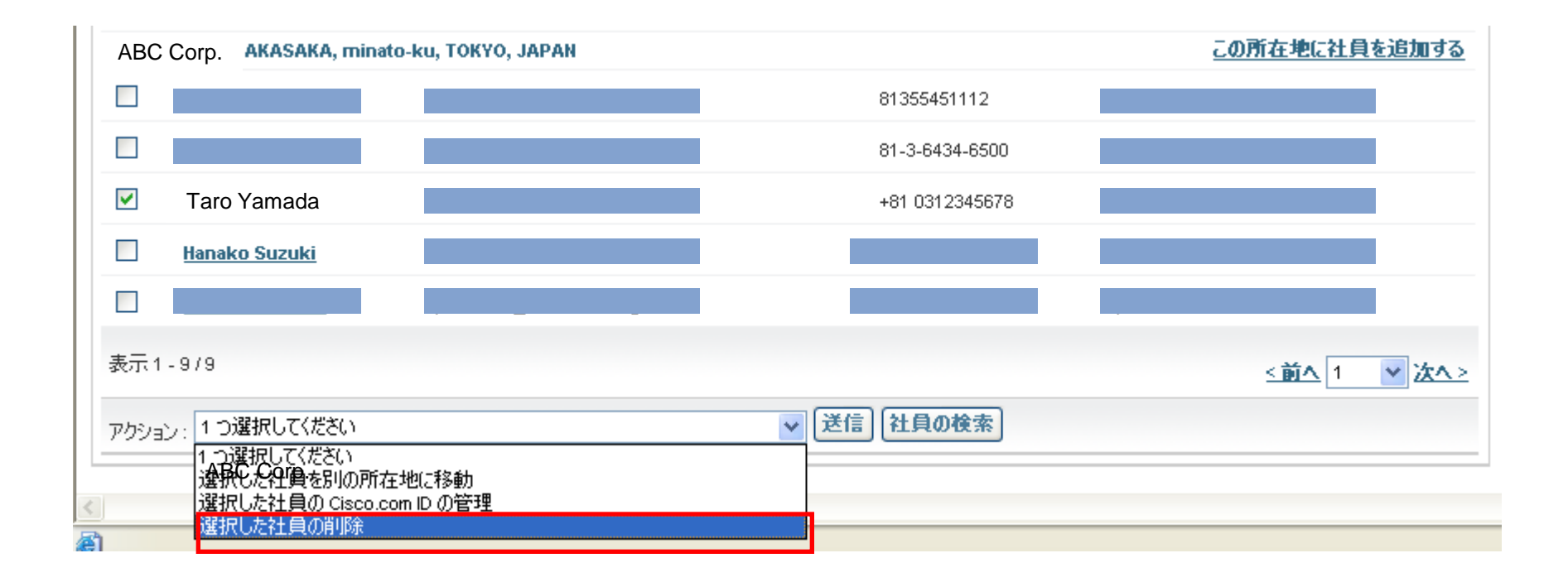

# プルダウンメニューの右の【送信】をクリックしてください。

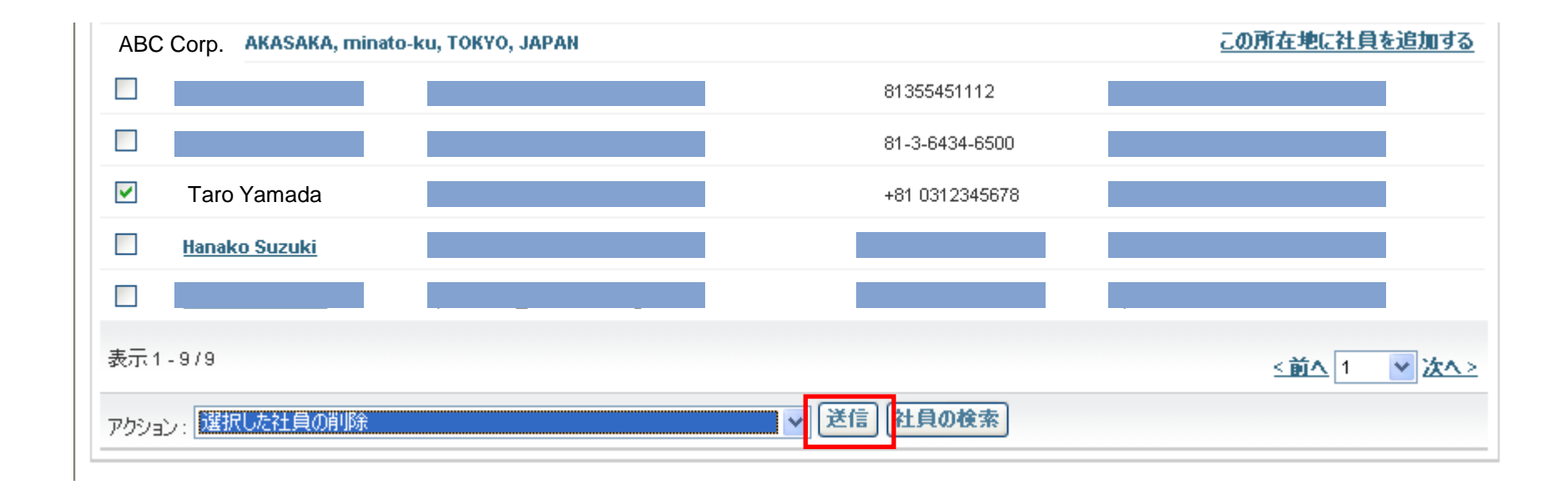

以下の画面が出たら、【はい】を選択してください。

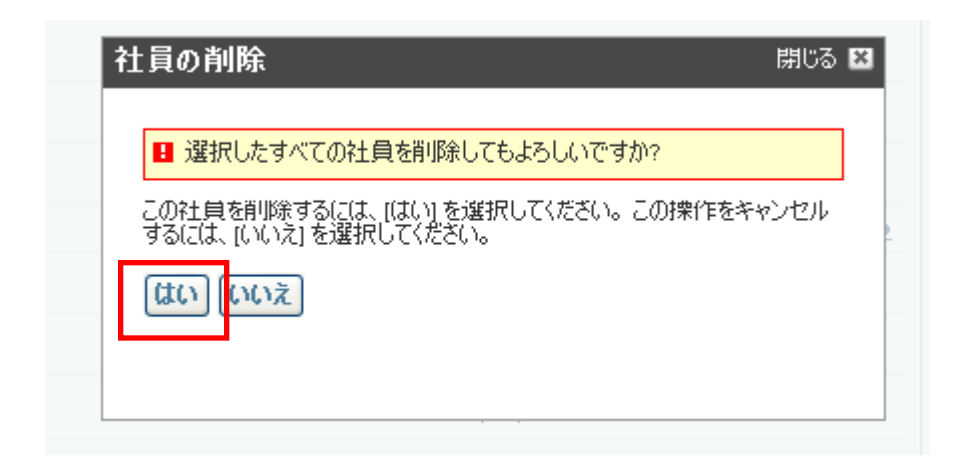

## 社員の削除が完了しました。

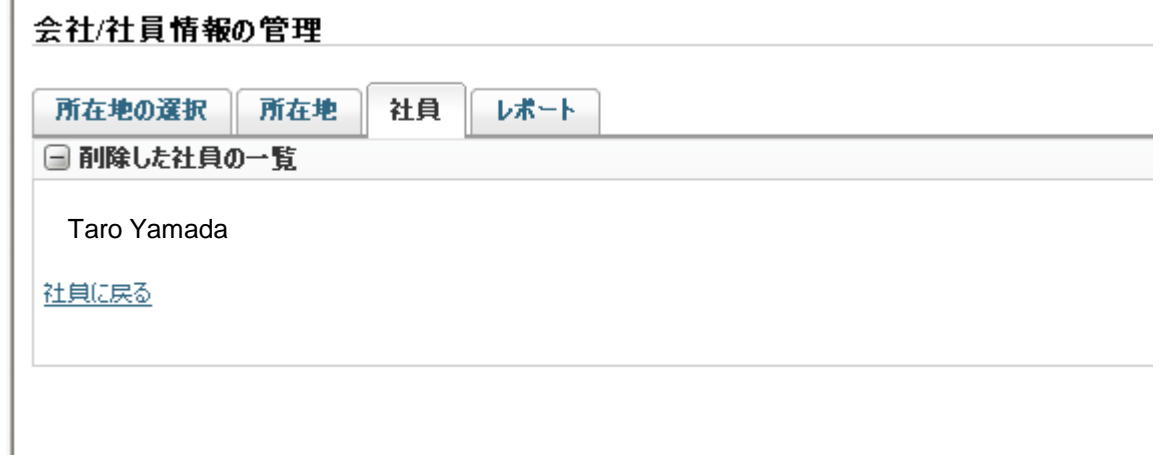

# ★社員が多数ですぐに探せない場合は。。。

# すべての社員の画面で、【社員の検索】をクリックしてください。

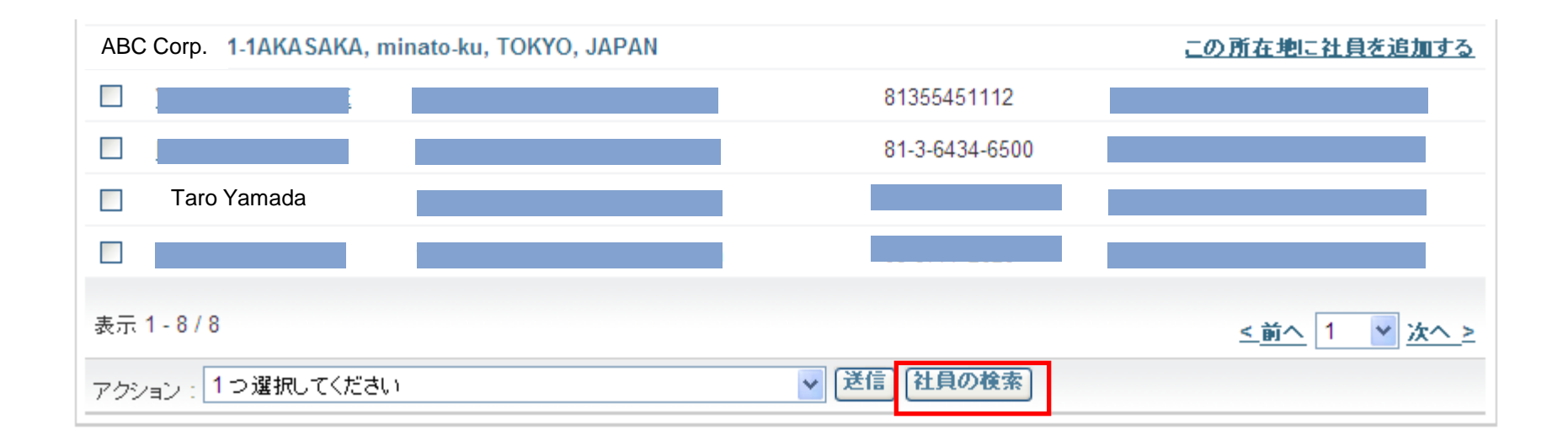

# 該当社員のCisco.com IDなどの識別子を入力し、【送信】をクリックしてください。

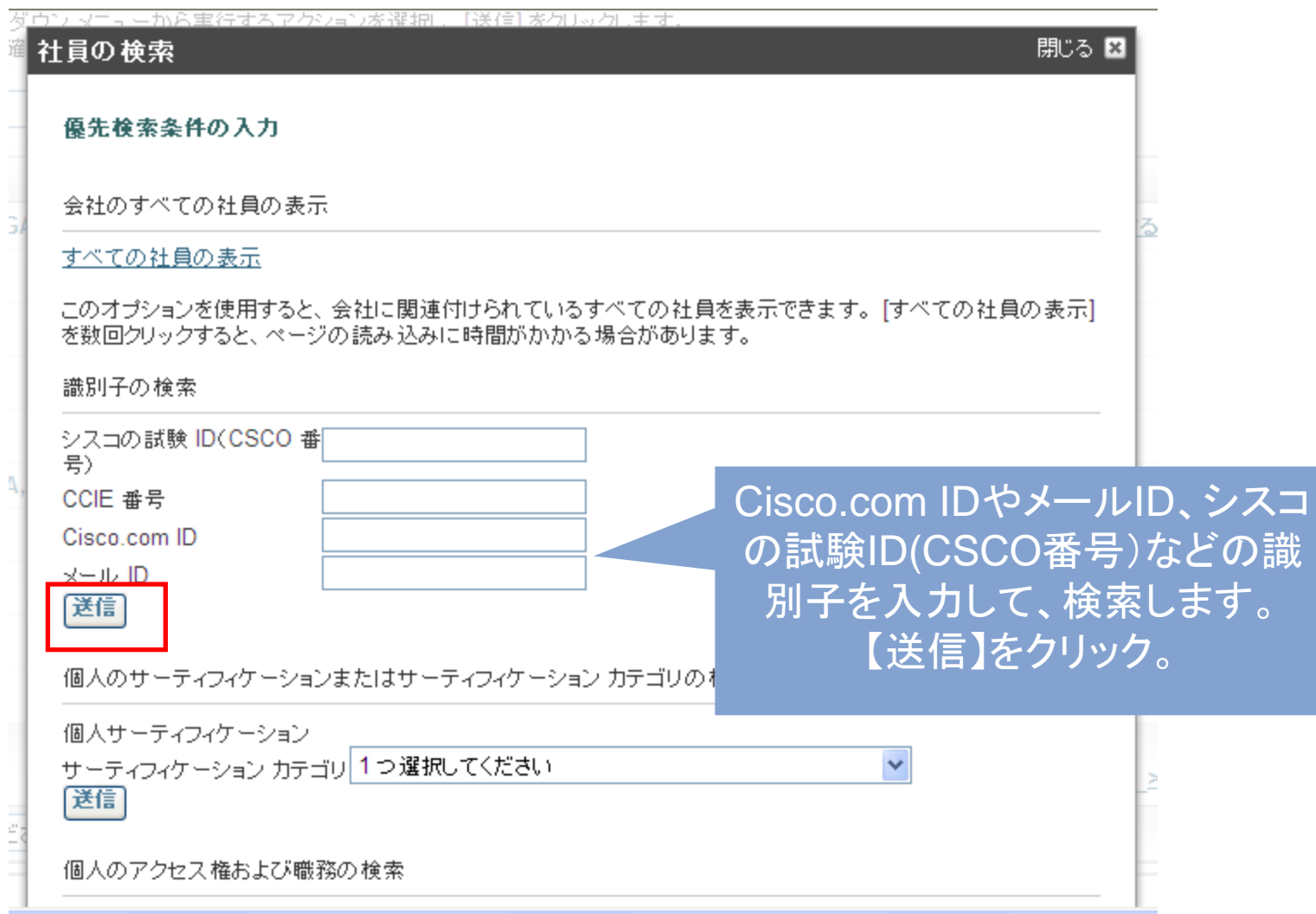

## 該当社員が表示されたら、左の□にチェックを入れ、プルダウンメニューから 【選択した社員の削除】を選んで【送信】をクリックしてください。

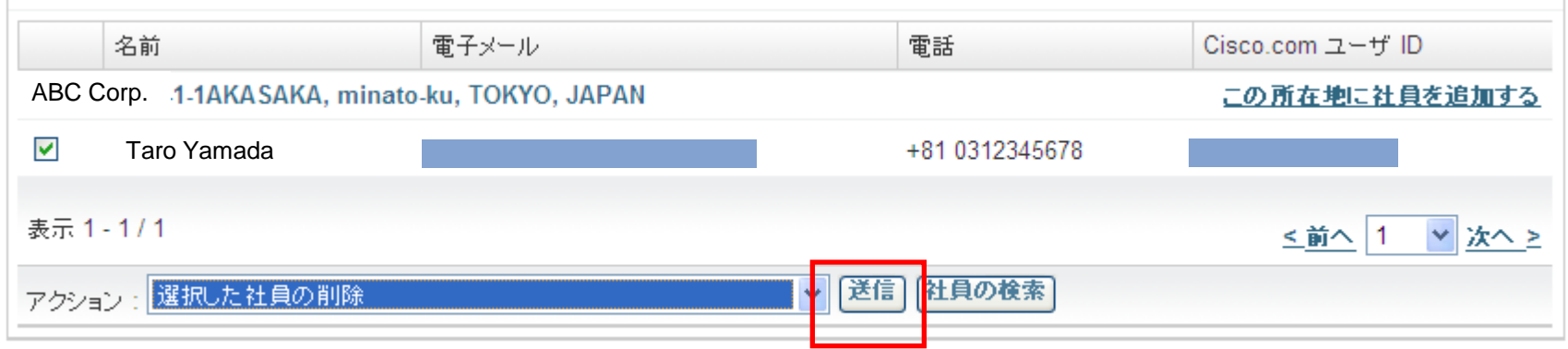

以下の画面が出たら、【はい】を選択してください。

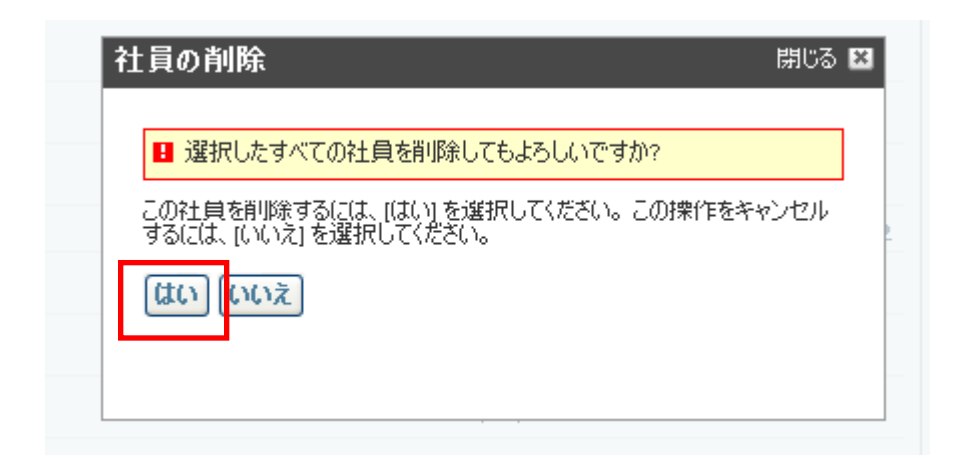

## 社員の削除が完了しました。

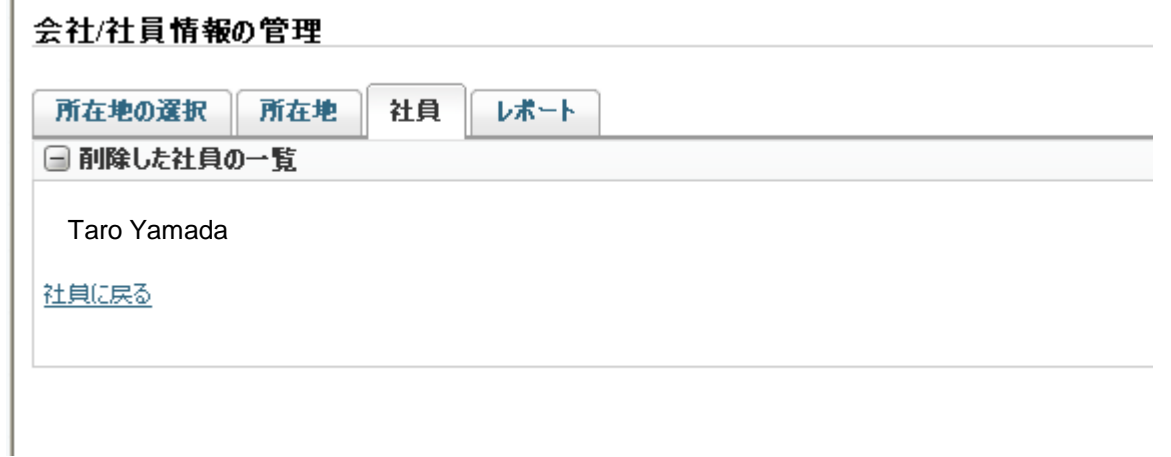

# パートナー社員のタ スク

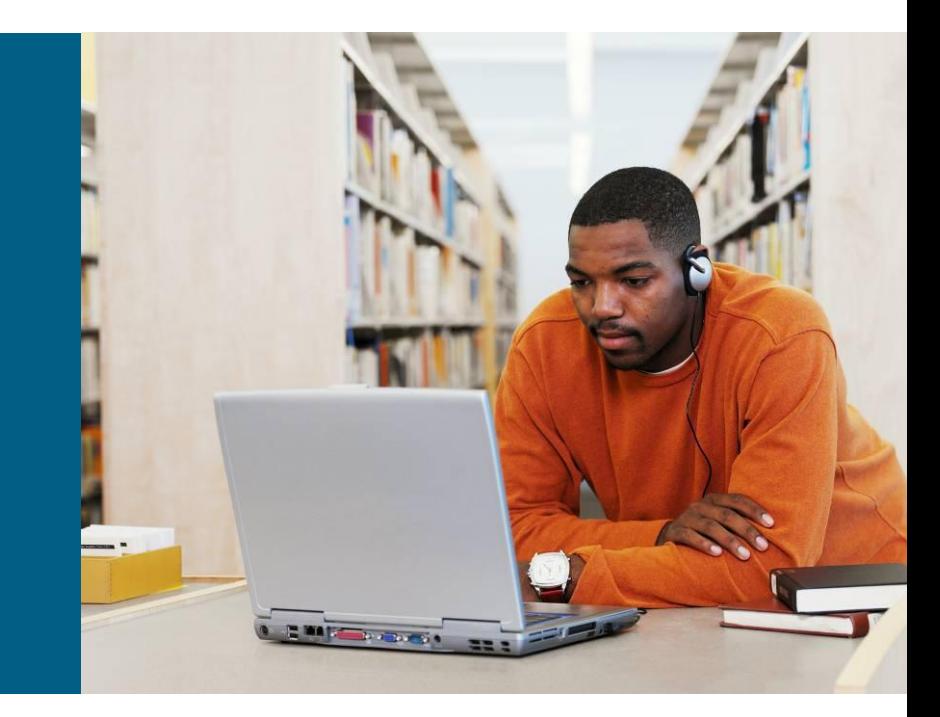

# **1)** 自分の情報を更新する

# PSSにログインし、タスクの選択のプルダウンメニューから、【自分のプロファイルの 更新】を選択してください。

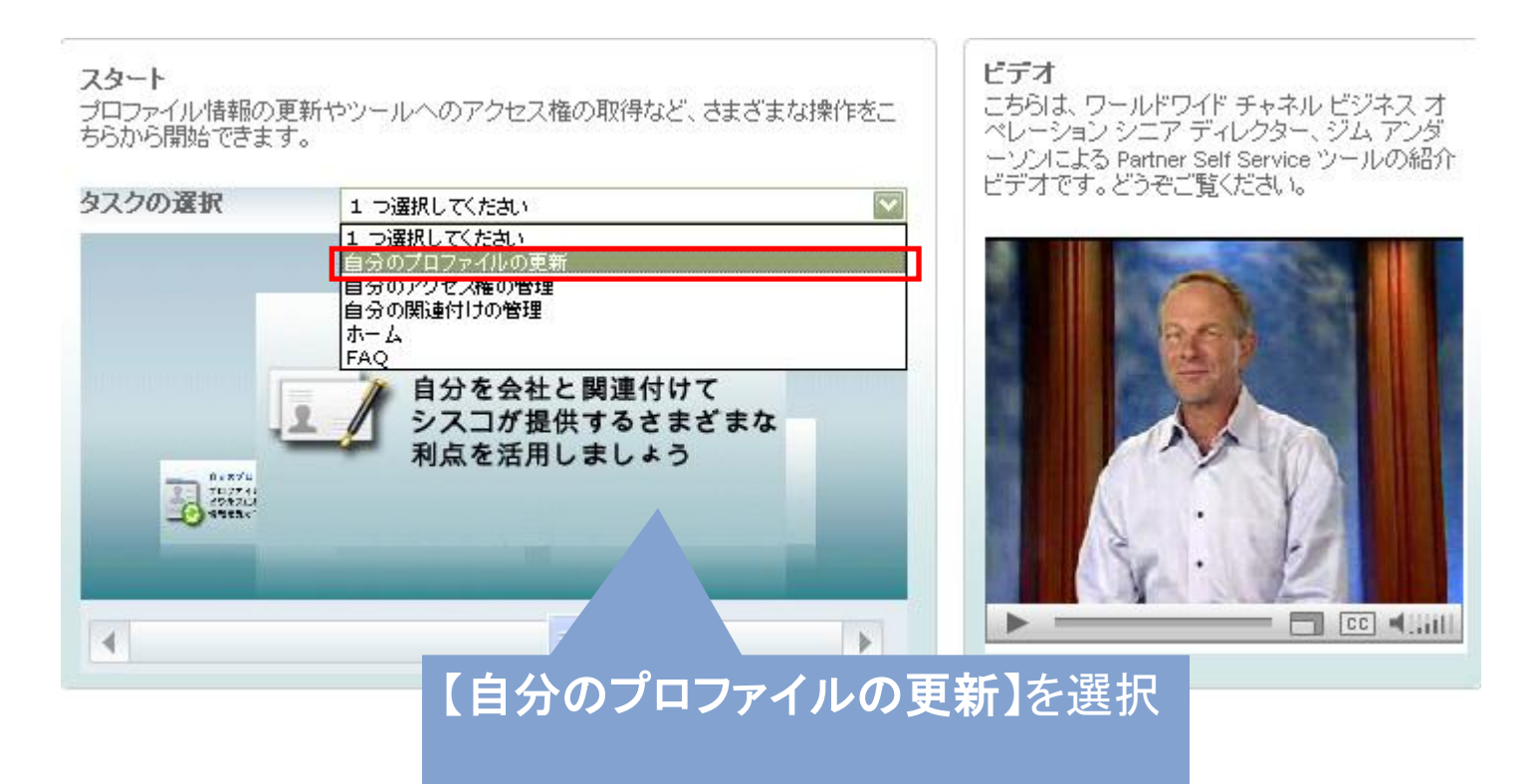

# **1)-1** 自分の情報を更新する

# 自分の情報で、必要事項を更新してください。 \*は必須入力項目です。

自分のプロファイルの更新

自分の情報

以下の情報の更新/確認を行い、[次へ]ボタンをクリックしてください。

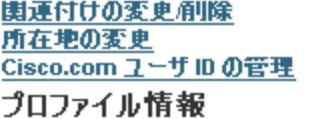

\*必須フィールド

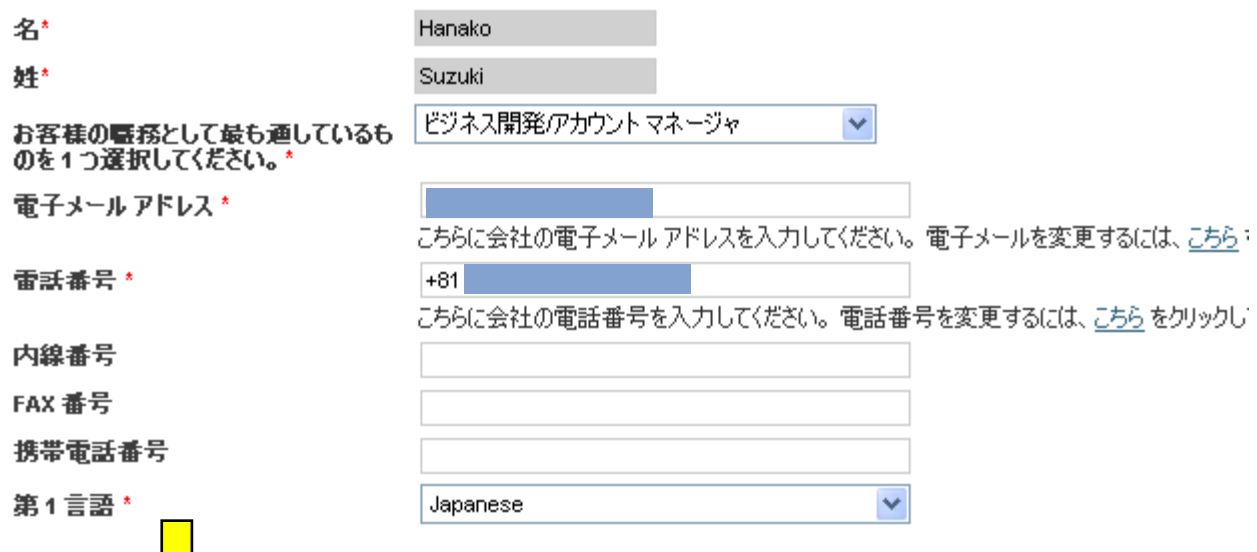

1 L

### 下にスクロールし、必要事項を更新してください。 すべて入力したら、画面右下の【送信】をクリックしてください。 自分の情報の更新が完了します。

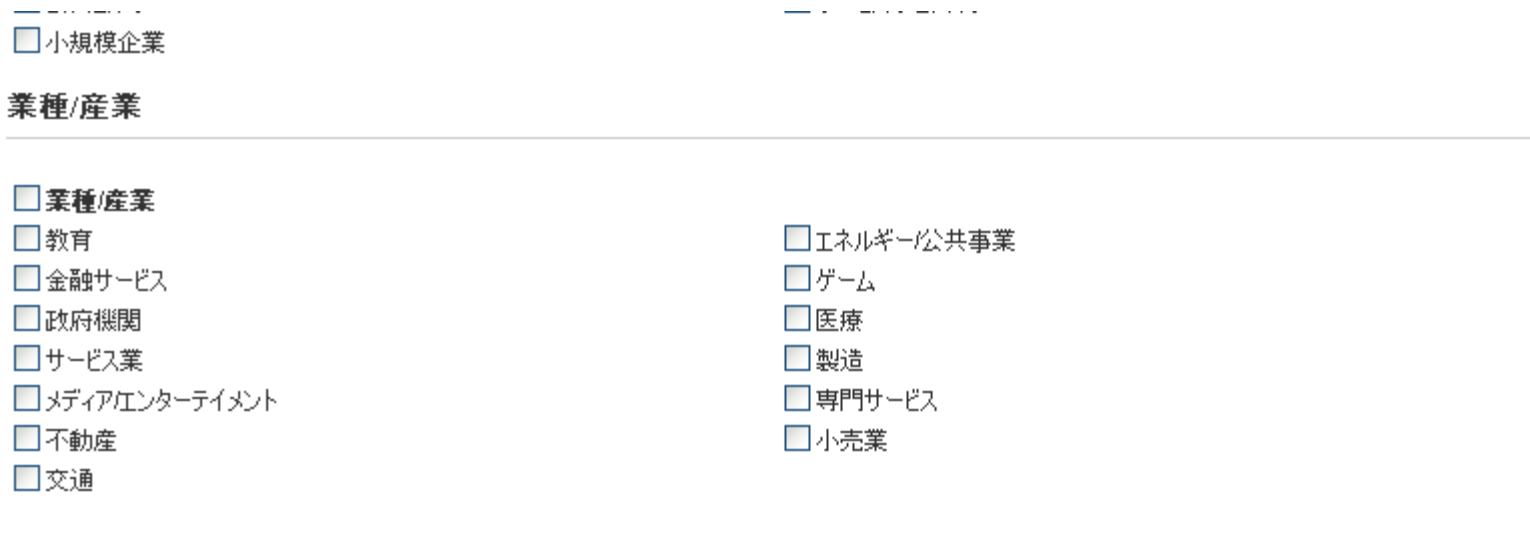

### シスコの試験情報

シスコの認定試験に合格し、すでに認定をお持ちの方は CSCO 番号を入力してください。また、お客様のプロファイルに記載されている氏名と、認定試験で使用した氏<br>名が同一の必要があります。 試験情報を確認するには <u>こちら</u> をクリックしてください。

シスコの試験 ID(CSCO 番号)

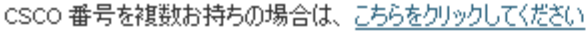

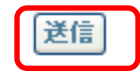

# **1)-3** シスコの試験**ID**(**CSCO**番号)を追加する

自分の情報ページの一番下のシスコの試験 ID (CSCO番号) のテキストボックスに、 CSCOで始まるシスコの試験ID (CSCO番号)を入力してください。

※ シスコの試験 ID (CSCO番号) は、**CSCO**+8桁の数字 の番号です。 例) **CSCO12345678**

#### シスコの試験情報

シスコの認定試験に合格し、すでに認定をお持ちの方は CSCO 番号を入力してください。また、お客様のプロファイルに記載されている氏名 と、認定試験で使用した氏名が同一の必要があります。試験情報を確認するにはこちらをクリックしてください。

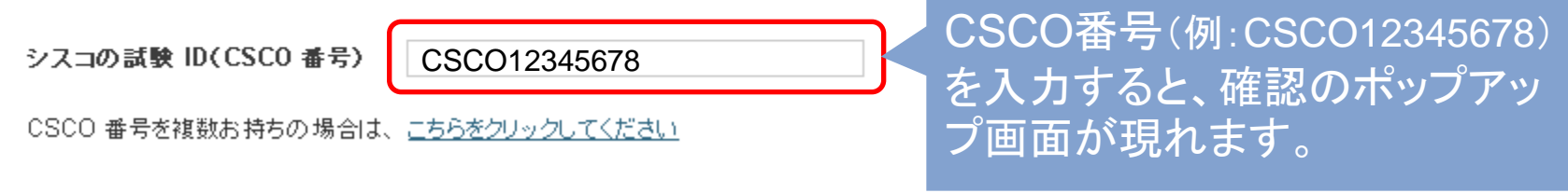

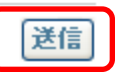

### 右下の【送信】をクリックし、更新を完了してください。

# **2)** 自分のアクセス権を確認する

# PSSにログインし、タスクの選択のプルダウンメニューから、【自分のアクセス権の 管理】を選択してください。

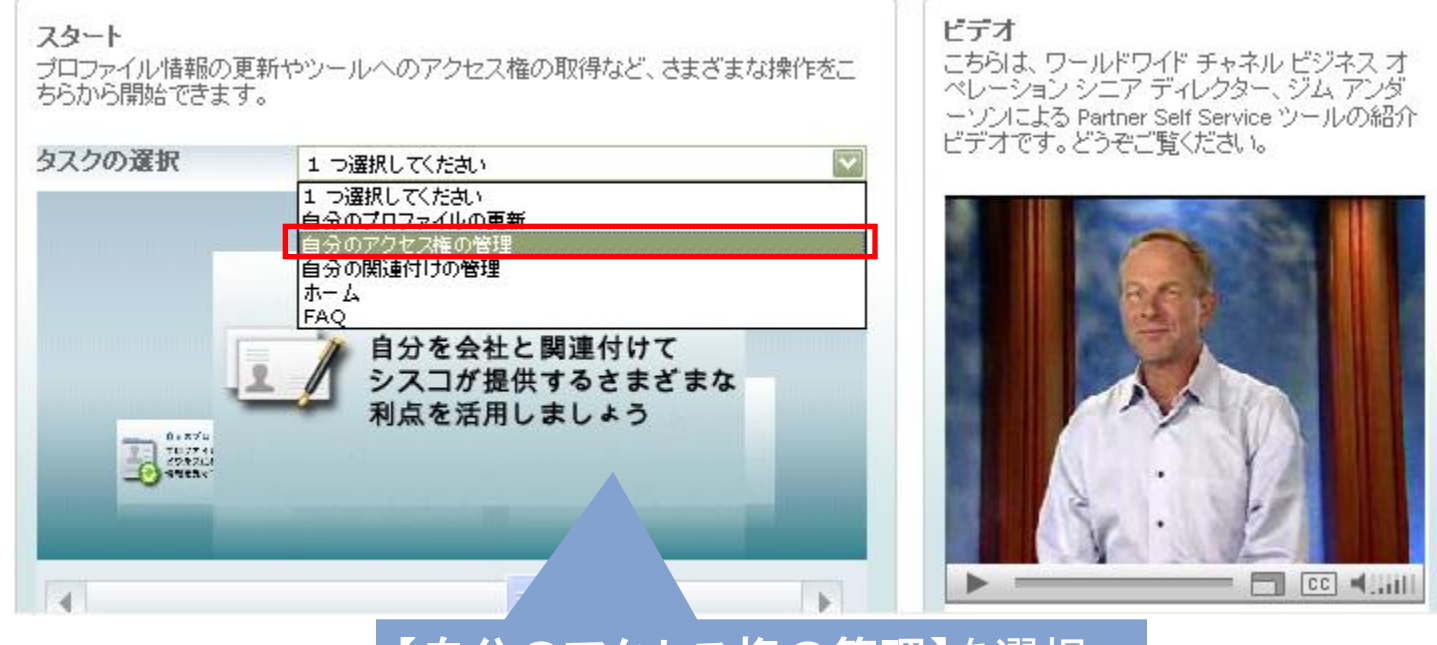

# 【自分のアクセス権の管理】を選択

### 自分のアクセス権 画面で、アクセス権が付与されているツールが表示されます。

### ※パートナー社員として会社に関連付けられると、Cisco.comパートナーレベルの アクセス権が自動付与されます。

自分のアクセス権

 $-$ 

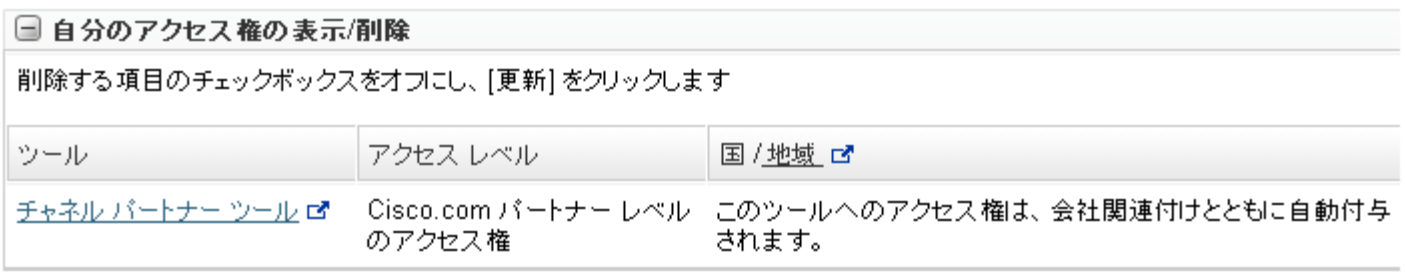

# **2)-1** 追加のアクセス権をリクエストする

# 自分のアクセス権 画面で、追加のアクセス権のリクエストの左側の + を クリックします。

自分のアクセス権

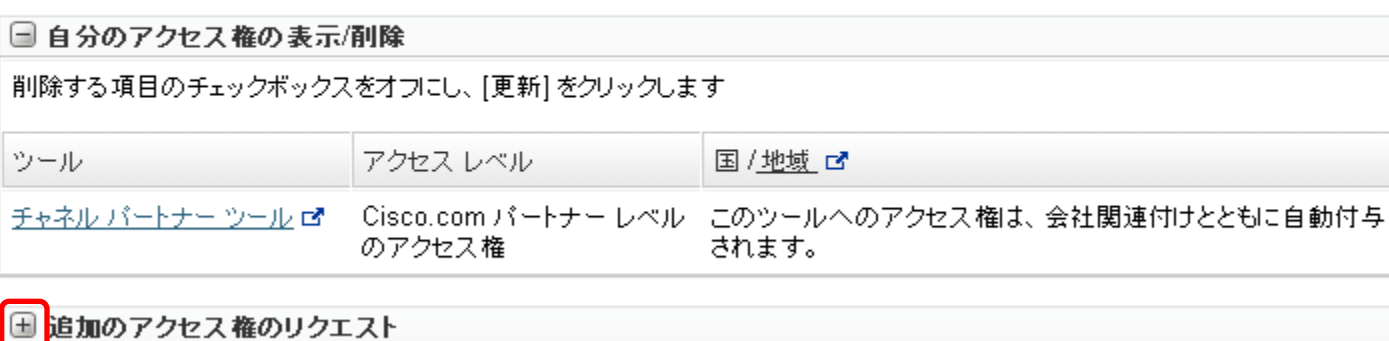

### アクセス権をリクエストするツールをプルダウンメニューから選択してください。

#### □ 追加のアクセス権のリクエスト

他のパートナーツールへのアクセス権をリクエストするには、会社のパートナー管理者と連絡を取る必要があります。ブルダウン レニューからツール名を選択すると、そのツールの管理者リストが表示されます。

#### ツール情報

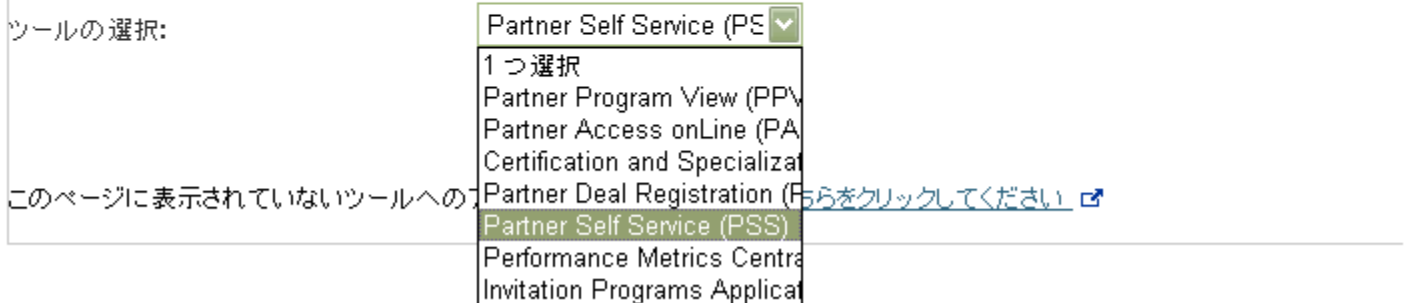

### ツールを選択し、【送信】をクリックしてください。

#### □ 追加のアクセス権のリクエスト

他のパートナーツールへのアクセス権をリクエストするには、会社のパートナー管理者と連絡を取る必要があります。 ブルダウン ▽ニューからツール名を選択すると、そのツールの管理者リストが表示されます。

#### ツール情報 啓

ツールの選択:

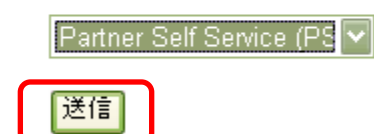

にのページに表示されていないツールへのアクセス権が必要な場合は こちらをクリックしてください ぱ

自分の会社のパートナー管理者の情報を確認し、メールでリクエストしてください。

自分のアクセス権

以下の任意のユーザにアクセス権をリクエストしてください。 ウール: Partner Self Service (PSS) 国/地域のアクセス: JAPAN

実行

 $\overline{\mathbf{v}}$ 

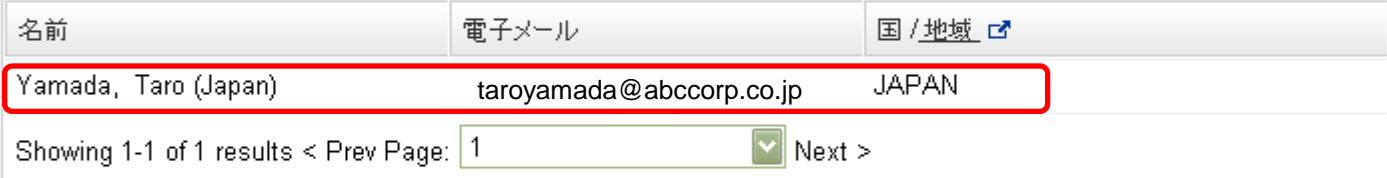

表示されているバートナー管理者情報に誤りがある場合は、こちらにアクセスしてください: バートナーヘルプ ぱ バートナー 管理者を指定してください。

上記以外の国/地域へのアクセス権が必要な場合は希望する国/地域グループを選択してください。

1つ選択

追加のアクセス権をリクエストするには、こちらをクリックしてください: 追加のアクセス権のリクエスト

# ゲストユーザのタス ク

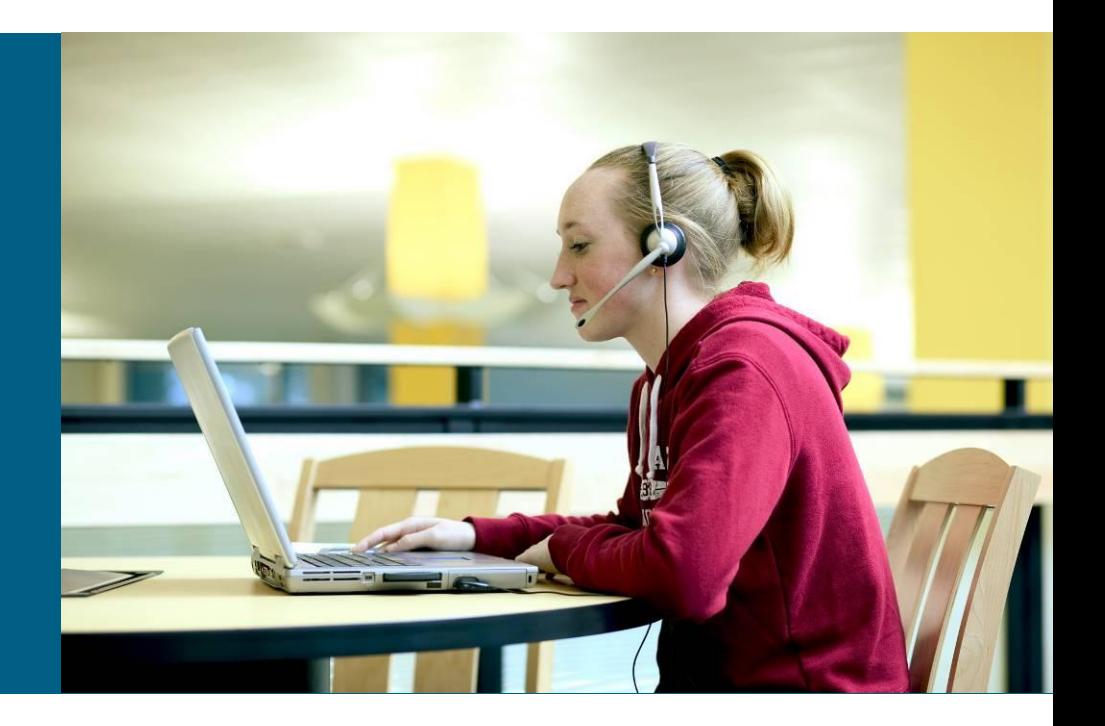
# **1)** パートナー管理者が送信した会社への関連付け リクエストを承諾する

パートナー管理者がゲストユーザを会社と関連付けるリクエストをおこなうと、このリクエストを 【承諾】(または【拒否】)することを促すメール(以下サンプル)がゲストユーザ本人に送信されます。

<パートナー管理者が関連付けをリクエストした後、ゲストユーザが受け取るサンプルメール> 送信元: gpa-admin@cisco.com

件名: 会社の関連付けリクエスト Company Association Request

To:ゲストユーザ(社員)

Hanako Suzuki 様

パートナー管理者によって、あなたと ABC Corp. 社との関連付けリクエストが送信されました。 これを承認すると、シスコが提供するさまざまなパートナー サービスを利用できるようになります。

はい、私はこの会社に所属しており、関連付けを承諾します。 http://tools.cisco.com/WWChannels/GETLOG/userProfileAction.do?actionType=executeHomePage

はい、私はこの会社に所属していますが、関連付けは承諾しません。 http://tools.cisco.com/WWChannels/GETLOG/userProfileAction.do?actionType=executeHomePage

いいえ、私はこの会社に所属していません。関連付けを拒否します。 http://tools.cisco.com/WWChannels/GETLOG/userProfileAction.do?actionType=executeHomePage PSSにCisco.comユーザIDとパスワードでログインし、次に表示される画面で【承諾】 をクリックしてください。 ※ もし、拒否する場合は【拒否】をクリックしてください。

#### aludu **CISCO**

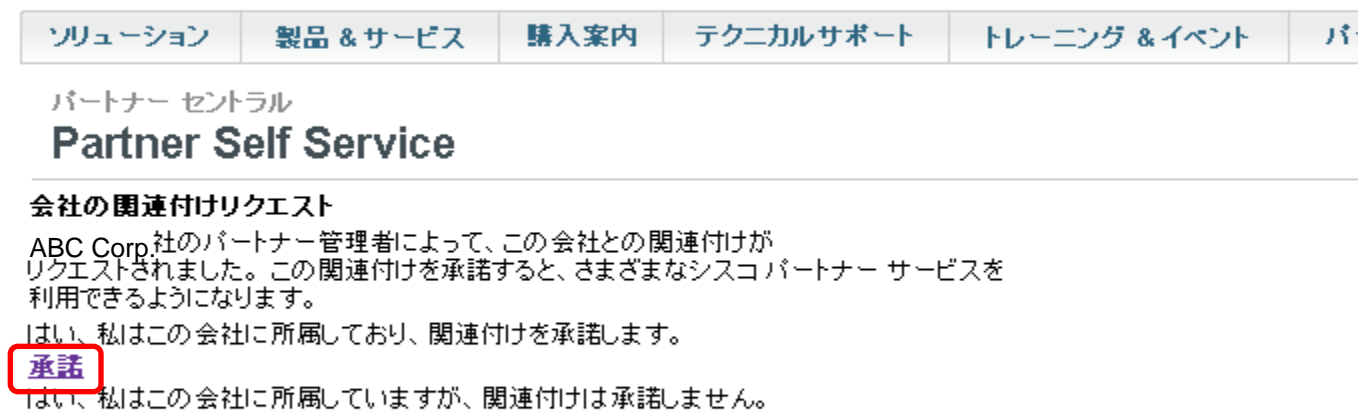

拒否

いいえ、私はこの会社に所属していません。関連付けを拒否します。

拒否

# **2)** 自分を会社に関連付ける

Cisco.comユーザ IDとパスワードでPSSにログインし、タスクの選択の プルダウンメニューから、【自分を会社に関連付ける】を選択してください。

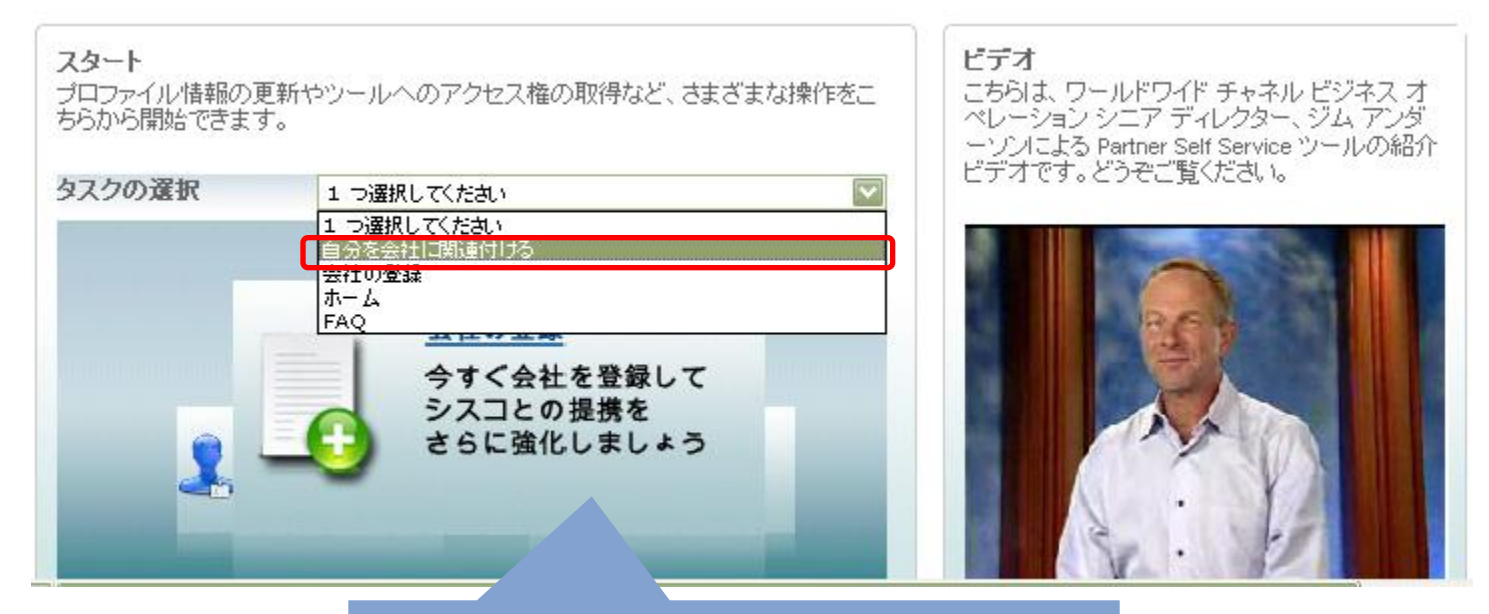

## 【自分を会社に関連付ける】を選択

国のプルダウンから JAPAN を選択し、会社名の初めの文字(アルファベット 表記)を入力し、【次へ】をクリックしてください。※必ず英数半角で入力してください

次の画面で会社名が表示されたら、左のラジオボタンをチェックし、【次へ】をクリック してください。

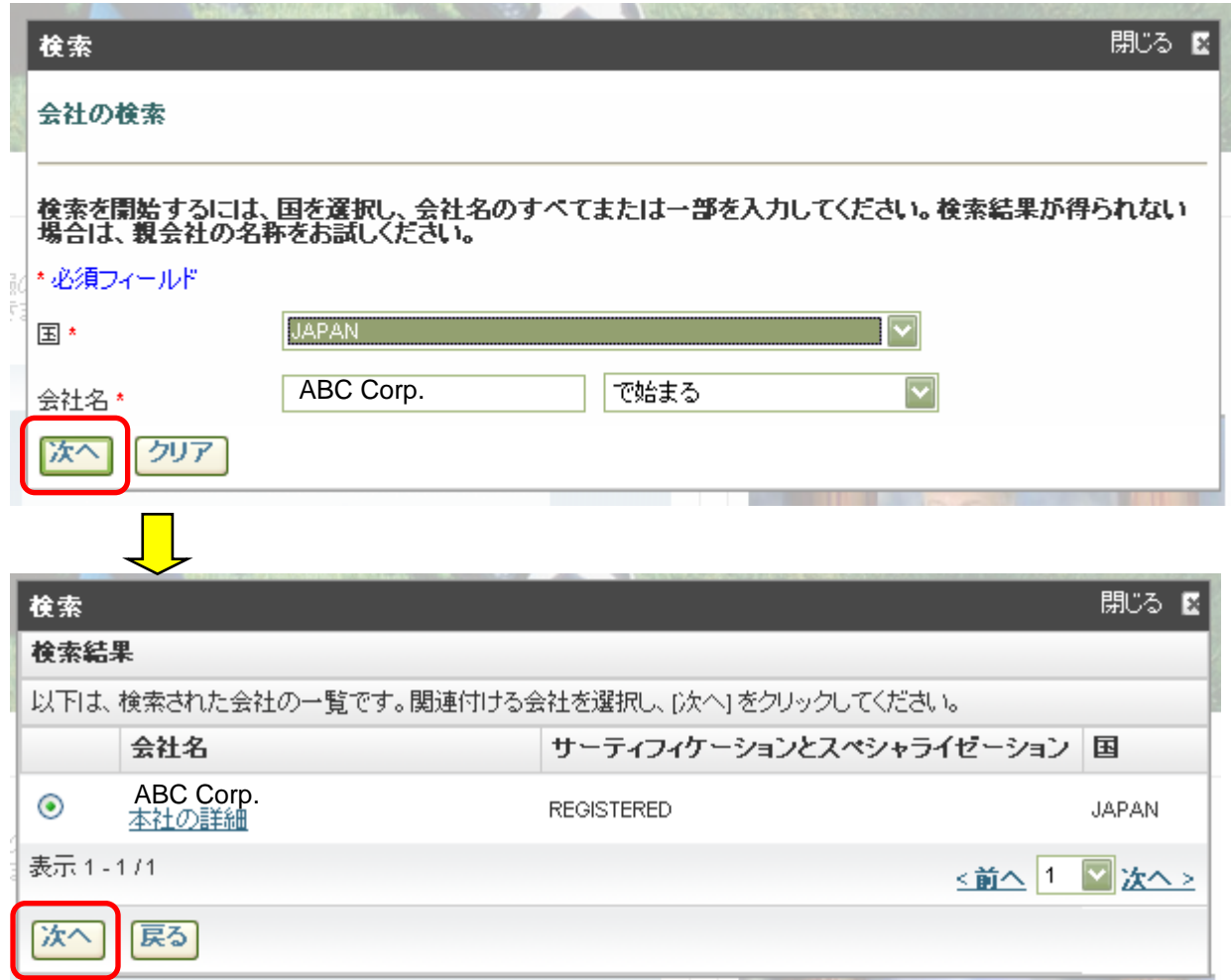

### 該当するロケーション名の左のラジオボタンをチェックし、【選択】をクリック してください。

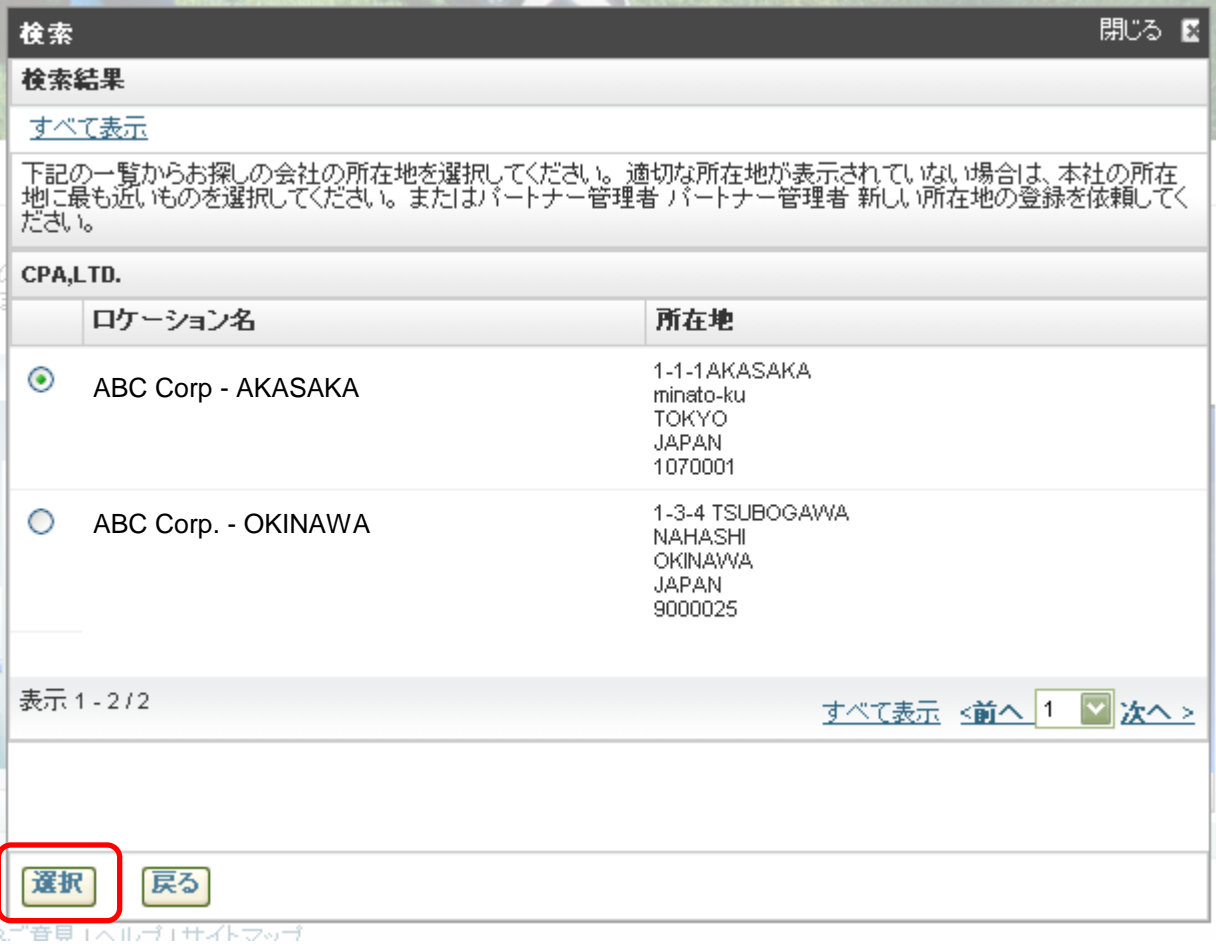

## 自分の情報に、必要事項を入力してください。 \*は必須入力項目です。

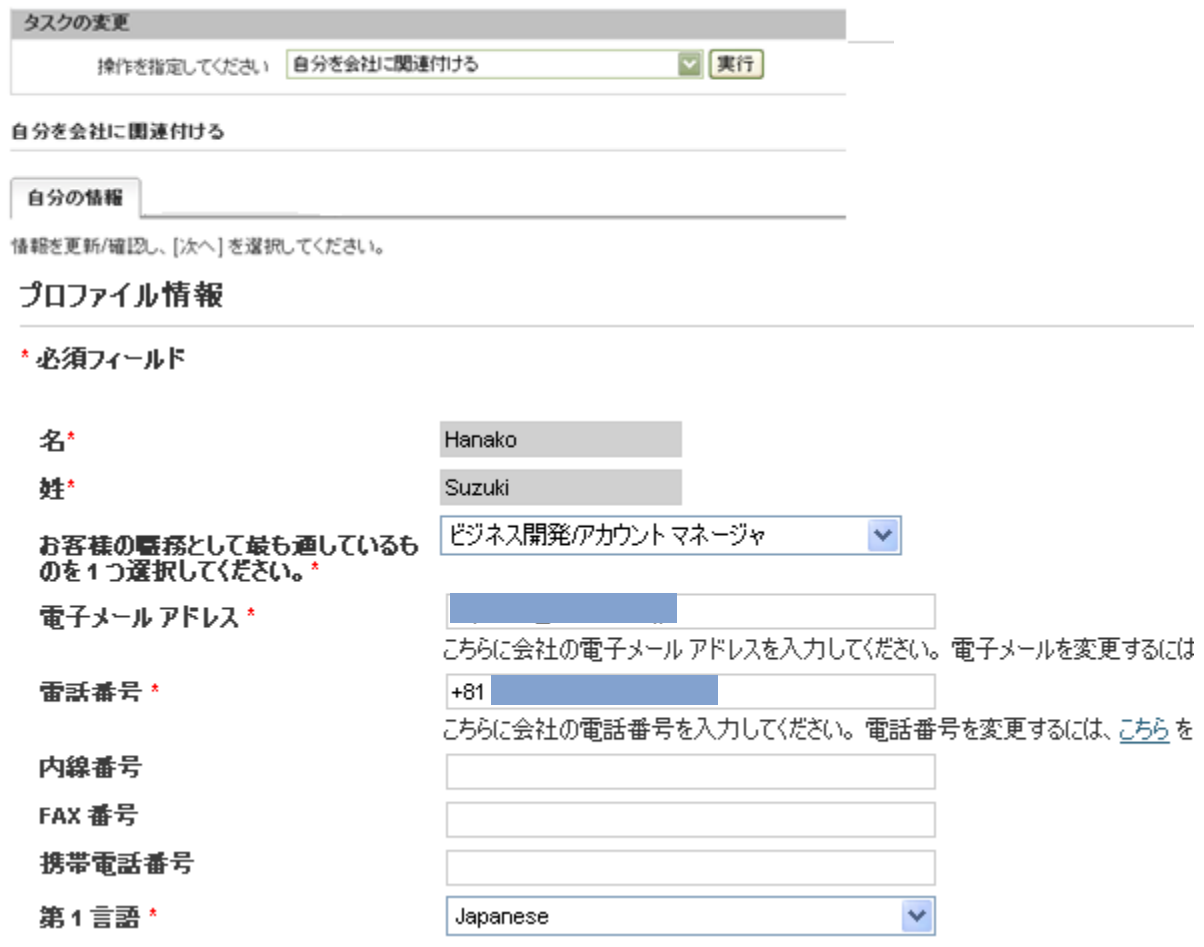

## 下までスクロールし、入力が完了したら、【送信】をクリックしてください。

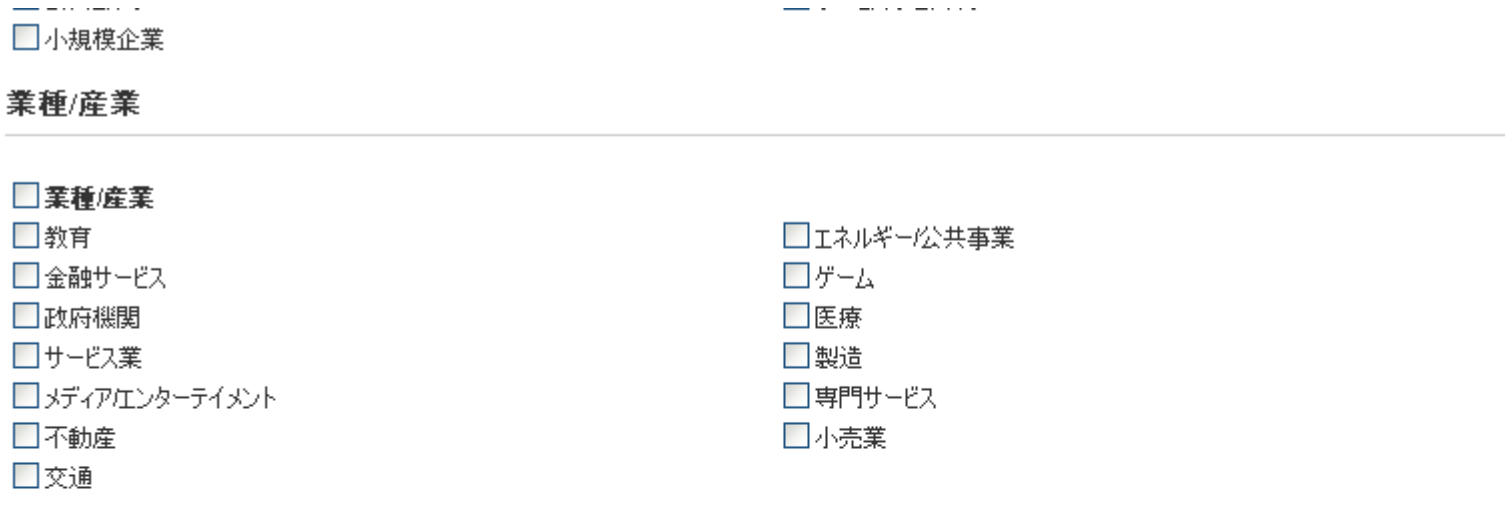

#### シスコの試験情報

シスコの認定試験に合格し、すでに認定をお持ちの方は CSCO 番号を入力してください。また、お客様のプロファイルに記載されている氏名と、認定試験で使用した氏<br>名が同一の必要があります。 試験情報を確認するには <u>こちら</u> をクリックしてください。

シスコの試験 ID(CSCO 番号)

CSCO番号を複数お持ちの場合は、こちらをクリックしてください

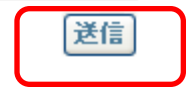

以下の画面が表示され、会社関連付けリクエストが送信されたことを確認したら、 パートナー管理者にリクエストを承認してもらってください。

パートナー管理者がリクエストを承認すると、会社への関連付けが完了し、 ゲストユーザにメールが送信されます。(次ページサンプル)

バートナー セントラル

**Partner Self Service** 

関連付け完了

会社関連付けリクエストが送信されました。このリクエストがあなたの会社の管理者 によって承認されると、電子メールによる通知とともに、あなたのアクセス権がパートナ ー レベルにアップグレードされます。

#### <パートナー管理者が関連付けを承認した後、ゲストユーザが受け取るサンプルメール>

To:ゲストユーザ

Suzuki Hanako 様

Cisco.com プロファイルを ABC Corp. に関連付けるリクエストは、Taro Yamada [\(taroyamada@abccorp.co.jp](mailto:taroyamada@abccorp.co.jp)) によって承認されました。

ユーザー ID:XXXXXXX この Cisco.com User ID には、Cisco がパートナーにご提供する Partner E-Learning Connection(PEC) やその他多数のサービスのご利用が可能になることをお知らせするこのメールの受信から 1 時間以内に、 パートナーレベルのアクセス権が付与されます。

ご利用ありがとうございます。 シスコワールドワイドチャネル

# 問合せ先

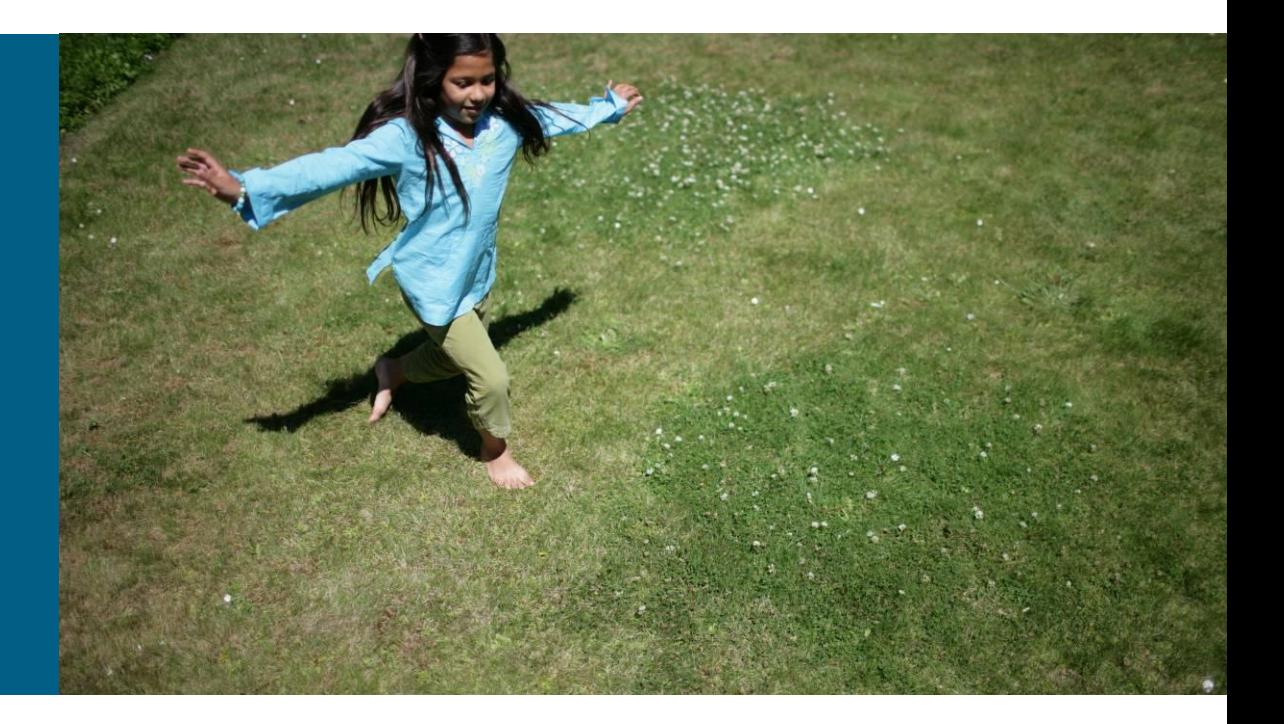

# **PSS**ツールに関する問合せ先

PSSツールに関するお問合せは、Partner Relationship Team (PRT) まで お願い致します。

## **Partner Relationship Team**(**PRT**)

<http://www.cisco.com/web/JP/reseller/program/prt.html>

Web サイトからのオンラインケースオープン画面は英語ですが、日本語での ケースオープンが可能です。

詳しくは上記ページをご参照ください。

# CISCO